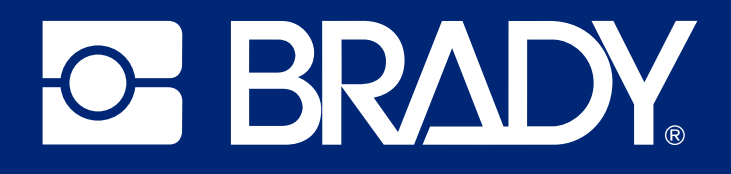

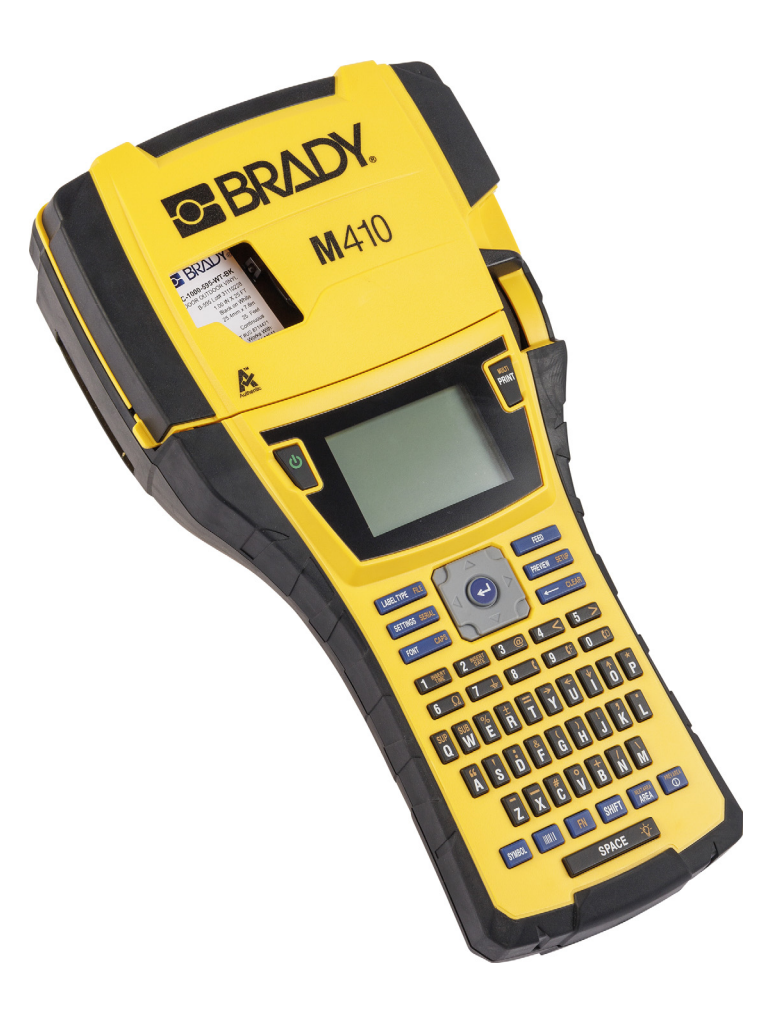

# M410

Manual de utilizare

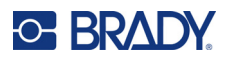

# **Drepturi de autor și mărci comerciale**

#### **Declarație de exonerare de răspundere**

Prezentul manual este proprietatea Brady Worldwide, Inc. (denumită în continuare "Brady") și poate fi revizuit ocazional fără înștiințare prealabilă. Brady își declină responsabilitatea de a vă pune la dispoziție aceste revizuiri, în cazul în care au loc.

Acest manual este protejat de legea drepturilor de autor cu toate drepturile rezervate. Nicio parte a acestui manual nu poate fi copiată sau reprodusă prin orice mijloace fără acordul scris în prealabil al Brady.

Deși au fost luate toate măsurile de siguranță pentru pregătirea acestui document, Brady nu își asumă nicio răspundere față de nicio parte pentru orice pierderi sau daune cauzate de erori, omisiuni sau de afirmații rezultate din neglijență, accident sau orice altă cauză. În continuare Brady nu își asumă nicio răspundere care ar apărea în urma aplicării sau utilizării oricărui produs sau sistem descris aici; nicio răspundere pentru daunele accidentale sau indirecte cauzate de utilizarea acestui document. Brady nu recunoaște garanțiile de vandabilitate sau potrivire pentru un scop anume.

Brady își rezervă dreptul de a face modificări fără o înștiințare prealabilă oricărui produs sau sistem descris aici, menite să îmbunătățească fiabilitatea, funcționarea sau designul.

#### **Mărci comerciale**

M410 este o marcă comercială a Brady Worldwide, Inc.

Microsoft, Windows, Excel, Access și SQL Server sunt mărci comerciale înregistrate ale Microsoft Corporation.

Toate mărcile sau denumirile de produse la care se face referire în acest manual sunt mărci comerciale (™) sau mărci comerciale înregistrate (<sup>®</sup>) ale companiilor sau organizațiilor respective.

© 2024 Brady Worldwide, Inc. Toate drepturile rezervate.

Revizia A

Brady Worldwide, Inc. 6555 West Good Hope Road Milwaukee, WI 53223 [bradyid.com](www.bradycorp.com)

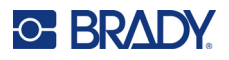

# **Garanția Brady**

Produsele Brady sunt vândute cu înțelegerea că vor fi testate de cumpărători prin utilizare efectivă, aceștia urmând să determine pentru ei înșiși adaptabilitatea acestora la scopurile pentru care au fost achiziționate. Brady garantează cumpărătorului faptul că produsele sale sunt lipsite de defecte ale materialului și ale procesului de fabricație, dar își limitează obligația de înlocuire a produsului, doar în situația în care se demonstrează că produsul a fost defect în momentul vânzării. Această garanție nu este extinsă și la alte persoane care au obținut produsul de la cumpărător.

ACEASTĂ GARANȚIE ȚINE LOCUL ORICĂREI ALTE GARANȚII, EXPRIMATE SAU IMPLICITE, INCLUSIV, DAR FĂRĂ A SE LIMITA LA ORICE GARANȚIE IMPLICITĂ DE VANDABILITATE SAU POTRIVIRE PENTRU UN SCOP ANUME, ȘI NICI LA ALTE OBLIGAȚII SAU RĂSPUNDERE DIN PARTEA BRADY. SUB NICIO FORMĂ BRADY NU VA FI RĂSPUNZĂTOR PENTRU PIERDERI, DAUNE, CHELTUIELI SAU DAUNE INDIRECTE DE ORICE FEL CARE AR PUTEA APĂREA ÎN URMA UTILIZĂRII SAU INCAPACITĂȚII DE A UTILIZA PRODUSELE BRADY.

# **Siguranța și mediul înconjurător**

Vă rugăm să citiţi şi să înţelegeţi acest manual înainte de a utiliza pentru prima dată imprimanta M410. Acest manual descrie toate funcțiile principale ale imprimantei M410.

## **Precauţii**

Înainte de a utiliza imprimanta M410 vă rugăm să luaţi aminte la următoarele precauţii:

- Citiți toate instrucțiunile cu atenție înainte de a utiliza imprimanta și înainte de a efectua orice operație.
- Nu așezați unitatea pe o suprafață sau suport instabil.
- Nu așezați nimic peste unitate.
- Mențineți partea superioară liberă de obstrucții.
- Utilizați întotdeauna imprimanta într-un spațiu bine ventilat. Nu blocați fantele și orificiile unității, care sunt menite pentru ventilare.
- Utilizați doar sursa de alimentare indicată pe eticheta de clasificare.
- Utilizați doar cablul de alimentare furnizat împreună cu unitatea.
- Nu așezați nimic deasupra cablului de alimentare.
- Acest echipament nu este destinat a fi utilizat de către copii.

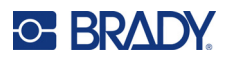

# **Suport tehnic şi înregistrare**

## **Informații de contact**

Pentru reparații sau asistență tehnică, găsiți biroul dvs. regional de asistență tehnică al Brady accesând:

- **Statele Unite:** [bradyid.com/techsupport](www.bradyid.com/techsupport)
- **Canada:** [bradycanada.ca/contact-us](http://www.bradycanada.ca/contact-us)
- **Mexic:** [bradyid.com.mx/es-mx/contacto](www.bradyid.com.mx/es-mx/contacto)
- **America Latină:** [bradylatinamerica.com/es-mx/soporte-técnico](http://www.bradylatinamerica.com/es-mx/soporte-técnico)
- **Europa:** [bradyeurope.com/services](www.bradyeurope.com/services)
- **Australia:** [bradyid.com.au/technical-support](www.bradyid.com.au/technical-support)
- **Asia-Pacific:** [brady.co.uk/landing-pages/global-landing-page](www.brady.co.uk/landing-pages/global-landing-page)

#### **Informații privind înregistrarea**

Pentru a vă înregistra imprimanta accesați adresa:

• [bradycorp.com/register](www.bradycorp.com/register) 

#### **Repararea și returnarea**

Dacă din orice motiv doriți să returnați produsul pentru reparații, vă rugăm să contactați suportul tehnic Brady pentru informații privind repararea și înlocuirea.

# **Convențiile documentului**

Când utilizați acest document, este important să înțelegeți convențiile utilizate în tot cuprinsul manualului.

- Toate acțiunile utilizatorului sunt indicate prin text **Aldin.**
- Trimiterile la meniuri, ferestre, butoane și ecrane sunt indicate prin text *cursiv*.

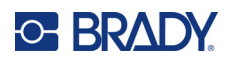

# **Cuprins**

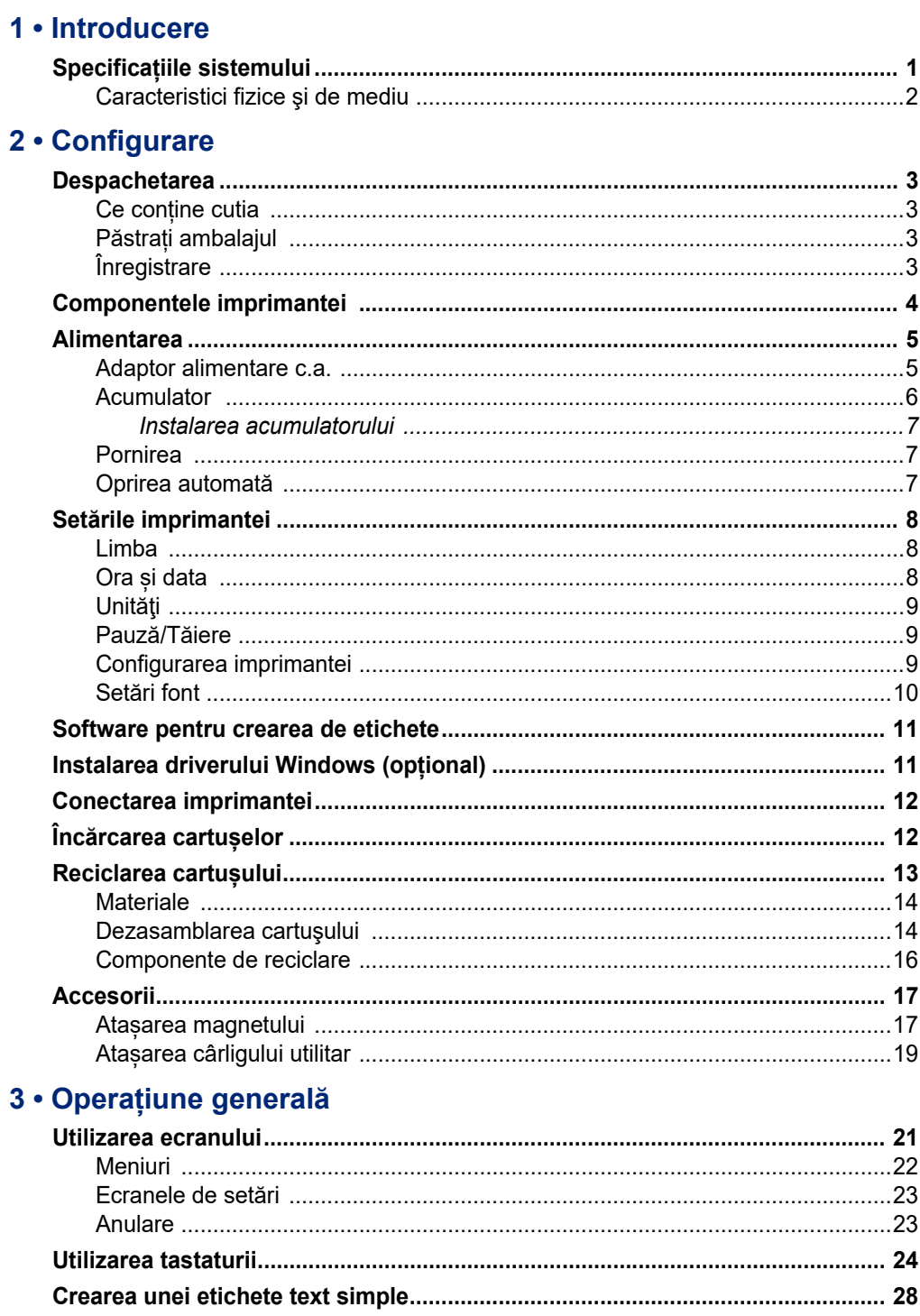

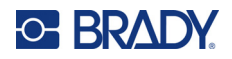

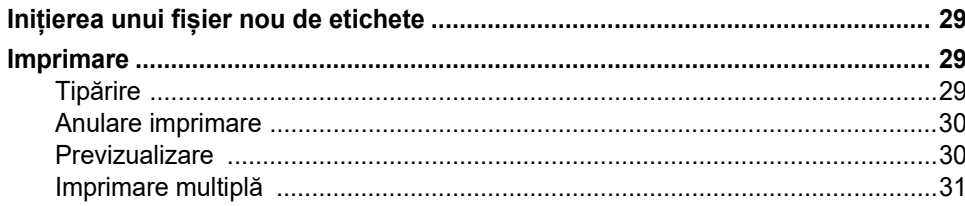

## 4 · Editarea etichetelor pe imprimantă

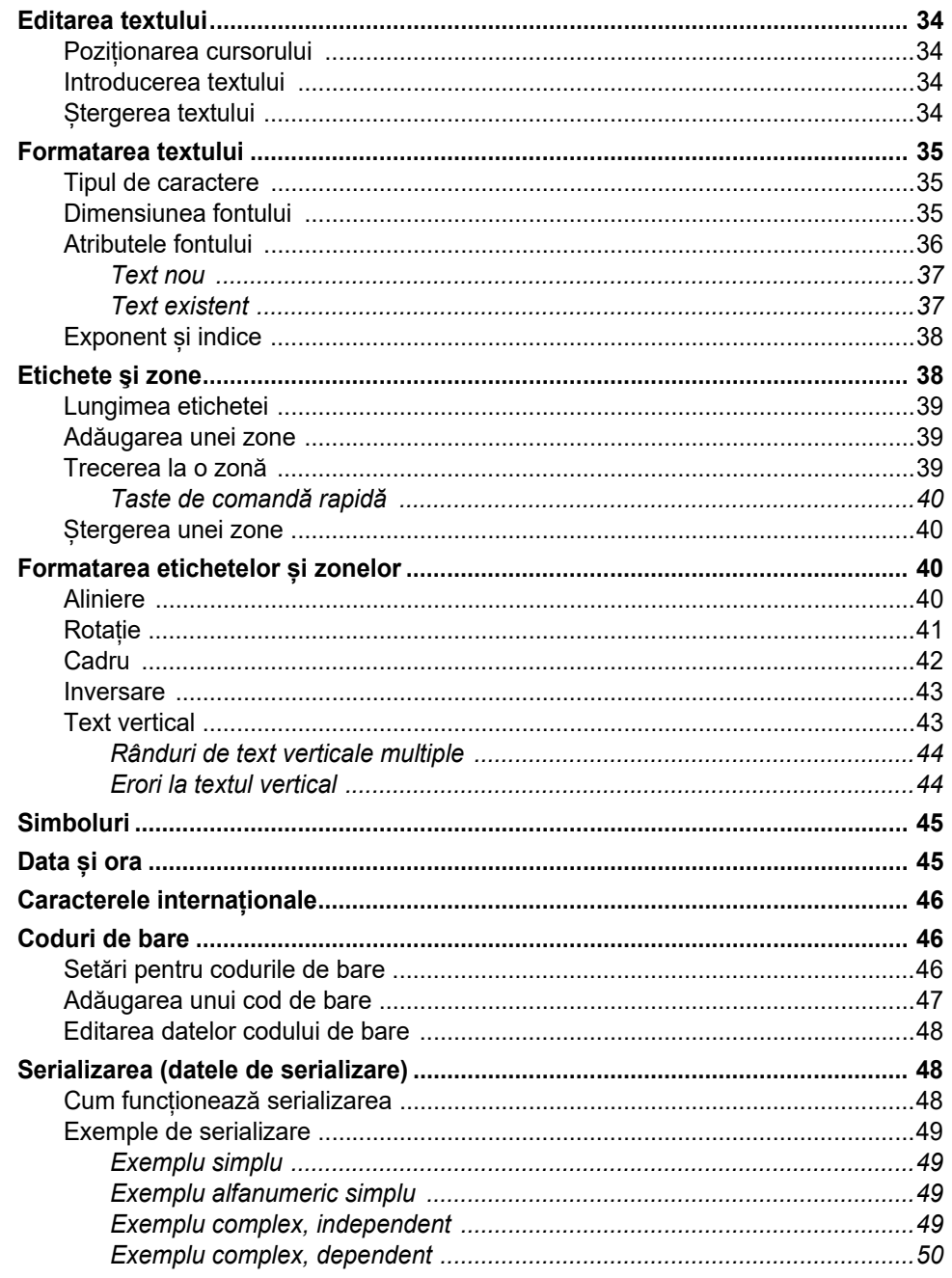

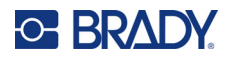

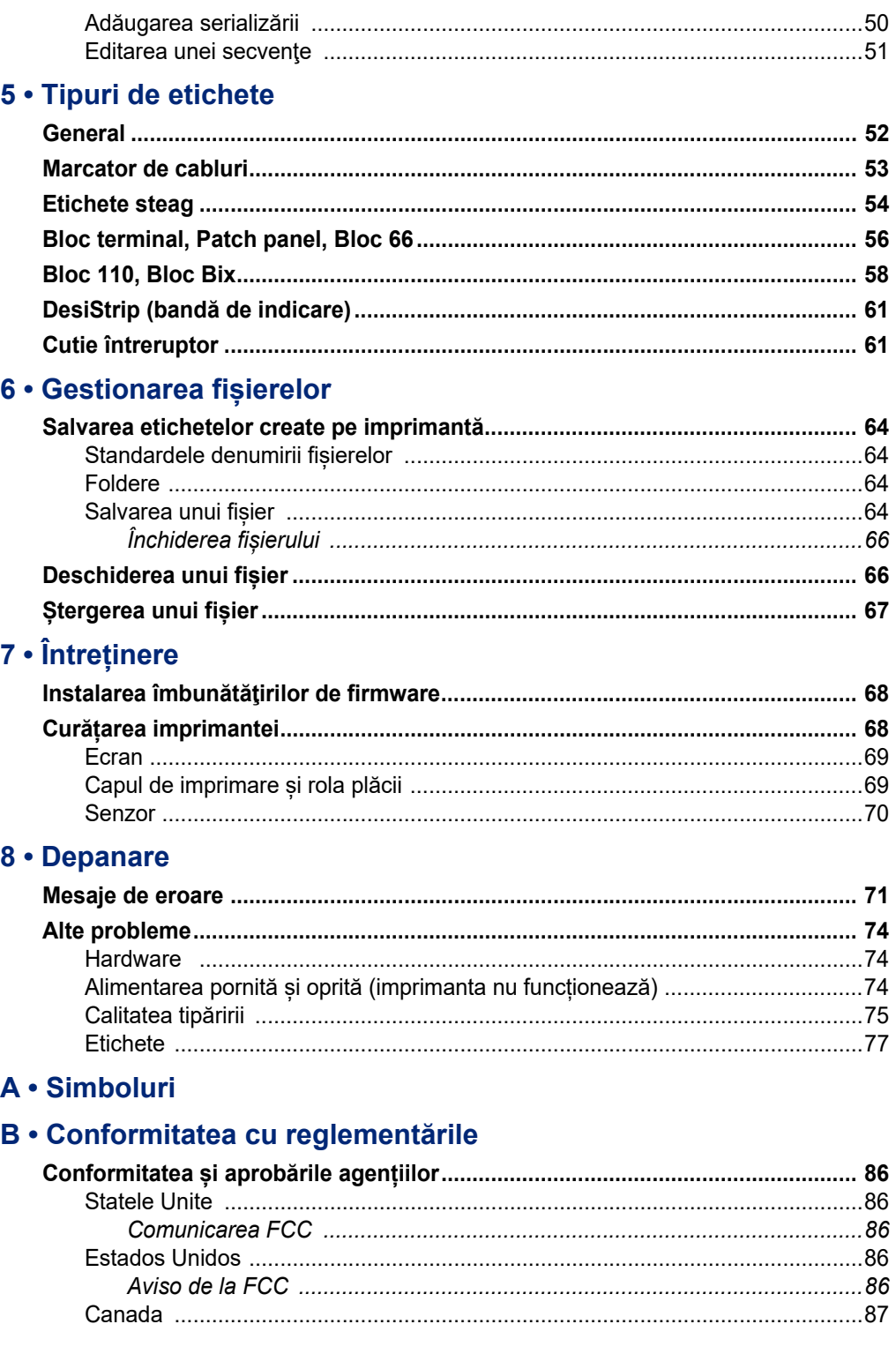

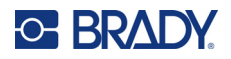

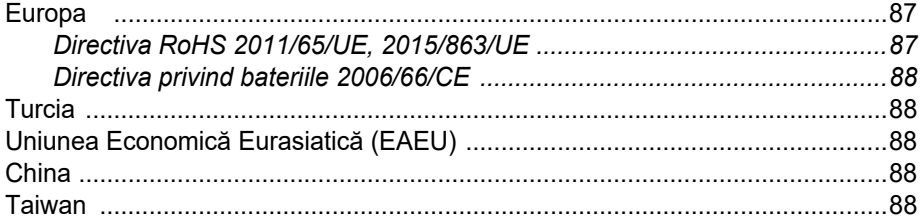

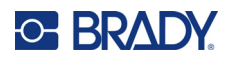

# <span id="page-8-0"></span>**1 Introducere**

Imprimanta de etichete M410 poate imprima pe diverse etichete, atât pre-dimensionate, cât și continue, cu o lățime de până la 25,4 mm (1 inch). Sunt incluse următoarele caracteristici:

- Aplicații care au rolul de a simplifica crearea unor tipuri specifice de etichete.
- Funcționarea bateriei imprimarea a peste 1000 de etichete standard Brady pre-dimensionate cu un acumulator Brady complet încărcat.
- Posibilitatea de a utiliza imprimanta în timpul încărcării acumulatorului.
- Ecran mare  $(240 \times 160 \text{ pixel}; 50,39 \times 33,59 \text{ mm})$ .
- Interfață grafică cu utilizatorul ușor de folosit.
- Rezoluție de imprimare de 300 dpi.
- USB 2.0.
- Instalarea cartușului de etichete și panglică într-un singur pas.
- Tehnologie cu celulă de memorie care funcționează inteligent cu cartușe autentice Brady.

## <span id="page-8-1"></span>**Specificațiile sistemului**

Imprimanta M410 are următoarele specificaţii:

- Mecanism de imprimare prin transfer termic de 300 dpi
- Sistem optic de înregistrare pentru înregistrarea precisă a imprimării
- Tehnologie de tastatură QWERTY din plastic moale
- Fonturi True Type particularizate
- Lățimea imprimării: Lățimea maximă a etichetei de 25,4 mm (1 inch)
- Lungimea maximă de tipărire pentru etichete: 990,6 mm (39")
- Imprimă până la 1000 etichete de 2,54 cm × 5,08 cm (1" × 2") la o încărcare

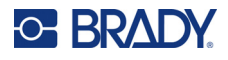

## <span id="page-9-0"></span>**Caracteristici fizice şi de mediu**

Imprimanta M410 are următoarele caracteristici fizice și de mediu:

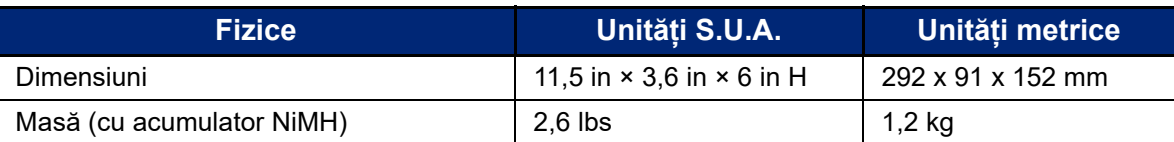

**Notă:** Tabelul de mai jos se referă doar la imprimanta M410. Performanța consumabilelor poate varia.

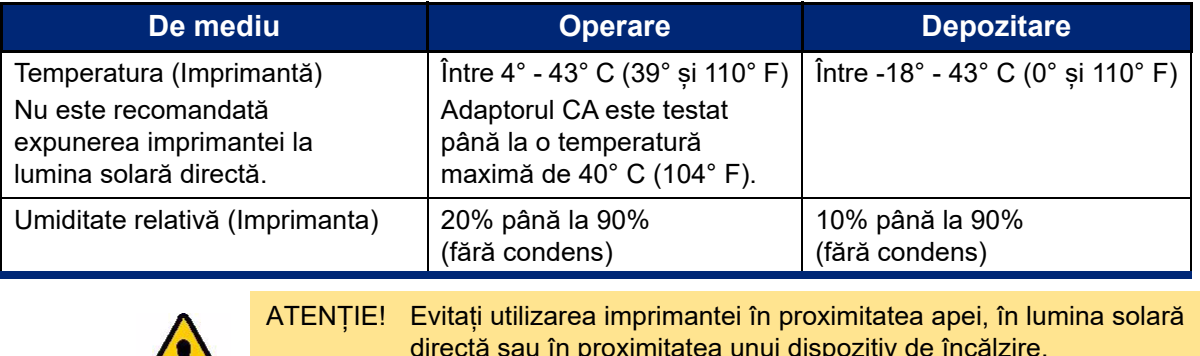

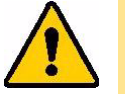

directă sau în proximitatea unui dispozitiv de încălzire. Nu încercați să utilizați acumulatorii în alte scopuri decât cele recomandate în acest manual.

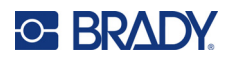

# <span id="page-10-0"></span>**2 Configurare**

# <span id="page-10-1"></span>**Despachetarea**

Despachetați și inspectați cu grijă exteriorul și interiorul imprimantei.

## <span id="page-10-2"></span>**Ce conține cutia**

Înainte de configurarea imprimantei, verificați dacă ați primit următoarele articole în pachet:

- Imprimanta M410
- Acumulator (M410-BATT)
- Adaptor c.a. (M41-51-61-AC)
- Cablu de conectare USB
- Ghid de pornire rapidă
- Unitate USB care conține Manualul de utilizare, Ghidul de pornire rapidă și driverul Windows
- Cartuș (M4C-1000-595-WT-BK)
- Fișă Brady Workstation cu link de descărcare

## <span id="page-10-3"></span>**Păstrați ambalajul**

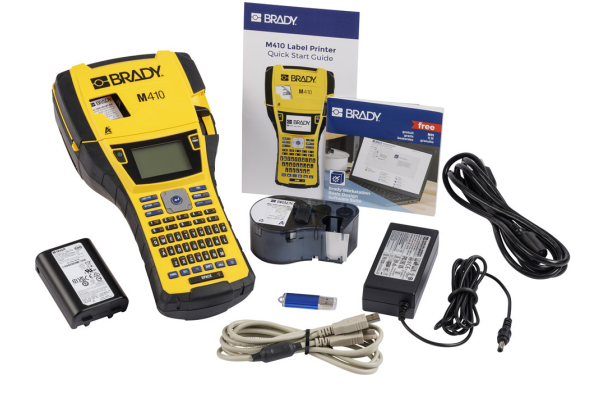

Păstrați ambalajul original, inclusiv cutia, pentru cazul în care imprimanta trebuie returnată sau reparată.

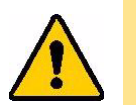

ATENȚIE! Nu expediați imprimanta M410 fără să scoateți mai întâi acumulatorul din imprimantă.

> Dacă expediați atât imprimanta, cât și acumulatorul, scoateți acumulatorul din imprimantă și împachetați articolele în ambalajul original de expediere înainte de a le transporta. Consultați transportatorul privind reglementările de transport statale, federale, municipale și internaționale referitoare la acumulatorul cu hidrură de nichel-metal (NiMH).

## <span id="page-10-4"></span>**Înregistrare**

Înregistrați imprimanta online la [ww](www.bradyid.com/bmp71)[w.bradycorp.com/register](www.bradycorp.com/register) pentru asistență și actualizări gratuite ale produsului!

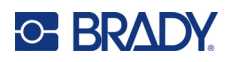

# <span id="page-11-0"></span>**Componentele imprimantei**

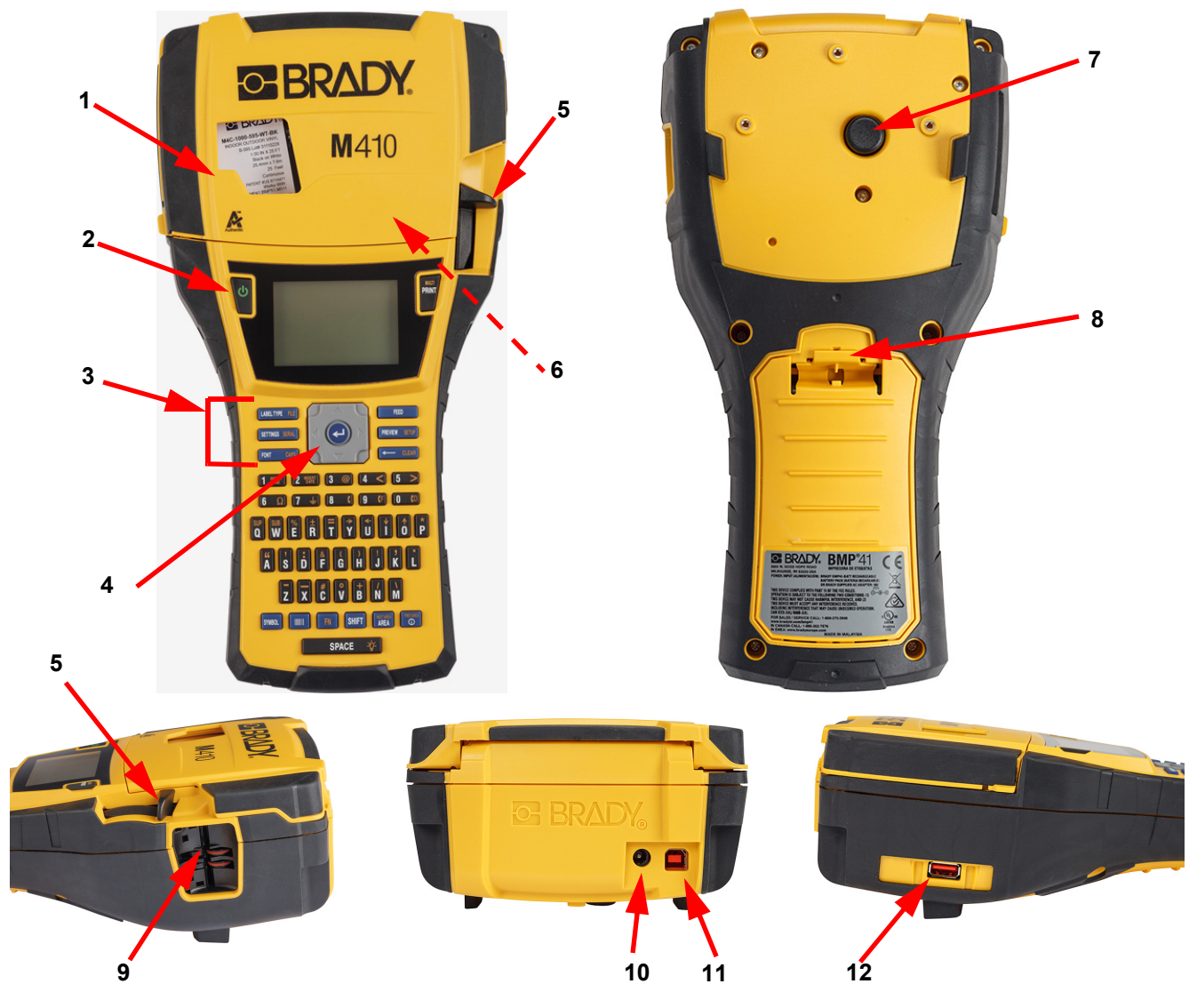

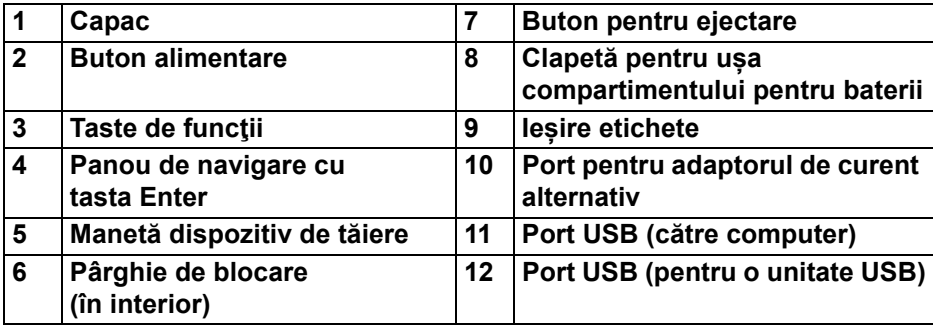

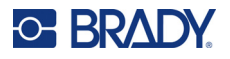

# <span id="page-12-0"></span>**Alimentarea**

Alimentarea se realizează prin intermediul unui acumulator NiMH sau al unui adaptor de alimentare c.a. (inclus).

## <span id="page-12-1"></span>**Adaptor alimentare c.a.**

Bateria este alimentată prin intermediul unui adaptor de alimentare AC (inclus). Când adaptorul este în priză, acesta încarcă şi bateria.

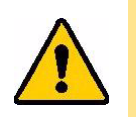

ATENȚIE! Utilizați doar adaptorul c.a. Brady de 18 V c.c. pentru alimentarea imprimantei.

#### **Pentru a conecta imprimanta:**

1. Cuplați cablul de alimentare la adaptor.

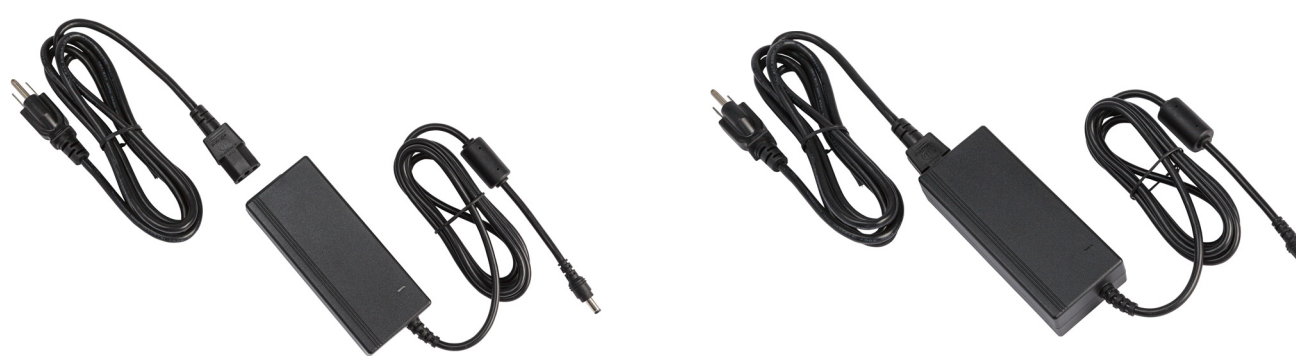

2. Introduceți capătul rotund al cablului adaptorului în portul de alimentare de pe spatele imprimantei.

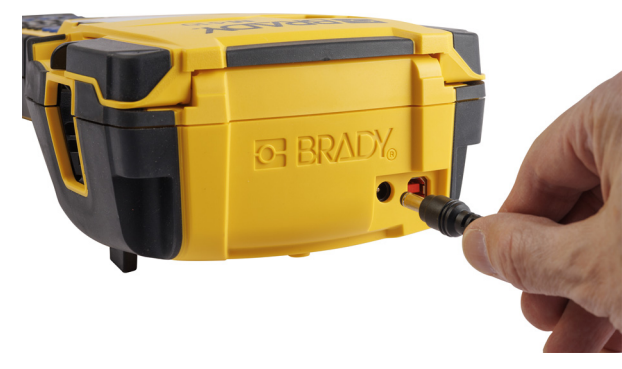

3. Conectați celălalt capăt al cablului la o priză electrică.

## <span id="page-13-0"></span>**Acumulator**

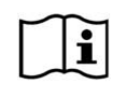

**AVERTISMENT!** Pericol de explozie dacă acumulatorul este înlocuit cu unul de tipul incorect. Aruncați acumulatorii uzați conform instrucțiunilor.

#### **AVERTISMENT!**

- Nu expuneți acumulatorii la temperaturi de peste 50°C (140°F).
- Nu dezasamblați și nu manipulați incorect acumulatorul.
- Nu încercați să deschideți, să deteriorați sau să înlocuiți componentele acumulatorului.
- Acumulatorul trebuie utilizat și încărcat numai într-o imprimantă M410.
- Nu utilizați niciun alt acumulator decât M410-BATT în imprimanta M410.
- Nu permiteți ca obiecte din metal sau alte materiale conductoare să atingă bornele acumulatorului

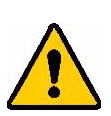

#### **AVERTISMENT!**

- Țineți acumulatorul la distanță de scântei, flăcări sau alte surse de căldură. Evitaţi depozitarea în lumina directă a soarelui.
- Țineți acumulatorul la distanță de apă.
- Nu aşezaţi niciodată obiecte pe partea de sus a acumulatorului.
- Păstraţi acumulatorul doar într-un loc răcoros şi uscat.
- Nu lăsaţi acumulatorul la îndemâna copiilor.
- Setul de baterii trebuie reciclat sau aruncat în mod adecvat respectând reglementările federale, statale şi municipale.

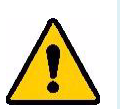

#### **AVERTISMENT!**

- Bateria nu este menită a fi transportabilă. Pentru a preveni deteriorarea când nu este utilizat, acumulatorul trebuie depozitat fie în ambalajul original, fie în geanta rigidă sau în geanta flexibilă M410, disponibile ca accesorii.
- Nu scoateți acumulatorul din ambalajul original până când nu este necesară folosirea sa.
- Nu supuneți acumulatorul la șocuri mecanice.
- Păstrați acumulatorul curat și uscat.
- Ștergeți bornele acumulatorului cu o cârpă curată și uscată dacă se murdărește.
- După perioade extinse de depozitare, pot fi necesare mai multe cicluri de încărcare și descărcare a pilelor sau acumulatorilor pentru a atinge performanța maximă.
- Dacă este posibil, scoateți acumulatorul din echipament când nu este folosit.

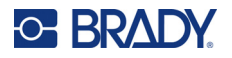

#### <span id="page-14-0"></span>*Instalarea acumulatorului*

- 1. Pe spatele imprimantei, trageți în jos clapeta de deschidere a ușii și pivotați ușa compartimentului acumulatorului în sus, spre exterior. (Ușa se va desprinde.)
- 2. Cu eticheta acumulatorului orientată spre exterior, introduceți clemele acumulatorului în fantele pentru cleme din partea de sus a compartimentului; apoi înclinați acumulatorul în jos până când se fixează în poziție.
- 3. Reintroduceți balamalele ușii compartimentului acumulatorului la baza compartimentului și închideți ușa compartimentului prin rabatare, fixând-o în locaș.

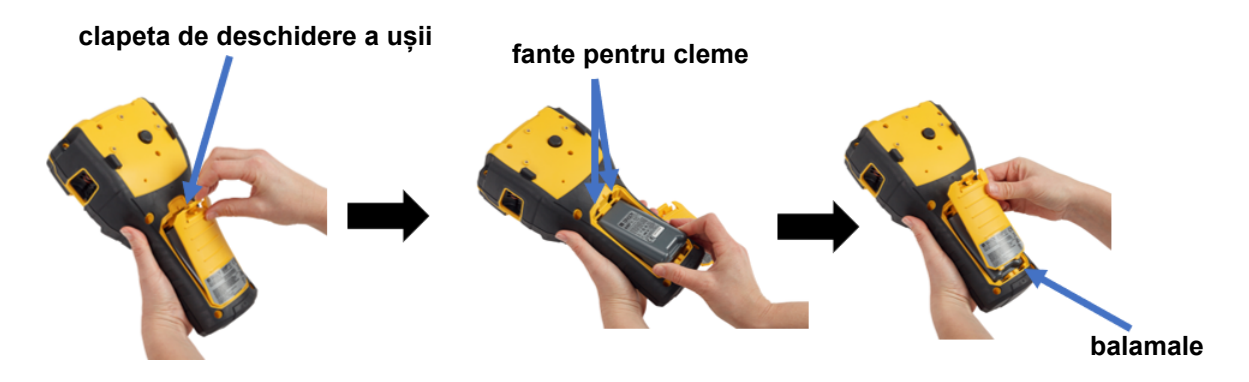

## <span id="page-14-1"></span>**Pornirea**

**Pentru a porni sau opri imprimanta:** 

- 1. Apăsați butonul de alimentare de pe partea frontală a imprimantei.
- 2. La prima pornire a imprimantei, alegeți o limbă în care vor fi afișate elementele pe ecran. Consultați "Setă[rile imprimantei" la pagina 8.](#page-15-0)

De fiecare dată când imprimanta este pornită, sistemul efectuează un proces de iniţializare. O parte a acestui proces o reprezintă recunoașterea cartușului instalat. Dacă nu este instalat cartușul, va apărea un mesaj de eroare. Puteți ignora această eroare în timpul configurării inițiale sau dacă doriți să continuați fără etichete și panglică.

Informațiile despre cartușul detectat sunt utilizate la crearea etichetelor. Când creați etichete fără instalarea unui cartuș, dacă alegeți să nu le instalați este posibil ca etichetele create să nu corespundă cu acel cartuș utilizat la imprimare.

## <span id="page-14-2"></span>**Oprirea automată**

Pentru a economisi energie, imprimanta se oprește automat după o perioadă de inactivitate. Orice date afișate pe ecran în momentul opririi automate sunt păstrate și vor fi disponibile la următoarea apăsare a butonului de alimentare pentru repornirea imprimantei.

Pentru a seta perioada de inactivitate sau a dezactiva această funcție când imprimanta este cuplată la priză, consultați ["Configurarea imprimantei" la pagina 9.](#page-16-2)

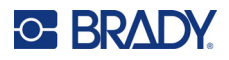

# <span id="page-15-3"></span><span id="page-15-0"></span>**Setările imprimantei**

Utilizați tastatura și ecranul pentru a configura setările standard, cum ar fi limba. Pentru o introducere privind ecranul și tastatura, consultați ["Utilizarea ecranului" la pagina 21](#page-28-1) și "Utilizarea tastaturii" la [pagina 24.](#page-31-1)

## <span id="page-15-1"></span>**Limba**

Când porniți imprimanta pentru prima oară, alegeți limba în care doriți să fie afișate toate meniurile imprimantei, funcțiile și datele.

#### **Pentru a seta limba textului de pe ecran:**

- 1. Apăsați FN + PREVIEW SETUP **+**
- 2. Utilizați tastele de navigare pentru a vă deplasa prin meniu până când este evidențiată opțiunea **Limbă**.
- 3. Folosiți tastele de navigare sus și jos pentru a selecta limba dorită.
- 4. Apăsați  $\left(\leftarrow\right)$  pentru a accepta alegerea.

## <span id="page-15-2"></span>**Ora și data**

Reglați ceasul imprimantei la data și ora curente. De asemenea, setați formatul de utilizat când se adaugă data și ora curentă pe o etichetă.

#### **Pentru a seta data și ora:**

- 1. Apăsați FN + PREVIEW SETUP **+**
- 2. Utilizați tastele de navigare pentru a vă deplasa prin meniu până când este evidențiată opțiunea **Oră/Dată**.
- 3. Apăsați  $\left(\leftarrow$  pentru a accepta alegerea și a afișa setările de oră și dată.
- 4. Pentru informații despre cum se utilizează ecranul, consultați ["Ecranele de set](#page-30-2)ări" la [pagina 23.](#page-30-2) Majoritatea setărilor de pe acest ecran sunt simplu de înțeles, dar următoarele informații pot fi utile.
	- **Afișaj 24 de ore:** Dacă este selectată această opțiune, orele sunt numerotate de la 1 la 24. Ștergeți acest câmp pentru a numerota orele de la 1 la 12 și a utiliza AM și PM.
	- **PM:** Indisponibil dacă este selectat *Afișaj 24 de ore*. Debifați această casetă pentru AM; setați-o pentru PM.
- 5. Selectați **OK** și apăsați .

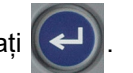

6. Apăsați pentru a ignora meniul. Alternativ, utilizați tastele de navigare pentru a naviga la setarea următoare pe care doriți să o configurați.

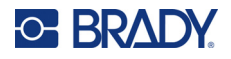

## <span id="page-16-0"></span>**Unităţi**

Setați unitatea de măsură la inchi sau milimetri.

#### **Pentru a seta unitatea de măsură:**

- 1. Apăsați FN + PREVIEW SETUP **+**
- 2. Utilizați tastele de navigare pentru a vă deplasa prin meniu până când este evidențiată opțiunea **Unități**.
- 3. Folosiți tastele de navigare sus și jos pentru a selecta unitatea dorită.
- 4. Apăsați  $\left(\leftarrow\right)$  pentru a accepta alegerea.

## <span id="page-16-1"></span>**Pauză/Tăiere**

Funcţia Pauză/Tăiere vă permite să eliminați o etichetă din imprimantă, înainte de începerea imprimării altei etichete.

#### **Pentru a seta pauza și tăierea:**

- 1. Apăsați FN + PREVIEW SETUP **+**
- 2. Utilizați tastele de navigare pentru a vă deplasa prin meniu până când este evidențiată opțiunea **Pauză/Tăiere**.
- 3. Folosiți tastele de navigare sus și jos pentru a selecta funcția dorită.
	- **Pornit:** Imprimanta se oprește după fiecare etichetă.
	- **Oprit:** Imprimanta imprimă toate etichetele dintr-un fișier fără întrerupere.
- 4. Apăsați  $\left(\leftarrow\right)$  pentru a accepta alegerea.

## <span id="page-16-2"></span>**Configurarea imprimantei**

Utilizați meniul *Config* pentru a seta luminozitatea, oprirea automată și a curăța imprimanta.

#### **Pentru a configura imprimanta:**

- 1. Apăsați FN + PREVIEW SETUP **+**
- 2. Utilizați tastele de navigare pentru a vă deplasa prin meniu până când este evidențiată opțiunea **Config**.
- 3. Apăsați  $\left(\leftarrow$ ) pentru a accepta alegerea și a afișa setările de configurare a imprimantei.
- 4. Pentru informații despre cum se utilizează ecranul, consultați ["Ecranele de set](#page-30-2)ări" la pagina 23.
	- **Întârziere la oprire:** Setați durata în minute pe care imprimanta va rămâne inactivă înainte de a se opri automat.
	- **Fără oprire (CA):** Selectați această casetă de bifare pentru a dezactiva oprirea automată, care nu este necesară când imprimanta este cuplată la priză.

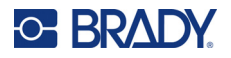

- **Durată iluminare fundal:** Setați perioada de timp inactiv după care lumina de fundal a ecranului trebuie să se stingă.
- **Activare permanentă:** Selectați această casetă de bifare pentru a menține lumina de fundal aprinsă în permanență în timpul utilizării adaptorului de curent alternativ.
- **Luminozitate:** Modificați luminozitatea ecranului.
- 5. Selectați **OK** și apăsați .

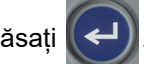

6. Apăsați pentru a ignora meniul. Alternativ, utilizați tastele de navigare pentru a naviga la setarea următoare pe care doriți să o configurați.

#### <span id="page-17-1"></span><span id="page-17-0"></span>**Setări font**

Alegeți fontul de utilizat la crearea etichetelor pe imprimantă. Aceste setări nu afectează niciun fișier de etichete deschis în mod curent. Au efect pentru următorul fișier de etichete creat.

#### **Pentru a seta fontul:**

- 1. Apăsați FN + PREVIEW SETUP **+**
- 2. Utilizați tastele de navigare pentru a vă deplasa prin meniu până când este evidențiată opțiunea **Setări font**.
- 3. Apăsați  $\left(\leftarrow$  pentru a accepta alegerea și a afișa setările fontului.
- 4. Pentru informații despre cum se utilizează ecranul, consultați ["Ecranele de set](#page-30-2)ări" la [pagina 23.](#page-30-2)
	- **Tipul de caractere:** Selectați stilul literelor. Tipurile de font (*Brady Fixed Width* și *Brady Alpine*) vă oferă opțiunea de a afișa un zero cu sau fără barare (0 sau Ø).
	- **Atribute:** Selectați unul sau mai multe dintre aldin, cursiv și subliniere. Aceasta setează atributul implicit. La editarea unei etichete, puteți schimba atributul pentru orice caracter.
	- **Unități:** Alegeți dacă dimensiunea fontului să fie afișată în puncte (o unitate standard utilizată în majoritatea procesoarelor de text) sau în milimetri.
- 5. Selectați **OK** și apăsați .

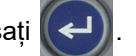

- 6. Pentru ca modificările de font să intre în vigoare, ștergeți toate datele:
	- a. Apăsați  $\mathsf{FN}$  +  $\leftarrow$  CLEAR **+**
	- b. Utilizați tastele de navigare pentru a selecta **Ștergere toate** și apăsați .

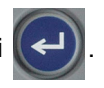

**Notă:** Puteți utiliza butonul *FONT* pentru a schimba dimensiunea și atributele pentru un rând de text în timpul editării unei etichete, dar valorile specificate aici în meniul *SETUP* (CONFIGURARE) vor continua să fie utilizate ca implicite pentru etichete și zone noi. (Pentru informații despre zone, consultați "Etichete ș[i zone" la pagina 38](#page-45-2).)

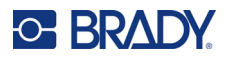

## <span id="page-18-0"></span>**Software pentru crearea de etichete**

În plus față de crearea etichetelor pe imprimantă, puteți utiliza un software de creare a etichetelor. Instalați software-ul de creare a etichetelor pe computer, configurați conexiunea la imprimantă, apoi utilizați software-ul pentru a crea etichete și a le trimite la imprimantă.

Software-ul Brady Workstation oferă o varietate de aplicații pentru a simplifica crearea de etichete specifice. De asemenea, oferă aplicații ușor de utilizat pentru proiectarea etichetelor personalizate. În funcție de pachetul pe care l-ați achiziționat, imprimanta este livrată fie cu Suita Design de bază Brady Workstation, fie cu Suita de identificare Produs&Cablu Brady Workstation.

#### **Pentru a instala software-ul Brady Workstation:**

- 1. Asigurați-vă că ați conectat computerul la internet.
- 2. Accesați [workstation.bradyid.com/free](www.workstation.bradyid.com/free).
- 3. Urmați instrucțiunile de pe ecran pentru a descărca și instala software-ul.
- 4. Dacă aveți Suita de identificare Produs&Cablu Brady Workstation, software-ul vă va solicita activarea când deschideți o aplicație pentru care este necesară activarea. Urmați instrucțiunile de pe ecran pentru a activa software-ul. Utilizați ID-ul și parola licenței de pe fișa imprimată livrată împreună cu imprimanta.

Pentru alte programe software Brady Workstation sau licențe suplimentare, accesați www.workstation.bradyid.com sau contactați reprezentantul Brady.

# <span id="page-18-1"></span>**Instalarea driverului Windows (opțional)**

Dacă utilizați software-ul Brady Workstation, nu este necesar să instalați driverul Windows. Continuați cu ["Conectarea imprimantei" la pagina 12](#page-19-0).

Dacă utilizați software Brady mai vechi sau software de la terți, trebuie să instalați driverul pentru Windows. Pachetul de instalare a driverului este inclus pe unitatea USB livrată cu imprimanta.

#### **Pentru a instala driverul pentru Windows:**

- 1. Introduceți unitatea USB într-un port USB al computerului care are software-ul Brady Workstation.
- 2. Utilizați Windows Explorer pentru a deschide folderul Brady M410 Printer Driver de pe unitatea USB.
- 3. Faceți dublu clic pe **M410\_Printer\_Driver.exe** și urmați instrucțiunile de pe ecran.

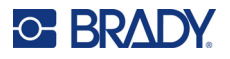

# <span id="page-19-0"></span>**Conectarea imprimantei**

Pentru a vă conecta la un computer prin USB 2.0, conectați cablul USB furnizat între imprimantă și computer. Software-ul Brady Workstation detectează automat imprimanta când este conectată printr-un cablu USB.

**Notă:** Dacă nu utilizați software-ul Brady Workstation, trebuie să instalați driverul imprimantei. Consultați ["Instalarea driverului Windows \(op](#page-18-1)țional)" la pagina 11.

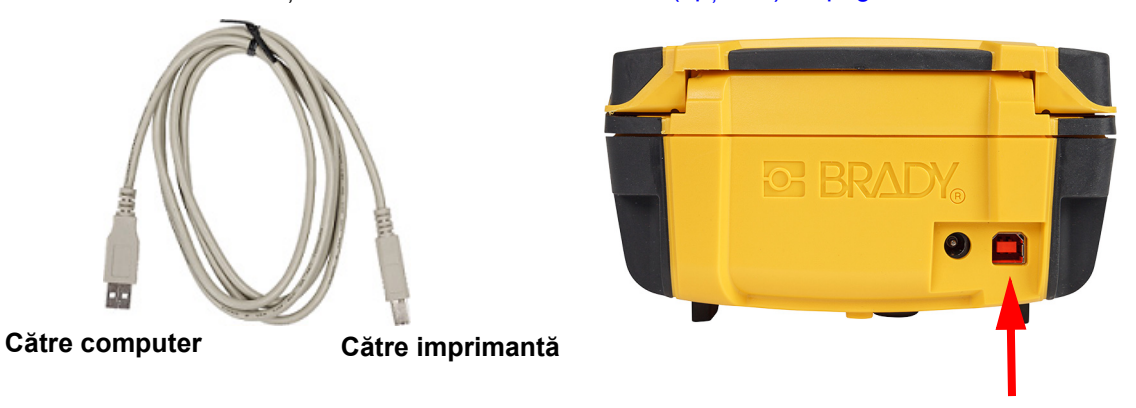

**Notă:** Dacă imprimanta a pierdut legătura cu computerul în timp ce este conectată la acesta prin cablul USB, opriți imprimanta, apoi reporniți-o pentru a restabili conexiunea.

# <span id="page-19-1"></span>**Încărcarea cartușelor**

Cartușele Brady dispun de tehnologia cu celulă de memorie, care permite imprimantei și software-ului de creare a etichetelor Brady să recunoască tipul de etichetă și să configureze în mod automat diverse detalii pentru formatarea etichetelor.

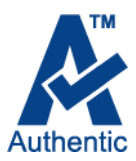

Bara de stare din partea de jos a afișajului indică volumul de etichete și de panglică rămase în cartuș. Când un cartuș este gol, acesta trebuie reciclat conform

reglementărilor locale. Dacă este necesar să depozitați un cartuș cu consumabile rămase, depozitați-l într-un loc răcoros și uscat. Consumabilele neutilizate din cartuș rezistă până la șase luni înainte să înceapă să se deterioreze.

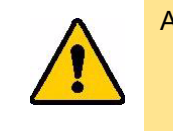

ATENȚIE! Vă rugăm să ţineţi cont de faptul că respectivul compartiment pentru cartuş poate conţine piese şi ansambluri susceptibile de deteriorări la descărcare electrostatică (ESD). La încărcarea sau descărcarea unui cartuș, acordați atenție astfel încât dispozitivele să nu fie deteriorate.

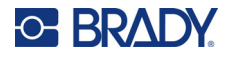

#### **Pentru a schimba cartușul:**

- 1. Pentru a deschide capacul imprimantei, împingeți sau trageți umărul pentru deget.
- 2. Deplasați pârghia de blocare 3. Apăsaţi butonul de ejectare spre stânga pentru deblocarea cartușului.
	- aflat pe partea din spate a imprimantei. Apoi, apucând aripioara rabatabilă, scoateți cartușul din compartimentul pentru cartuș.

**Buton pentru ejectare**

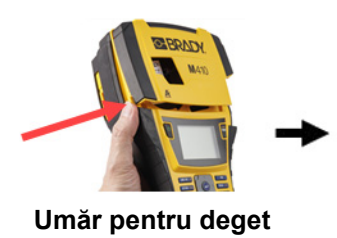

- 4. Ținând aripioara rabatabilă de pe cartușul nou, așezați cartușul în compartimentul pentru cartuș, împingându-l ușor până când se fixează.
- 5. Glisați pârghia de blocare spre dreapta pentru a bloca la locul său cartușul.

**Pârghie de blocare**

**Aripioară rabatabilă**

> 6. Închideți capacul apăsându-l în jos până când se fixează.

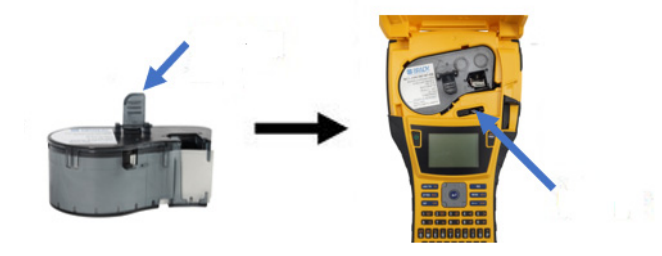

Deși imprimanta poate fi utilizată cu capacul deschis, se recomandă ca acesta să rămână închis, cu excepția cazului în care se schimbă cartușul.

# <span id="page-20-0"></span>**Reciclarea cartușului**

Cartușele trebuie să fie reciclate în conformitate cu reglementările locale. Înainte de reciclare, cartuşele folosite trebuie dezasamblate pentru separarea componentelor individuale. Aceste componente trebuie reciclate în coşurile de reciclare adecvate.

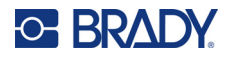

#### <span id="page-21-0"></span>**Materiale**

- Şurubelniţă cu cap lat de 1/4-inch
- Ochelari de protecție
- Mănuși de protecție

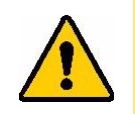

ATENȚIE! Purtaţi întotdeauna echipament de protecţie când dezasamblaţi un cartuș pentru etichete sau panglică.

**BRADY** 

Ā

## <span id="page-21-1"></span>**Dezasamblarea cartuşului**

#### **Pentru dezasamblarea cartuşului:**

1. Cu o șurubelniță cu cap plat, desfaceți celula de memorie de la baza cartușului, punând vârful șurubelniței sub un colț al celulei de memorie și ridicând-o.

Cipul este prins cu o clemă de plastic și ar trebui să se elibereze destul de ușor.

2. Începeți de la capătul îngust al cartușului și introduceți șurubelnița cu cap plat în zona de îmbinare a cartușului, apoi rotiți-o ușor pentru a depărta cele două părți exterioare ale carcasei. Repetați în diverse locuri ale zonei de îmbinare.

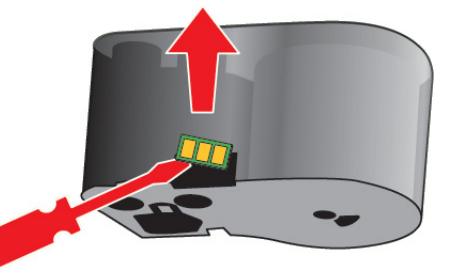

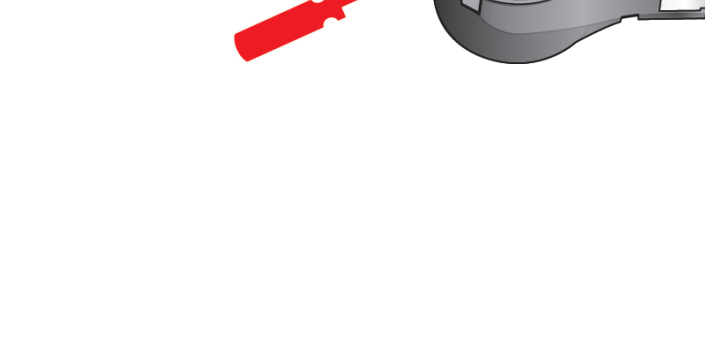

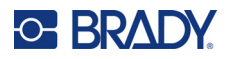

3. Separați partea de sus a carcasei de bază. Trageți din clemă un picior al arcului metalic din partea superioară a discului. Arcul și discul vor ieși din carcasă.

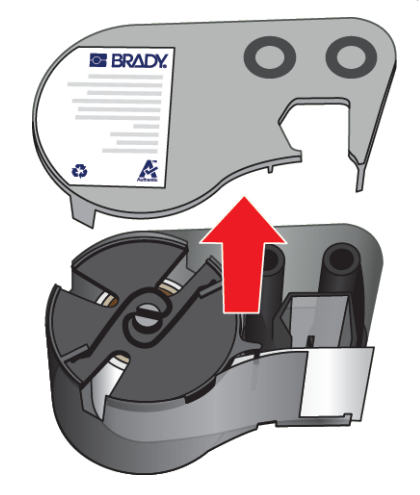

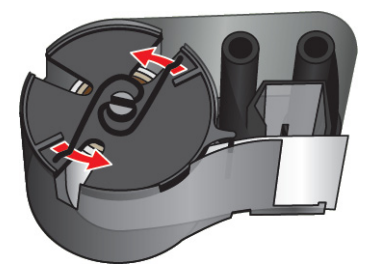

4. Scoateți bobinele panglicii. Derulaţi şi îndepărtaţi banda de pe role.

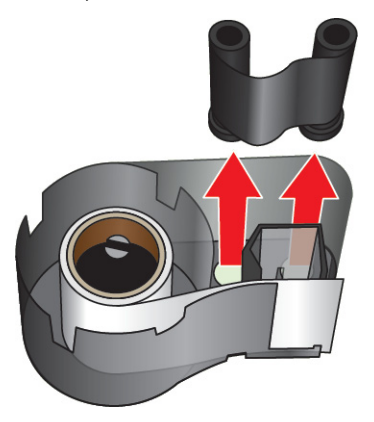

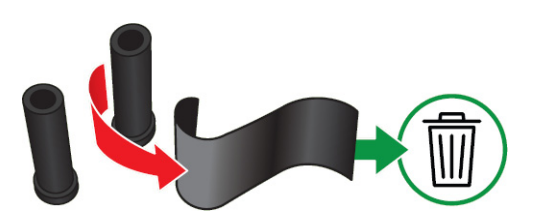

5. Ridicați și scoateți etichetele din carcasa cartușului și apoi scoateți cilindrul din plastic negru din interiorul miezului de etichete.

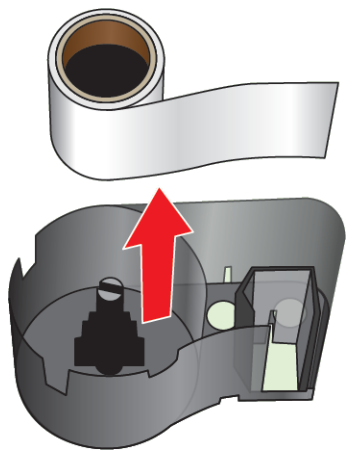

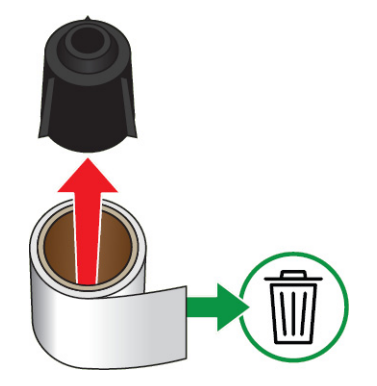

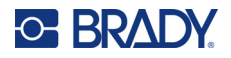

6. Glisați arcul metalic afară din interiorul cilindrului din plastic negru.

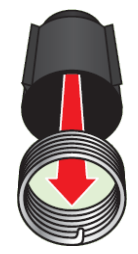

## <span id="page-23-0"></span>**Componente de reciclare**

Aceste componente trebuie îndepărtate din cartuș și reciclate respectând următoarele îndrumări.

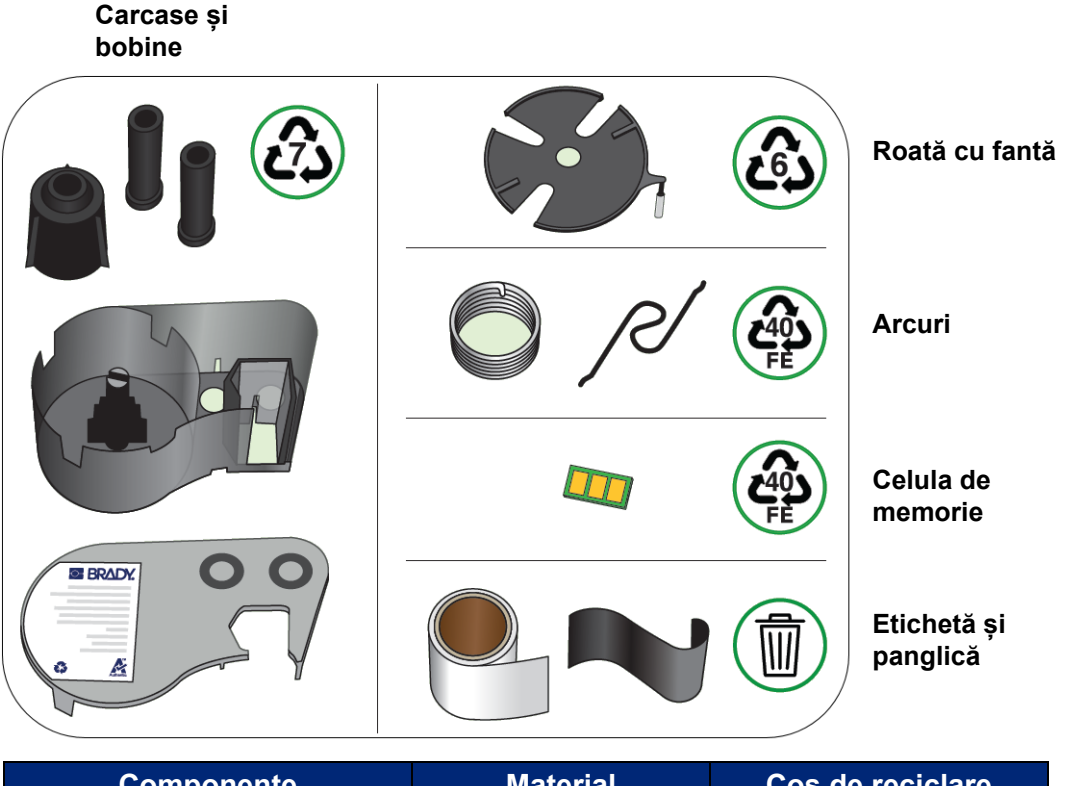

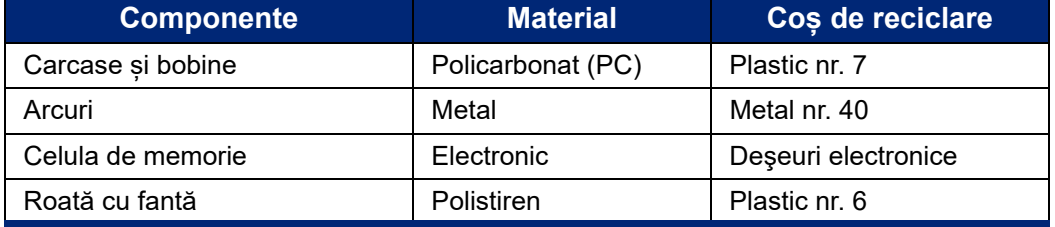

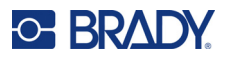

# <span id="page-24-0"></span>**Accesorii**

Următoarele accesorii sunt disponibile pentru imprimanta M410 și pot fi achiziționate separat de la distribuitorul dumneavoastră:

- Magnet (M410-MAGNET)
- Cârlig utilitar (M410-HOOK)
- Acumulator NiMH suplimentar (M410-BATT)
- Adaptor c.a. (M41-51-61-AC)
- Geantă de transport cu părți laterale dure (M410-HC)
- Încărcător rapid (M410-QC)

## <span id="page-24-1"></span>**Atașarea magnetului**

Utilizați magnetul, achiziționat separat, pentru a atașa imprimanta la suprafețele metalice magnetice, cum ar fi panourile și grinzile.

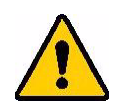

**AVERTISMENT!** Magnetul conține un magnet de neodim.

- Magneții puternici pot afecta funcționarea corectă a simulatoarelor cardiace, a defibrilatoarelor, a pompelor de insulină sau a altor dispozitive medicale. Țineți magneții la o distanță suficientă de persoanele care poartă aceste dispozitive.
- Nu folosiți magneți în atmosfere explozive.

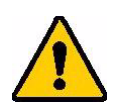

- Nu lăsați magneți puternici (în special din neodim) la îndemâna copiilor. Nu lăsaţi acest produs la îndemâna copiilor.
- Mulți magneți sunt fragili și se pot sparge dacă "sar" împreună sau sar pe o suprafață de oțel. Purtați întotdeauna protecție pentru ochi dacă există acest risc.
- Ceasurile analogice, televizoarele și monitoarele de calculator pot fi deteriorate permanent în urma apropierii de magneți.
- Magneții puternici pot afecta sau interfera cu instrumente electronice sensibile și cu echipamente de navigație. Păstrați întotdeauna magneții la o distanță suficientă față de astfel de dispozitive.
- Magneții pot distruge informațiile stocate pe suporturi magnetice, cum ar fi cardurile de credit, casetele cu și unitățile hard disk ale computerului. Pentru a nu pierde datele, țineți suporturile magnetice departe de produs.

Reciclați în conformitate cu reglementările federale, naționale și locale.

#### **Pentru a atașa magnetul la imprimantă:**

1. Îndepărtați protecția de pe magnet.

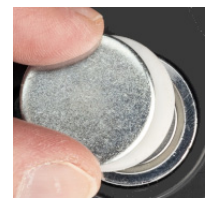

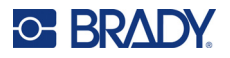

2. Poziționați accesoriul magnet pe spatele imprimantei, astfel încât orificiile pentru șuruburi să se alinieze.

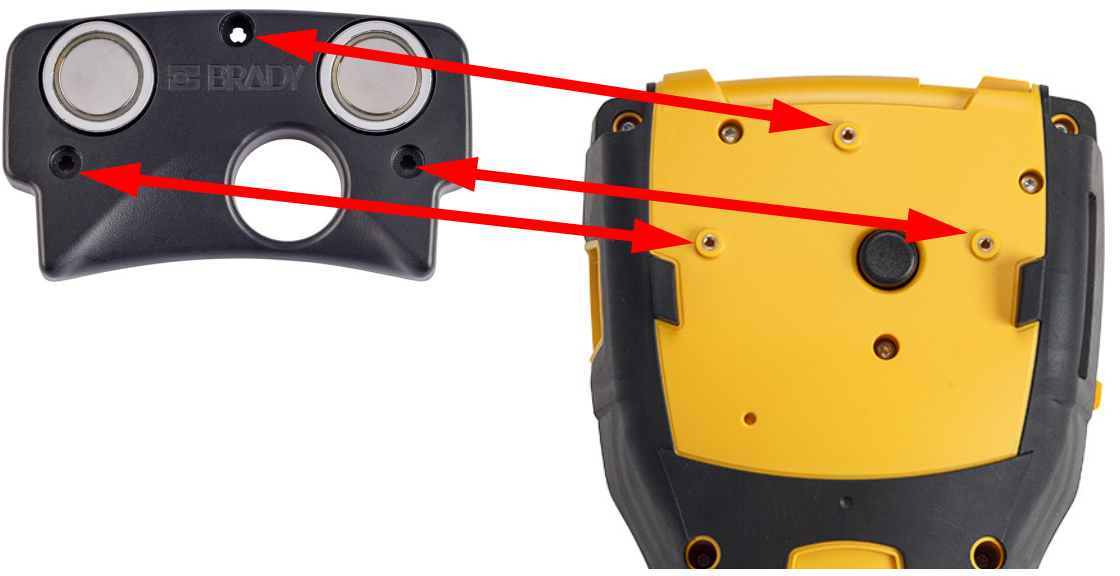

3. Introduceți cele trei șuruburi furnizate cu magnetul pentru a îl atașa la imprimantă. Replace photo with photo of M410.

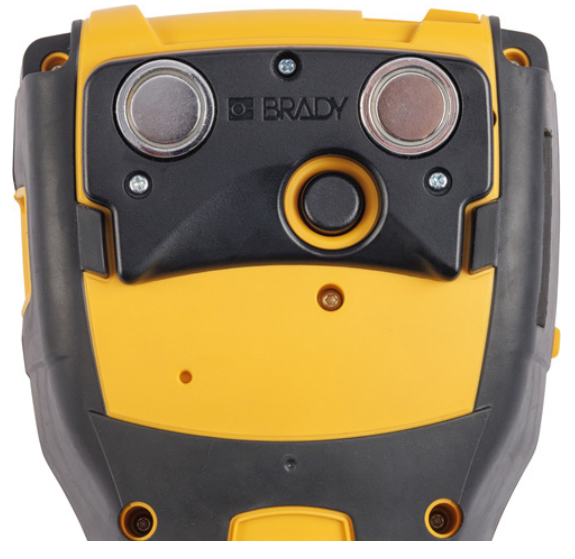

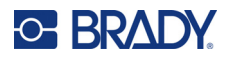

## <span id="page-26-0"></span>**Atașarea cârligului utilitar**

Folosiți cârligul utilitar, achiziționat separat, pentru a agăța imprimanta de un cârlig, de un buton sau de o altă proeminență.

#### **Pentru a atașa cârligul utilitar:**

1. Poziționați cârligul utilitar pe spatele imprimantei, astfel încât orificiile pentru șuruburi să se alinieze.

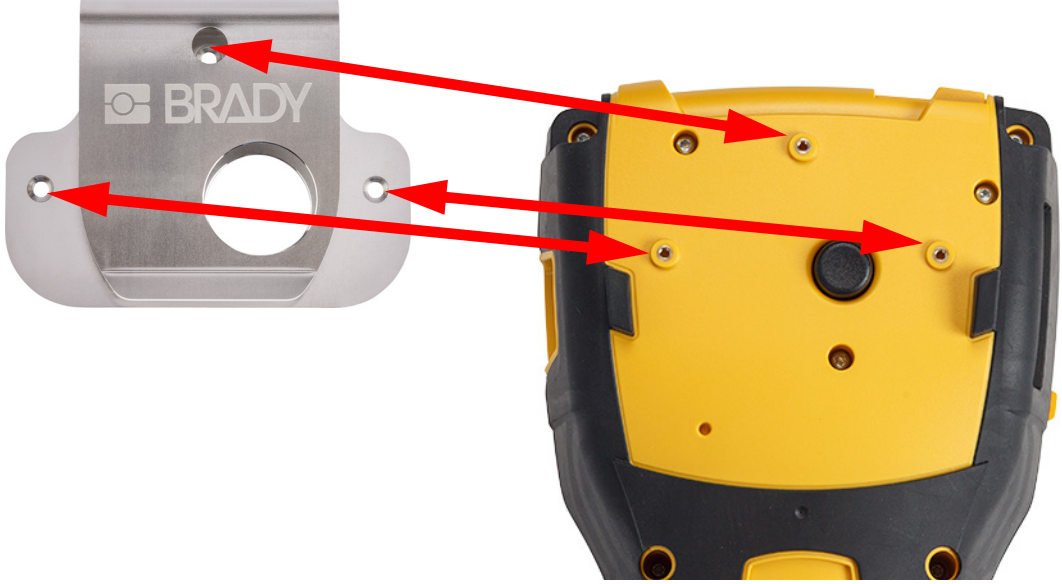

2. Introduceți cele trei șuruburi furnizate împreună cu cârligul utilitar a îl atașa la imprimantă.

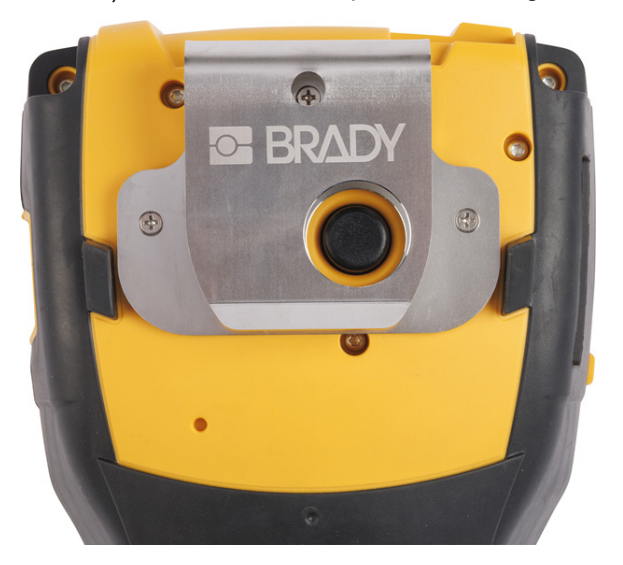

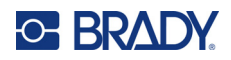

## <span id="page-27-0"></span>Operațiune generală 3

Acest capitol oferă informații despre funcționarea generală a imprimantei.

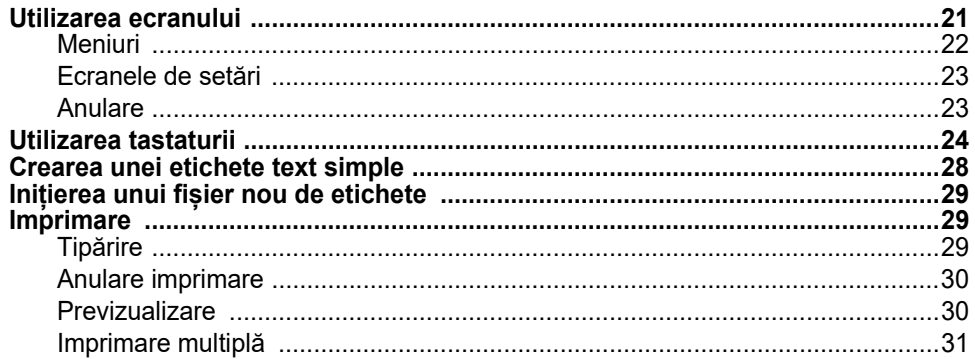

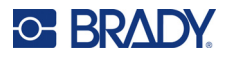

## <span id="page-28-1"></span><span id="page-28-0"></span>**Utilizarea ecranului**

Utilizați ecranul imprimantei pentru a crea etichete, a configura setări și a verifica starea, între alte funcții. Atingeți ecranul cu degetul pentru a face o selecție.

Ecranul afișează o reprezentare a cartușului instalat (sau a ultimului cartuș cunoscut) în culoarea corectă. Pe ecran poate fi afişată o singură etichetă în acelaşi timp. Pentru etichete cu zone multiple, doar o singură zonă este afișată odată. Utilizați previzualizarea pentru a vedea toate zonele deodată. Consultați ["Previzualizare" la pagina 30.](#page-37-1)

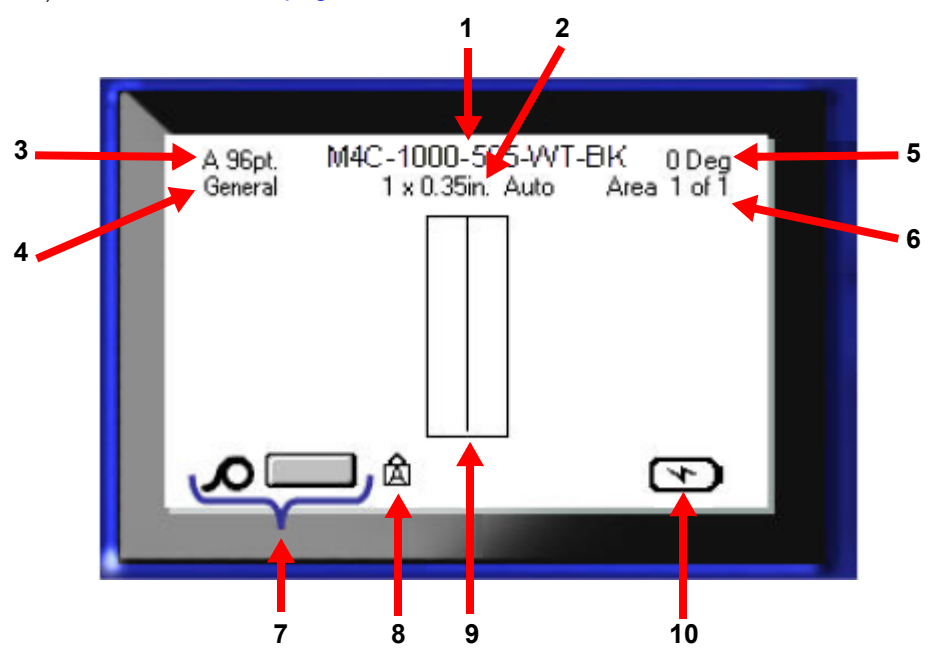

- 1. **Cartuș.** Numărul de reper al cartușului instalat.
- 2. **Dimensiunea etichetei.** Cuvântul *Auto* după dimensiunea etichetei indică faptul că un cartuș cu etichete continue (nu pre-dimensionate) este setat să fie dimensionat automat în funcție de conținutul etichetei.
- 3. **Dimensiunea fontului.** Litera "A" indică faptul este setat la *Auto*. Consultați ["Dimensiunea](#page-42-3)  [fontului" la pagina 35.](#page-42-3)
- 4. **Tipul de etichetă.** Imprimanta oferă instrumente pentru editarea etichetelor în anumite scopuri, cum ar fi marcatoare de cabluri, blocuri terminale și flacoane. Consultați Capitolul 5: [Tipuri de etichete.](#page-59-2)
- 5. **Rotaţie.** Valoarea în grade cu care este rotită eticheta. Consultați "Rotaț[ie" la pagina 41](#page-48-1).
- 6. **Numărul de zone.** Numărul total de zone de pe etichetă și zona editată în prezent. Consultați "Etichete ș[i zone" la pagina 38](#page-45-2).
- 7. **Nivelurile consumabilului.**
- 8. **Caps lock.** Acest simbol este vizibil când este activă funcția caps lock.
- 9. **Cursor.** Marchează punctul de inserare pentru introducerea datelor.
- 10. **Încărcarea rămasă a acumulatorului.**

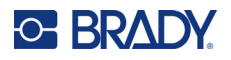

## <span id="page-29-0"></span>**Meniuri**

Meniurile oferă acces la comenzi cum ar fi setările imprimantei, setarea etichetelor, fontul ș.a.m.d. Utilizați tastele albastre de pe tastatură pentru a deschide meniuri. Consultați "Utilizarea tastaturii" la [pagina 24.](#page-31-0)

Meniurile se deschid în partea inferioară a ecranului. Submeniurile se deschid vertical, deasupra selecției meniului principal. Elementele de meniu selectate sunt de un gri mai închis. În imaginea de mai jos apare meniul *Font*.

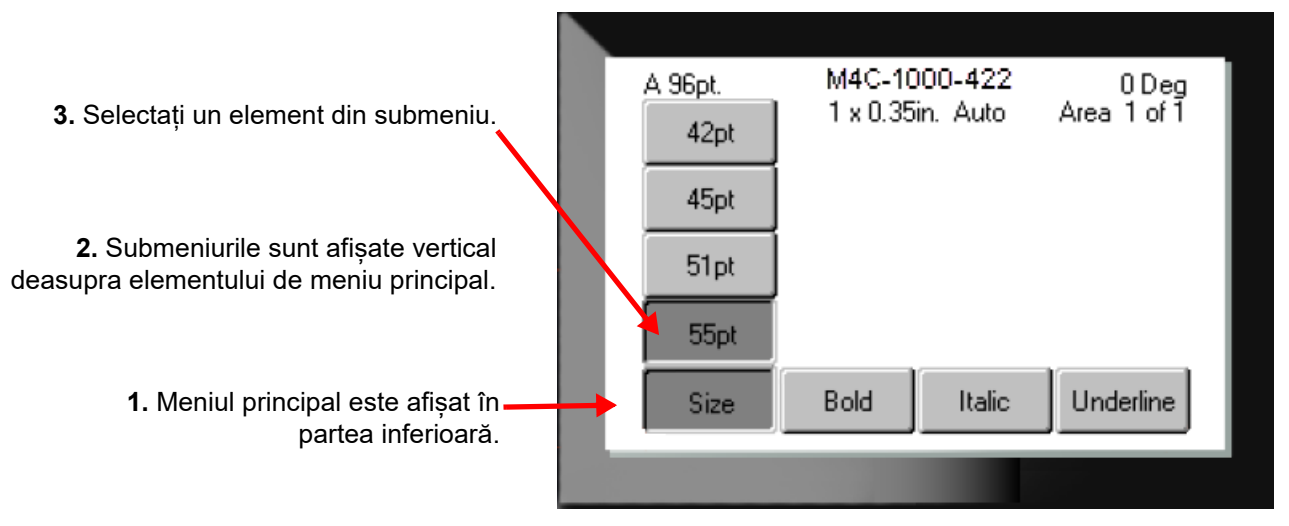

**Pentru a selecta elemente dintr-un meniu:** Utilizați tastele de navigare pentru a vă deplasa prin meniu.

Când este evidențiată opțiunea dorită, apăsați  $\left(\leftarrow\right)$ . Pentru mai multe informații, consultați "Utilizarea [tastaturii" la pagina 24](#page-31-0).

**Pentru a închide meniul fără a face schimbări:** Apăsați tasta backspace.  $\leftarrow$  CLEAR

S-ar putea să fie necesar să apăsați pe backspace de mai multe ori pentru a părăsi toate meniurile.

Alternativ, apăsați **FN** + **| < | CLEAR** | pentru a părăsi toate meniurile.

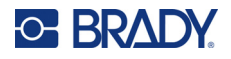

## <span id="page-30-2"></span><span id="page-30-0"></span>**Ecranele de setări**

Următoarele instrucțiuni arată cum să interacționați cu opțiunile de selecție de pe ecranele de control.

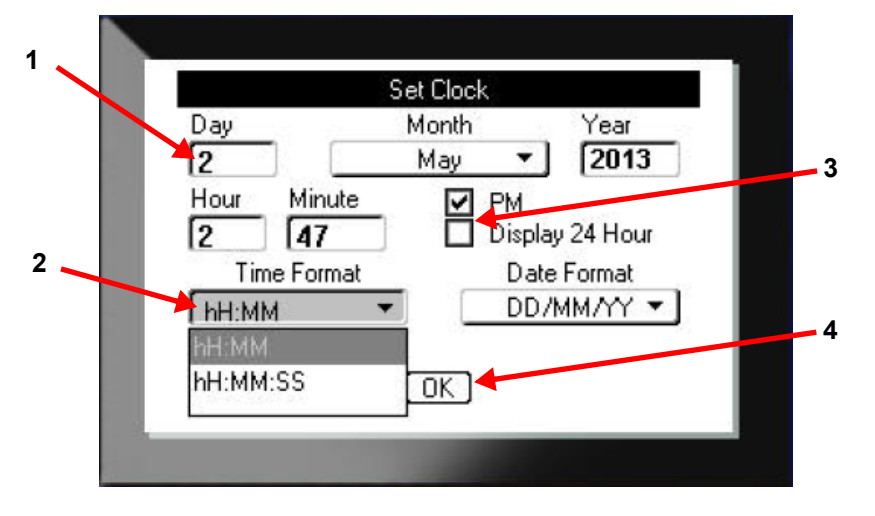

Utilizați tastele de navigare pentru a vă deplasa între setări și a evidenția setarea dorită.

- 1. Pentru a introduce date, tastați pe tastatură și apoi apăsați .
- 2. Pentru a selecta de pe o listă:
	- Utilizați tastele de navigare pentru a evidenția lista, apoi apăsați  $(\leftarrow)$  pentru a extinde lista.
	- Utilizați tastele de navigare pentru a face selecția, apoi apăsați din nou
- 3. Pentru a selecta sau a goli o casetă de bifare, utilizați tastele de navigare pentru a evidenția

caseta respectivă, apoi apăsați .

4. Pentru a salva modificările, utilizați tastele de navigare pentru a evidenția butonul **OK** pe ecran

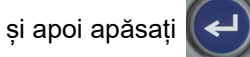

Pentru mai multe detalii despre utilizarea tastaturii pentru a face selecții, consultați "Utilizarea [tastaturii" la pagina 24](#page-31-0).

## <span id="page-30-1"></span>**Anulare**

Pentru a părăsi un meniu sau un ecran de setări fără a face modificări, apăsați tasta backspace

. La apăsarea tastei backspace în timpul executării unei funcții, veți ieși din funcția respectivă cu câte un ecran consecutiv. Este posibil să fie necesar să apăsați backspace de mai multe ori pentru a părăsi complet funcția.

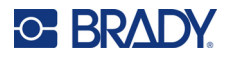

# <span id="page-31-1"></span><span id="page-31-0"></span>**Utilizarea tastaturii**

Majoritatea tastelor îndeplinesc două funcții, indicate pe tastă cu alb și portocaliu. Pentru a executa funcția în alb, apăsați pur și simplu tasta. Pentru a executa funcția (sau a introduce caracterul) în portocaliu, apăsați FN și apoi apăsați tasta.

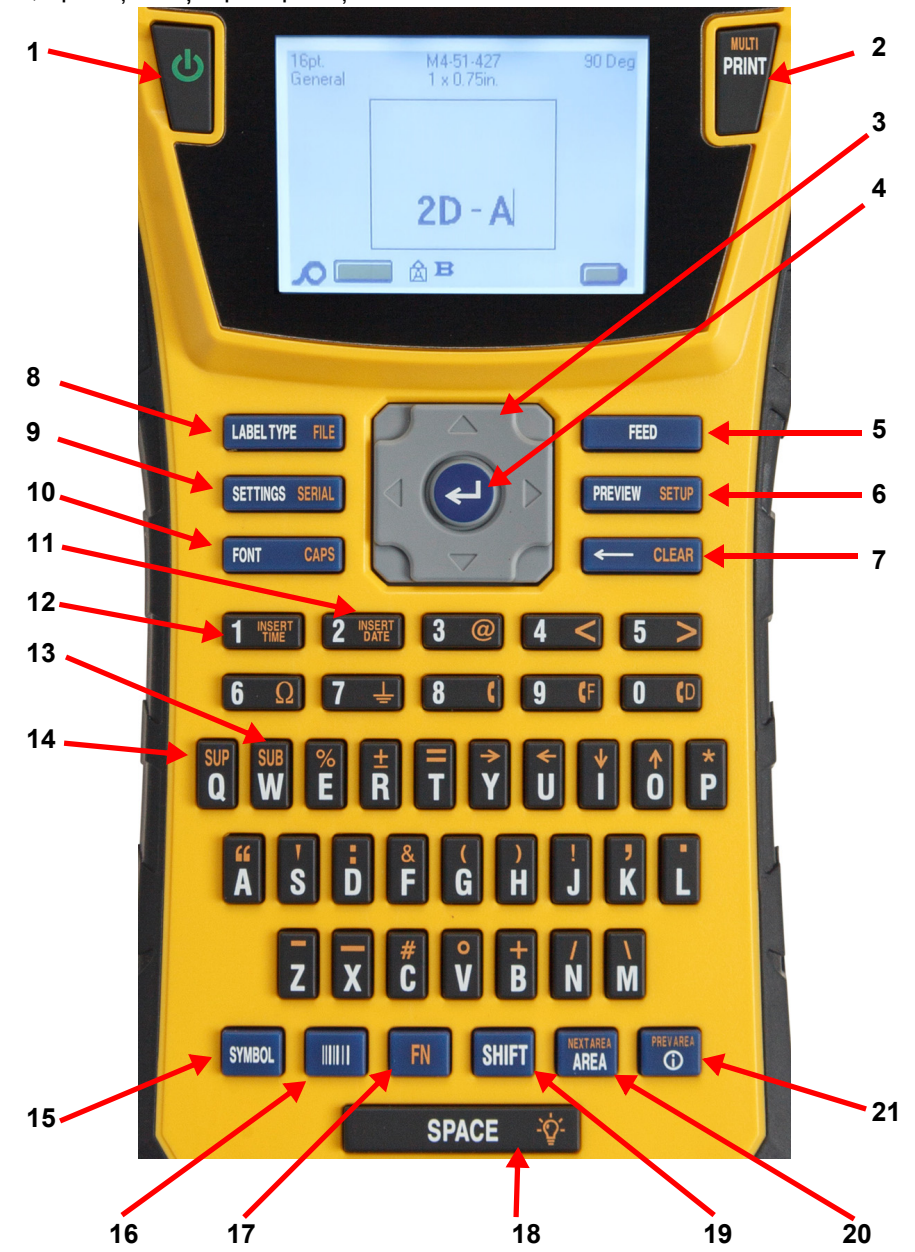

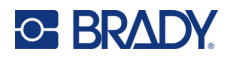

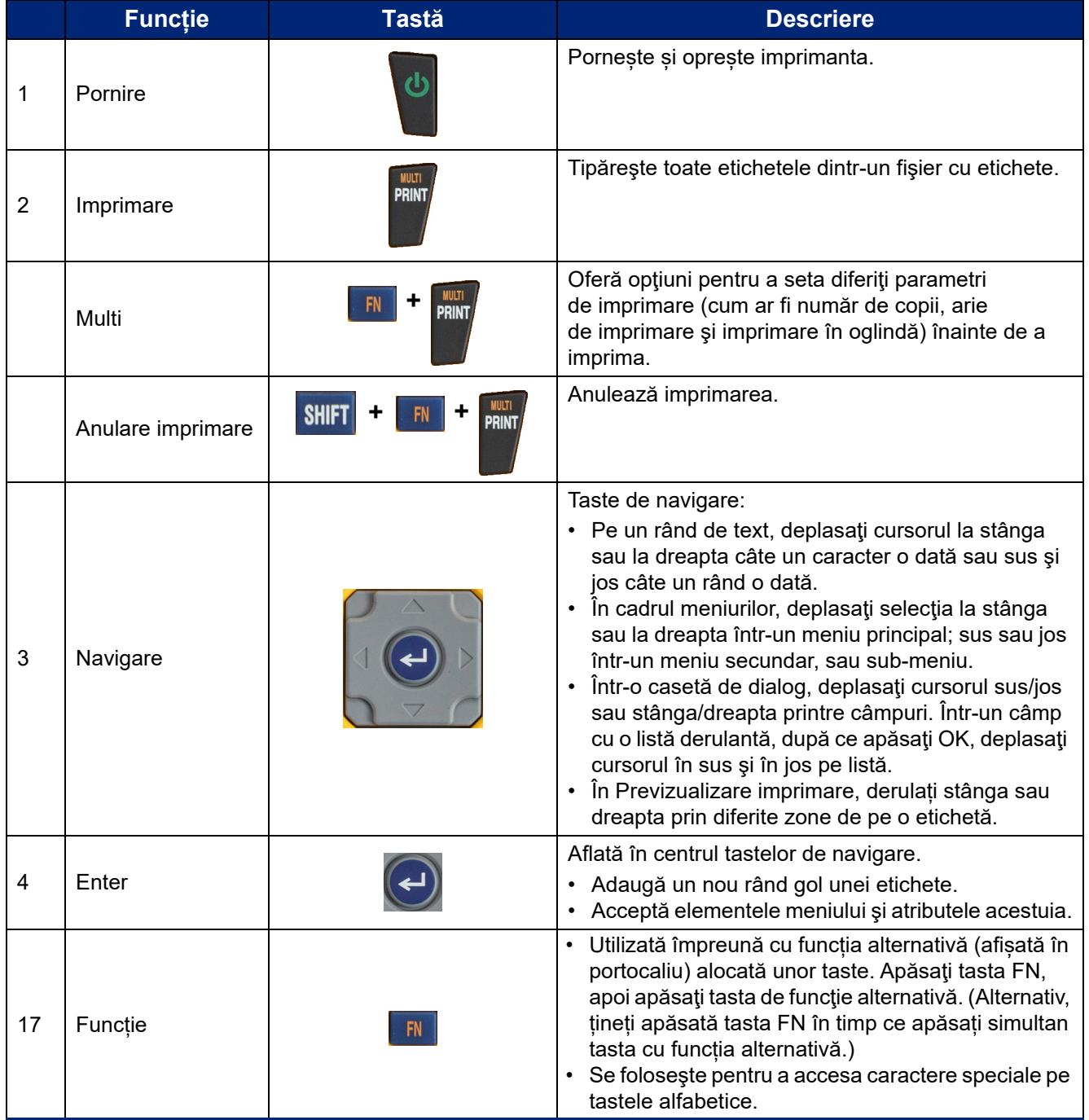

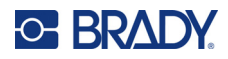

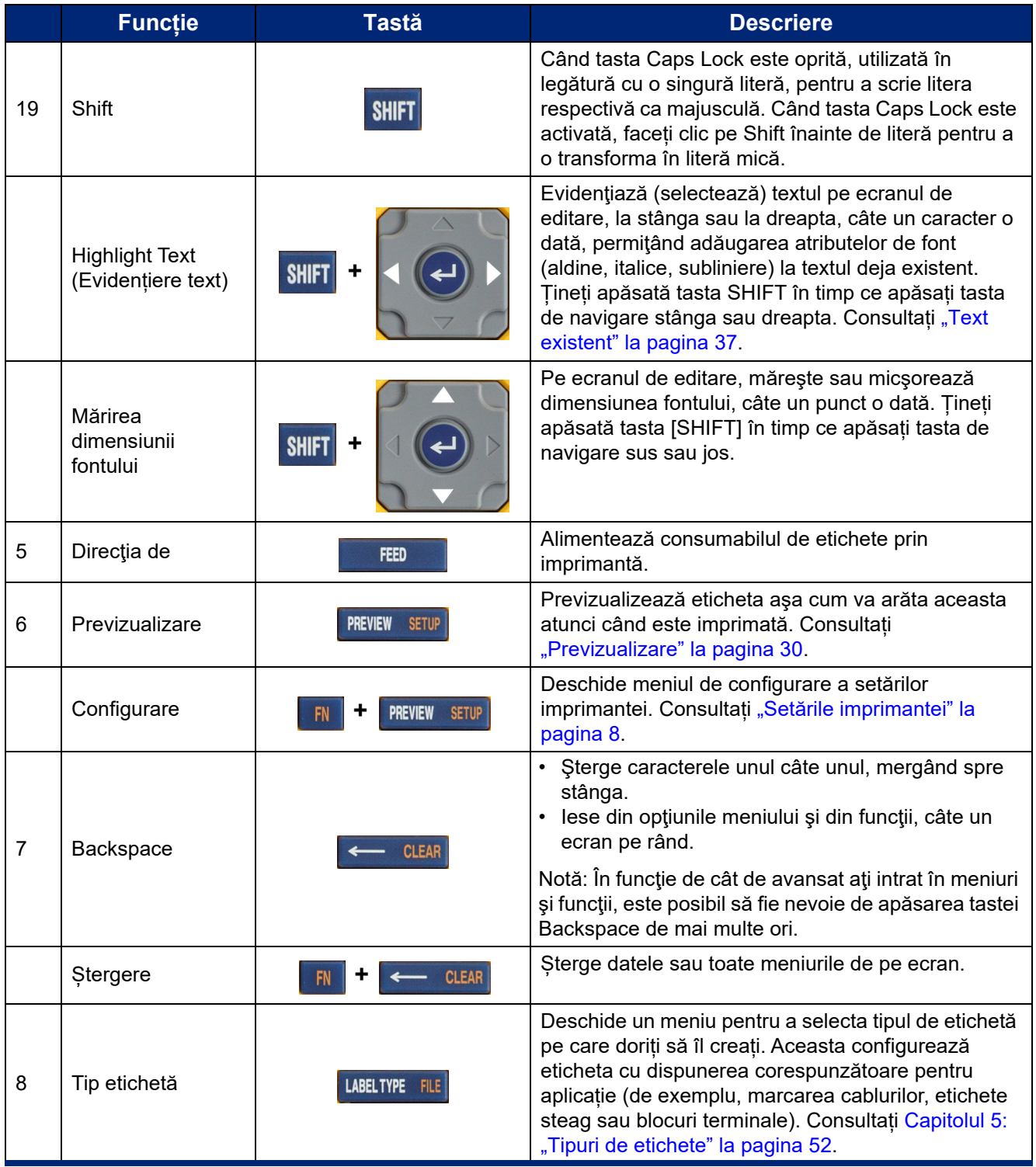

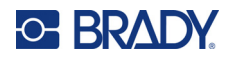

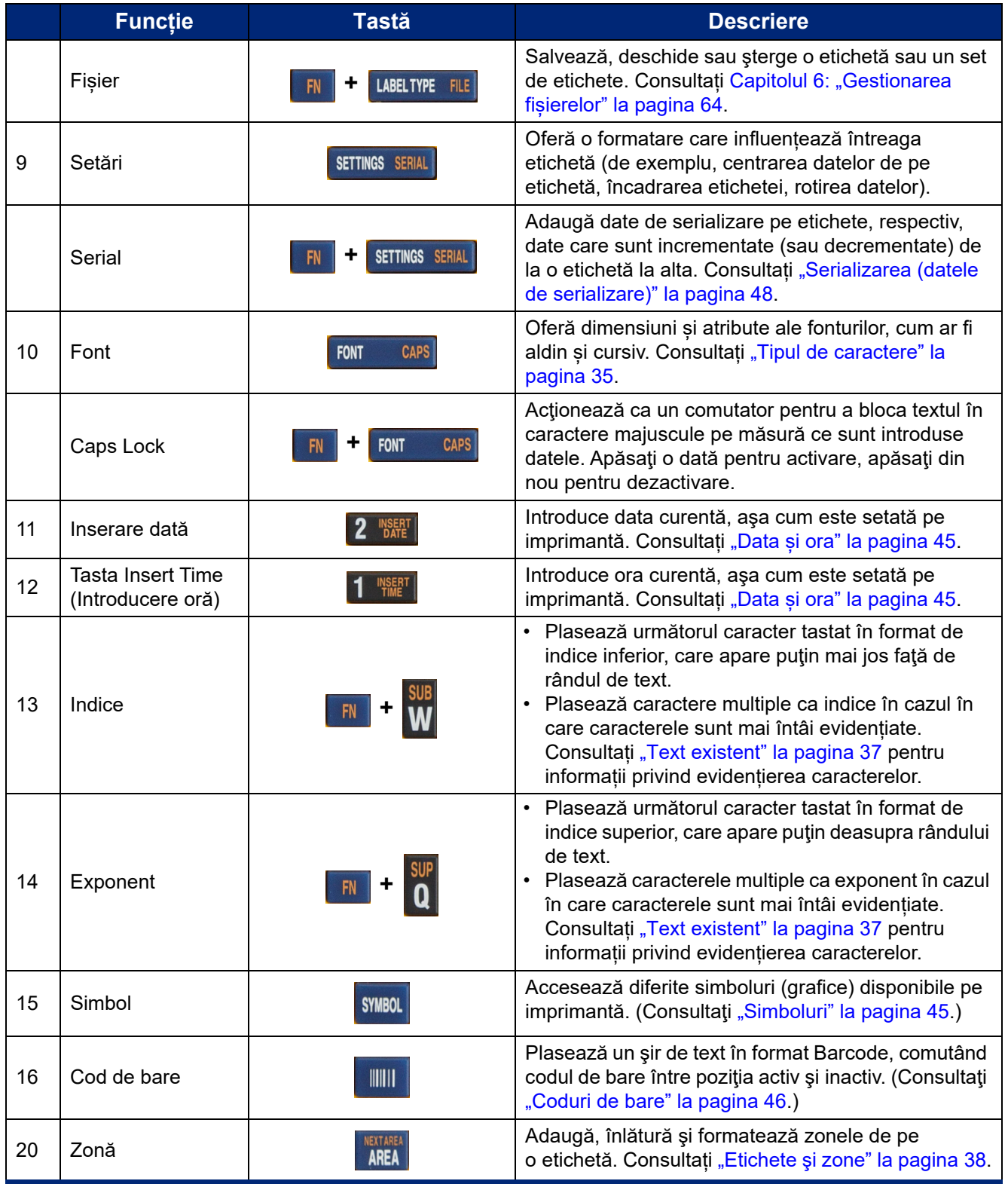

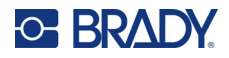

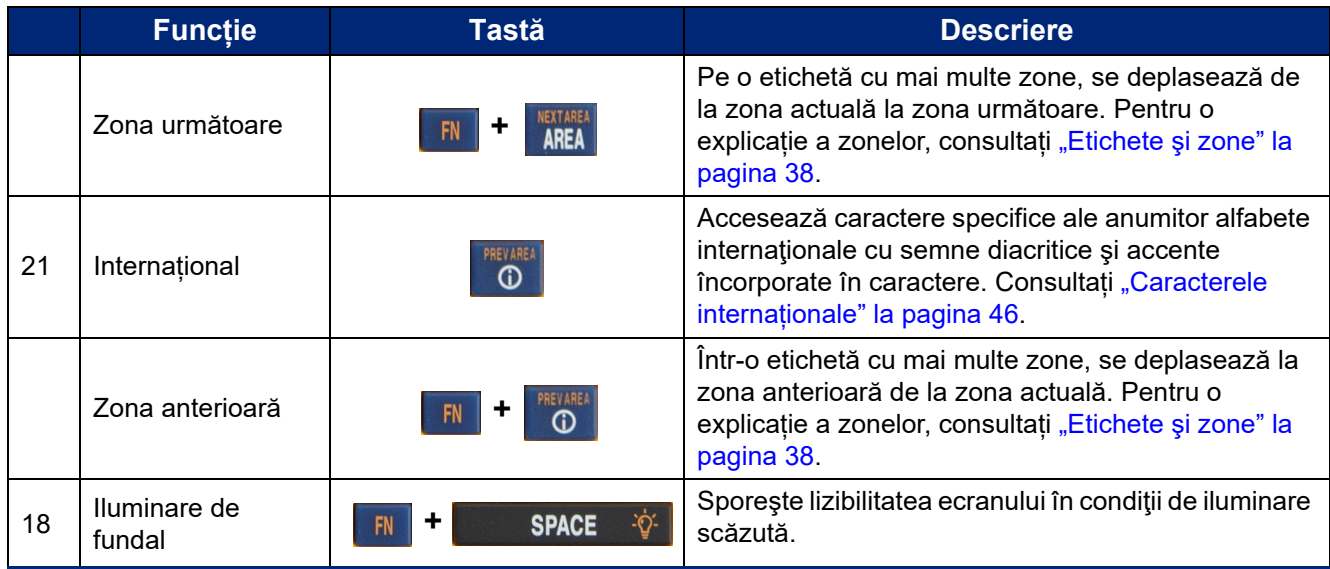

# <span id="page-35-0"></span>**Crearea unei etichete text simple**

Această secțiune descrie crearea unei etichete text cu formatare minimă, utilizând tehnici de editare de bază, precum și imprimarea etichetei. Pentru informații mai detaliate, consultați [Capitolul 4:](#page-40-1)  [Editarea etichetelor pe imprimant](#page-40-1)ă începând de la [pagina 33](#page-40-1).

**Notă:** Imprimanta oferă, de asemenea, configurarea simplă a numeroase tipuri de etichetă, cum ar fi marcatoare de cabluri sau etichete pentru blocuri terminale. Consultați [Capitolul 5: Tipuri](#page-59-2)  [de etichete](#page-59-2) începând de la [pagina 52.](#page-59-2)

#### **Pentru a crea o etichetă doar cu text:**

- 1. Asigurați-vă că ați încărcat cartușul și alimentarea este pornită.
- 2. Asigurați-vă că este selectat tipul de etichetă *General*. Uitați-vă în colțul din stânga sus al ecranului. Dacă nu indică *General*, efectuați următoarele.
	- a. Apăsați tasta **Label Type** (Tip etichetă).
	- b. Utilizați săgețile stânga și dreapta pe tastele de navigare pentru a evidenția opțiunea **General**.

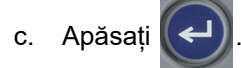

Ecranul afișează imaginea unei etichete. Linia verticală intermitentă este cursorul și reprezintă punctul de început pentru fiecare etichetă creată cu imprimanta.

3. Tastați textul dorit.

Cursorul se deplasează pe ecran pe măsură ce introduceţi date. În uz este fontul standard, după cum este definit acesta în configurația imprimantei. Consultați "Setă[ri font" la pagina 10.](#page-17-1)
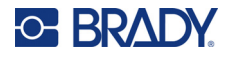

- 4. Apăsați $\left\{ \leftarrow \right\}$  pentru a începe un alt rând de text.
- 5. Dacă doriți să introduceți, să ștergeți sau să formatați text, consultați "Editarea textului" la [pagina 34](#page-41-0) și ["Formatarea textului" la pagina 35.](#page-42-0)

## **Inițierea unui fișier nou de etichete**

După editarea unui fișier de etichete, etichetele rămân pe ecran. Trebuie să îndepărtați fișierul existent înainte de a iniția unul nou.

### **Pentru a iniția un nou fișier:**

- 1. Dacă doriți, salvați eticheta curentă. Consultați ["Salvarea etichetelor create pe imprimant](#page-71-0)ă" la [pagina 64.](#page-71-0)
- 2. Apăsați  $\begin{array}{|c|c|c|c|c|}\n\hline\n\text{FN} & \text{+} & \text{+} & \text{CLEAR}\n\hline\n\end{array}$ **+**
- 3. Selectați **Ștergere toate** și apăsați . Imprimanta afișează un mesaj de confirmare a faptului că doriti să stergeți eticheta din spațiul de lucru.
- 4. Apăsați  $\left(\leftarrow$  pentru a șterge eticheta din spațiul de lucru, astfel încât să puteți începe o etichetă

nouă. Aceasta nu șterge fișierul salvat. Dacă ați salvat etichetele, fișierul salvat există în continuare.

5. Introduceți datele pentru următorul fișier de etichete sau utilizați butonul *LABEL TYPE* (TIP ETICHETĂ) pentru a selecta un tip diferit de etichetă.

## **Imprimare**

Sunt mai multe scenarii pentru imprimarea cu imprimanta M410.

- Creați o etichetă pe imprimantă și imprimați de pe editor. Consultați "Tipă[rire" la pagina 29.](#page-36-0)
- Creați o etichetă în Brady Workstation și imprimați-o. Consultați ajutorul din aplicația Brady Workstation.
- Salvați fișierele de etichete create pe imprimantă pentru a le imprima ulterior.

Secțiunile următoare se referă la tastele legate de imprimare de pe imprimantă.

## <span id="page-36-0"></span>**Tipărire**

Pentru informații despre cum se imprimă din software pe un computer, consultați documentația software-ului.

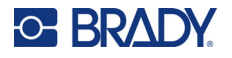

Pentru informații despre configurare și conectare, consultați "Software pentru crearea de etichete" la [pagina 11](#page-18-0) și ["Conectarea imprimantei" la pagina 12.](#page-19-0)

### **Pentru a imprima o etichetă care este deschisă pe imprimantă:**

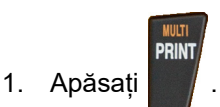

2. Când apare mesajul de tăiere a etichetei, trageți maneta dispozitivului de tăiere în față până la limita maximă.

Mesajul de tăiere a etichetei rămâne pe ecran până când eticheta este tăiată complet.

**Notă:** Dacă ștergeți manual mesajul de tăiere a etichetei și continuați să imprimați, eticheta tăiată

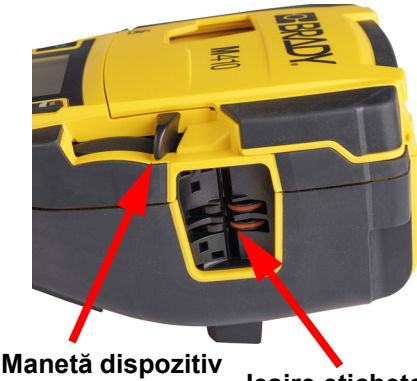

**Ieșire etichete de tăiere**

parțial va cauza un blocaj. Asigurați-vă că eticheta este complet tăiată înainte de a încerca să imprimați din nou

3. Banda de ieșire a etichetelor conține dispozitive de prindere din cauciuc, care țin eticheta în poziție după tăiere, astfel încât aceasta să nu cadă. Scoateți cu grijă eticheta din banda de iesire a etichetelor.

Imprimarea se desfășoară în fundal, ceea ce înseamnă că puteți continua să editați sau să creați noi etichete în timpul imprimării fișierului.

## **Anulare imprimare**

Dacă o activitate de imprimare este întreruptă, de exemplu când se termină etichetele sau panglica, sau când deblocați cartușul, sistemul oprește automat lucrarea de imprimare și afișează un mesaj. Urmați instrucțiunile de pe afișaj pentru a relua imprimarea.

### **Pentru a anula intenționat imprimarea:**

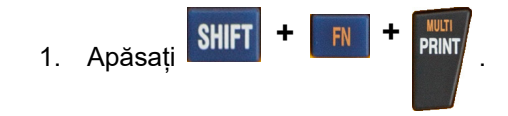

## <span id="page-37-0"></span>**Previzualizare**

Utilizați previzualizarea pentru a vizualiza fișierul de etichete înainte de imprimare.

### **Previzualizarea etichetei:**

Apăsați PREVIEW SETUP

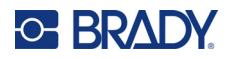

#### **Derularea etichetelor:**

- Dacă eticheta este prea lungă pentru a apărea în întregime pe ecran, utilizați tastele de navigare stânga și dreapta pentru a derula eticheta.
- Dacă există mai multe etichete sau zone, utilizați tastele de navigare în sus și în jos pentru a derula etichetele.

#### **Imprimare directă din previzualizare:**

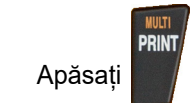

#### **Ieșire din previzualizare și revenire la ecranul de editare:**

Apăsați **· CLEAR** 

### **Imprimare multiplă**

Imprimarea multiplă vă permite să imprimați copii multiple sau să imprimați o serie de etichete și nu toate etichetele din fișier.

#### **Pentru a utiliza opțiunile de imprimare multiplă:**

**+**

1. Apăsați . Este afișat ecranul *Imprimare multiplă*.

- 2. Efectuați selecțiile dorite. Pentru ajutor la utilizarea ecranului, consultați ["Ecranele de set](#page-30-0)ări" la [pagina 23.](#page-30-0)
	- **Nr. de copii:** Introduceți numărul de copii dorit.
	- **Interval de imprimare:** Selectați câmpul **De la** și introduceți numărul primei etichete de imprimat. Selectați câmpul **Către** și introduceți numărul ultimei etichete de imprimat.
	- **Colaționat:** Colaționarea determină ordinea în care vor fi imprimate copii multiple ale fiecărei etichete. De exemplu, să presupunem că ați setat numărul de copii la trei și aveți cinci etichete în fișier.

Având selectată opțiunea *Colaționat*, obțineți trei seturi din toate cele cinci etichete.

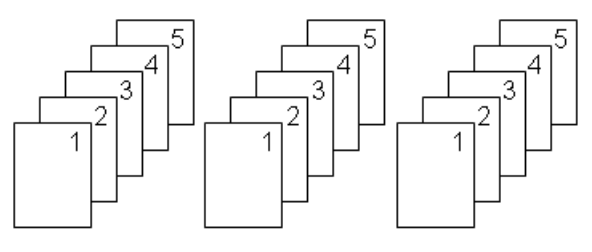

Dacă opțiunea *Colaționat* este neselectată, obțineți trei copii ale etichetei 1, apoi trei copii ale etichetei 2 ș.a.m.d.

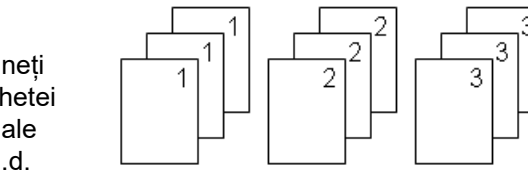

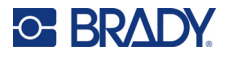

• **Imprimare în oglindă:** Imprimarea în oglindă preia toate datele de pe o etichetă și le inversează pentru a oferi o imagine în oglindă. Efectul de oglindă este afișat doar pe eticheta imprimată. Imprimarea în oglindă se aplică întregii etichete; nu puteți imprima în oglindă date de pe o zonă individuală.

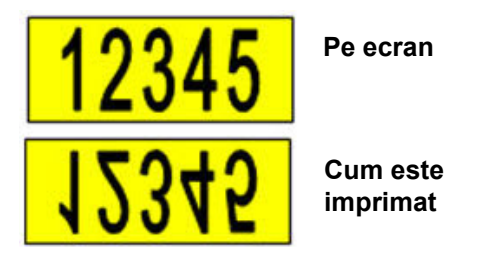

• **Separator:** (Disponibil în funcție de cartuș și de tipul de etichetă.) Pentru a separa etichete diferite de pe un consumabil de etichete continue, adăugați un separator selectându-l de

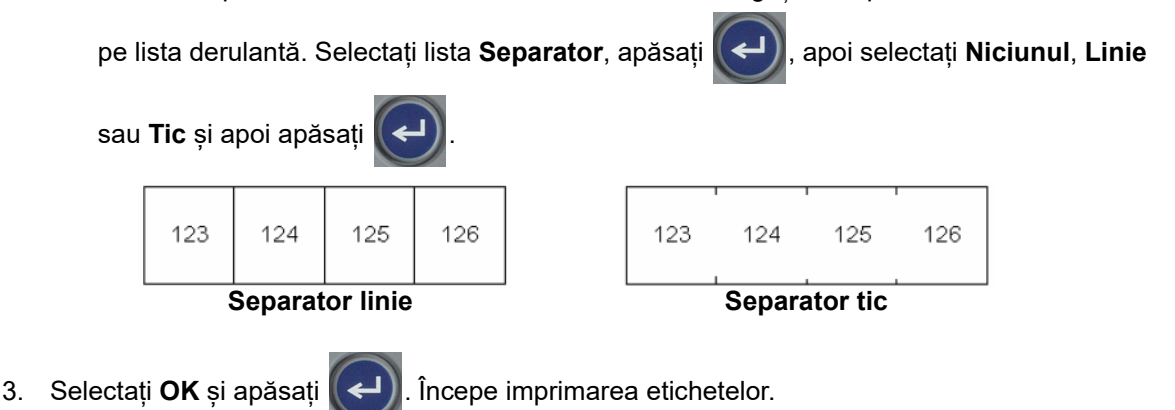

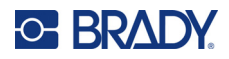

### <span id="page-40-0"></span>Editarea etichetelor pe imprimantă 4

Acest capitol discută tipul de etichetă General și oferă informații despre următoarele activități de editare și formatare.

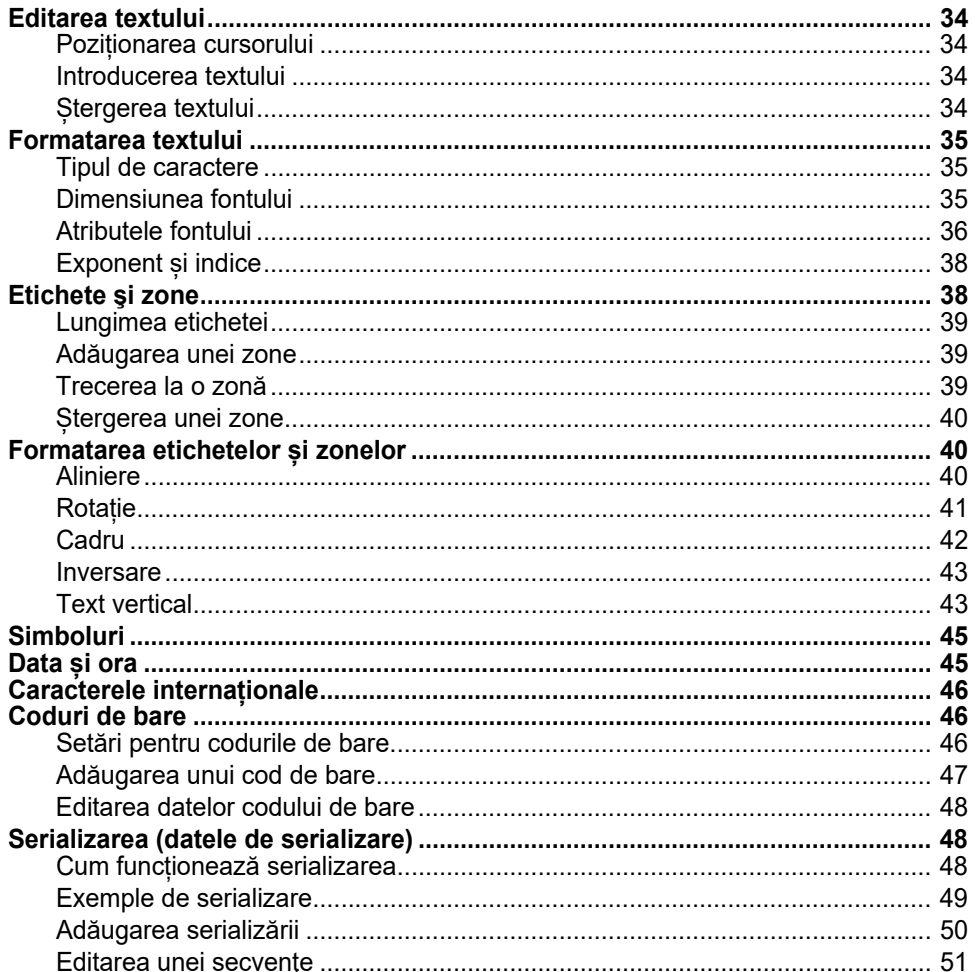

Notă: Pentru informații despre crearea de etichete pentru anumite aplicații, cum ar fi marcatoare de țevi sau etichete de siguranță, consultați Capitolul 5: "Tipuri de etichete" la pagina 52.

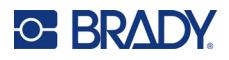

## <span id="page-41-1"></span><span id="page-41-0"></span>**Editarea textului**

Dacă doriți să modificați conținutul sau formatul etichetei, editați informația înainte de imprimare.

## <span id="page-41-2"></span>**Poziționarea cursorului**

Cursorul este o linie verticală care marchează poziția pe etichetă unde vor fi introduse text sau alte date. Consultați ["Utilizarea ecranului" la pagina 21](#page-28-0).

La editarea textului, utilizați tastele de navigare pentru a poziționa cursorul. Consultați "Utilizarea [tastaturii" la pagina 24](#page-31-0).

### <span id="page-41-3"></span>**Introducerea textului**

### **Pentru a introduce text adițional în cadrul unui rând de text:**

- 1. Utilizați tastele de navigare pentru a poziționa cursorul în locul unde trebuie introdus textul.
- 2. Introduceți textul. Datele existente poziționate în dreapta cursorului se deplasează progresiv spre dreapta pentru a face loc textului introdus.
	- Dacă este selectată o dimensiune fixă a fontului, când se ajunge la capătul rândului, nu mai pot

fi introduse date. Pentru a adăuga mai multe date, fie apăsați  $\left(\leftarrow\right)$  pentru a începe alt rând,

fie micșorați dimensiunea fontului. (Pentru a seta tipul și dimensiunea implicită a fontului, consultați "Setă[ri font" la pagina 10](#page-17-0). Pentru a schimba atributele sau dimensiunea fontului pentru un rând de text, consultați ["Dimensiunea fontului" la pagina 35](#page-42-3) sau "Atributele fontului" [la pagina 36](#page-43-0).)

• Dacă dimensiunea fontului este setată la *Auto*, pe măsură ce sunt adăugate mai multe date pe un rând de text, dimensiunea fontului scade automat cu un punct odată până când se ajunge la cea mai mică dimensiune a fontului. Când se atinge limita maximă de caractere,

se afisează un mesaj de eroare. Pentru a elimina mesajul de eroare, apăsati  $\leftarrow$  CLEAR

Apăsați  $\left(\leftarrow$  pentru a începe un alt rând de text.

## <span id="page-41-4"></span>**Ștergerea textului**

### **Pentru a elimina caractere unul câte unul:**

- 1. Poziționați cursorul la dreapta caracterului celui mai din dreapta pe care doriți să-l ștergeți. Consultați "Poziț[ionarea cursorului" la pagina 34.](#page-41-2)
- 2. Apăsați  $\leftarrow$  CLEAR în mod repetat până când sunt eliminate toate caracterele pe care doriți să le ștergeți.

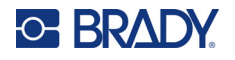

### **Pentru a șterge toate datele de pe o etichetă sau mai multe:**

1. Apăsați  $\begin{array}{|c|c|c|c|c|}\n\hline\n\text{IN} & \text{+} & \text{CLFAR} \n\end{array}$ . Vi se prezintă următoarele opțiuni: **+**

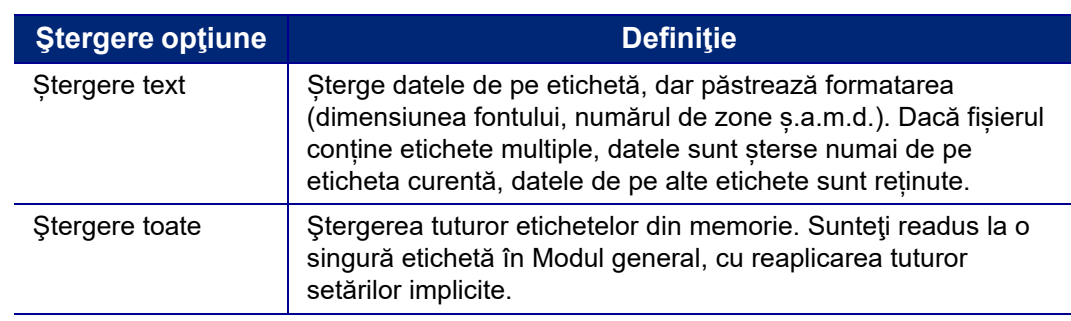

2. Selectați opțiunea dorită și apăsați

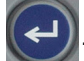

3. Dacă ați selectat *Ștergere toate*, este afișat un mesaj care solicită confirmarea. Selectați **Da** în

mesaj și apăsați |

Dacă nu doriți să ștergeți etichetele, apăsați **eter cultural pentru a anula funcția Ștergere** toate. Sunteți redirecționat la ecran cu toate etichetele intacte.

## <span id="page-42-1"></span><span id="page-42-0"></span>**Formatarea textului**

Formatele caracterelor și rândurilor numite atribute modifică aspectul fonturilor, precum dimensiunea, grosimea (aldin), unghiul (cursiv), sublinierea și extinderea sau condensarea textului. Multe dintre acestea pot fi setate ca valori implicite din meniul *SETUP* (CONFIGURARE), dar le puteți schimba pe etichete sau rânduri individuale.

### <span id="page-42-2"></span>**Tipul de caractere**

Tipul de caractere (stilul fontului) se stabilește în meniul de configurare și se aplică la întreaga etichetă. Aceasta înseamnă că tipul de caractere nu se poate schimba pe linii sau zone individuale ale unei etichete. Consultați "Setă[ri font" la pagina 10](#page-17-0).

### <span id="page-42-4"></span><span id="page-42-3"></span>**Dimensiunea fontului**

Dimensiunea fontului se aplică unui rând întreg de date şi se măsoară în dimensiunea punctului sau milimetri, după cum a fost stabilit în funcția Configurare.

Dacă dimensiunea este modificată înainte de introducerea datelor, toate datele de pe rândul curent și de pe rândurile următoare preiau noua dimensiune a fontului până când aceasta este modificată din nou. Modificarea dimensiunii fontului datelor deja introduse, modifică dimensiunea pentru întregul rând, indiferent de locul din rând unde se află cursorul. Totuşi, dimensiunea fontului nu se va modifica pentru rândurile următoare ale căror date au fost deja introduse. Trebuie să modificați dimensiunea fontului pentru fiecare rând individual ale cărui date au fost deja introduse.

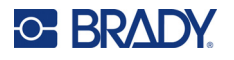

### **Pentru a modifica dimensiunea fontului ales:**

- 1. Poziționați cursorul pe rândul de text pe care doriți să îl redimensionați. Consultați "Poziț[ionarea cursorului" la pagina 34.](#page-41-2)
- 2. Apăsați FONT CAPS

Un meniu pop-up afișează dimensiunile disponibile ale fonturilor pentru consumabilul de etichete instalat.

- 3. Navigați prin meniul **Dimensiune** pentru a selecta dimensiunea dorită a fontului.
	- **Particularizat:** Pentru a introduce manual o dimensiune, selectați **Particularizat**. Intervalul minim/maxim este afișat sub câmpul de introducere. Dacă depășiți aceste valori, se va afișa o eroare.
	- **Auto:** Pentru dimensionarea automată a textului pe măsură ce tastați, selectați **Auto**. Dimensiunea automată începe cu dimensiunea cea mai mare a fontului care încape pe etichetă. Când un rând de text ajunge la marginea etichetei, fontul se micșorează până când apăsați

sau este atinsă dimensiunea minimă a fontului. Când lucraţi cu dimensiunea automată

şi rânduri multiple de text, toate rândurile de pe o etichetă vor avea aceeaşi dimensiune. Dimensiunea automată este setarea implicită pentru toate etichetele și este indicată printr-un "A" în colțul din stânga sus al ecranului.

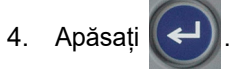

**Scurtătură:** Puteți mări sau micșora dimensiunea fontului, punct cu punct, cu ajutorul tastelor de navigare. Țineți apăsată tasta Shift și apăsați de mai multe ori tasta de navigare în sus sau în jos pentru a ajunge la dimensiunea dorită a fontului.

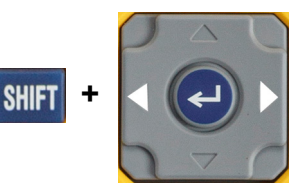

## <span id="page-43-0"></span>**Atributele fontului**

Atributele fontului (**aldin**, *cursiv*, subliniere, extins sau comprimat) pot fi aplicate unui rând întreg de text sau caracterelor individuale dintr-un rând de text. Atributele pot fi activate înainte de a introduce textul sau după ce textul a fost deja introdus.

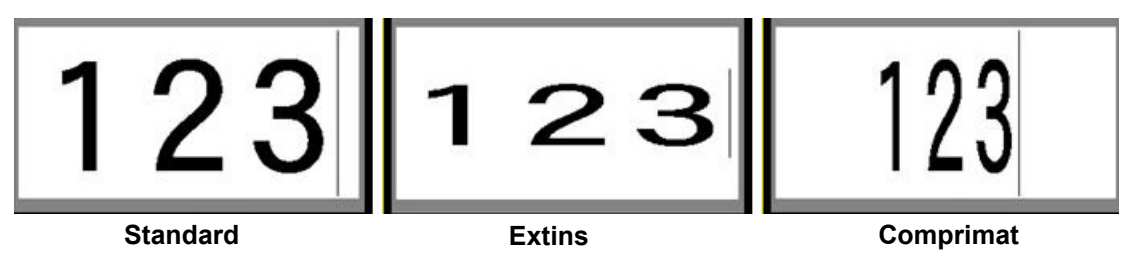

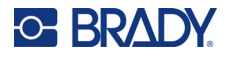

### *Text nou*

#### **Pentru a activa un atribut înainte de a introduce textul:**

- 1. Poziţionaţi cursorul acolo unde trebuie să acţioneze atributul.
- 2. Apăsați ront caps
- 3. Selectați atributul dorit, apoi selectați **Pornit** (pentru aldin, cursiv și subliniere). Pentru extindere, selectați un procent mai mic decât 100; pentru comprimare, selectați un procent mai mare decât 100.
- 4. Apăsați .
- 5. Introduceţi textul care urmează să fie afectat de atribut.
- 6. Dacă doriți să continuați să tastați fără atributul respectiv, apăsați din nou **FONT** caps si dezactivați atributul. Pentru text extins sau comprimat, schimbați procentul la 100% pentru a reveni la normal.

Când atributul se aplică textului pe măsură ce acesta este introdus, atributul rămâne activ până când este dezactivat sau până când treceți la o zonă nouă.

### *Text existent*

#### **Pentru a aplica un atribut unui text anterior introdus:**

1. Selectați textul căruia doriți să îi aplicați atributul.

Tineți apăsat pe **SHIFT** în timp ce deplasați cursorul cu tastele de navigare peste caracterele cărora le va fi aplicat atributul.

**Notă:** Evidenţierea funcţionează pentru fiecare rând în ordine. Nu puteţi evidenţia mai mult de un rând în acelaşi timp.

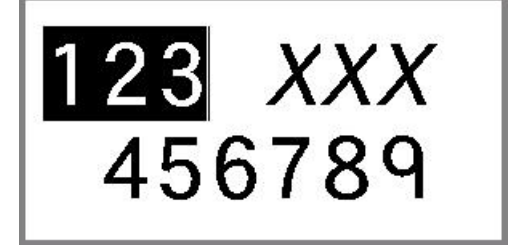

- 2. Apăsați FONT CAPS
- 3. Selectați atributul, apoi selectați **Pornit** (aldin, cursiv și subliniere) sau procentul textului extins sau comprimat.

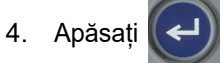

Tot textul evidenţiat afişează atributul.

Pentru a elimina evidenţierea caracterelor, apăsaţi pe oricare din tastele de navigare.

### **Pentru a elimina un atribut aplicat anterior unui text:**

Repetați pașii pentru aplicarea atributului, dar selectați **Oprit**.

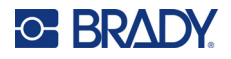

## <span id="page-45-0"></span>**Exponent și indice**

Exponentul plasează un caracter puţin deasupra liniei de tastare iar indicele plasează un caracter puţin mai jos. Caracterul exponent sau indice este afişat puţin mai mic decât linia normală de tastare. Funcțiile Exponent și Indice se găsesc pe tastatura numerică. Apăsând oricare din taste, formatul este aplicat următorului caracter tastat. Se dezactivează imediat după ce caracterul este introdus şi sunteţi readus la linia normală de tastare.

### **Pentru a aplica funcția de exponent sau indice unui singur caracter:**

- 1. Poziţionaţi cursorul în rândul textului unde va fi afişat caracterul exponent sau indice.
- 2. Apăsați<sup> **FN + 0** pentru exponent sau **FN + W** pentru indice.</sup>
- 3. Tastaţi caracterul care va fi afişat ca exponent sau indice.

Doar caracterul tastat direct după apăsarea tastei exponent sau indice este afişat ca exponent sau indice.

### **Pentru a aplica funcția de exponent sau indice mai multor caractere:**

- 1. Tastați caracterele pe care doriți să le schimbați în exponent sau indice.
- 2. Poziționați cursorul la începutul șirului de caractere pe care doriți să-l afișați ca exponent sau indice.
- 3. Țineți apăsat pe **SHIFT** în timp ce deplasați cursorul cu tastele de navigare peste caracterele care urmează a fi afisate ca exponent sau indice. În acest fel caracterele sunt evidențiate.

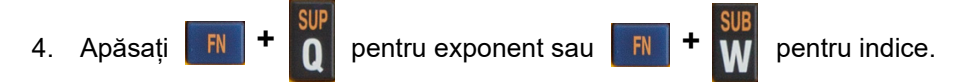

## <span id="page-45-1"></span>**Etichete şi zone**

Zonele sunt utilizate la aplicarea diferitelor formatări (precum aliniere, rotaţie şi cadre) diferitelor părţi ale unei singure etichete. Pot fi adăugate zone doar când se utilizează un consumabil de etichete continue setat pe modul de lungime automată (consultați ["Lungimea etichetei" de mai jos](#page-46-0)). Cu toate acestea, formatarea zonelor poate fi aplicată etichetelor pre-dimensionate care au zone predefinite.

**Notă:** Nu puteţi seta o lungime fixă pentru o zonă a unei etichete care are zone multiple. Dimensiunea zonei se bazează pe cantitatea de date introduse şi pe dimensiunea fontului acelor date.

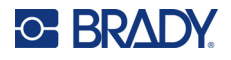

## <span id="page-46-0"></span>**Lungimea etichetei**

Lungime automată este setarea implicită pentru consumabile de etichete continue. Cu lungimea setată la *Auto*, eticheta va fi atât de lungă cât este necesar pentru a cuprinde toate datele introduse, până la maximum 99 cm (39 inchi). Puteţi, totuşi, să setaţi o lungime fixă pentru o etichetă. O lungime diferită poate fi setată pentru fiecare etichetă dintr-un fişier.

**Notă:** Pentru a schimba unitatea de măsură pentru lungime, consultați "Unităţ[i" la pagina 9](#page-16-0) pentru mai multe informații.

### **Pentru a modifica lungimea etichetei:**

- 1. Apăsați SETTINGS SERIAL
- 2. Selectați **Lungime**, apoi **Fixă**. Opțiunea *Lungime* nu este disponibilă dacă utilizați un consumabil de etichete pre-dimensionate.
- 3. Introduceți lungimea dorită a etichetei în câmpul corespunzător.

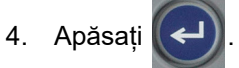

## <span id="page-46-1"></span>**Adăugarea unei zone**

Cartușul trebuie să conțină etichete continue (spre deosebire de cele pre-dimensionate), iar lungimea trebuie să fie setată la *Auto*. În partea de sus a ecranului este indicată dimensiunea etichetei. Consultați ["Utilizarea ecranului" la pagina 21](#page-28-0).

**Notă:** Zonele pot fi adăugate și șterse numai pe cartușele cu etichete continue.

### **Pentru a adăuga o zonă unei etichete:**

- 1. Apăsați .
- 2. Alegeţi **Adăugare**.
- 3. Apăsați .

O nouă zonă este adăugată în capătul zonelor deja existente și numărul acesteia apare în colțul din dreapta sus al ecranului. Dimensiunea fontului utilizată în primul rând a zonei precedente se transmite zonei noi. Pentru a naviga între zone, consultați ["Trecerea la o zon](#page-46-2)ă" la pagina 39.

Doar zona curentă este afişată pe ecranul de editare. Utilizați previzualizarea imprimării pentru a vizualiza întreaga etichetă.

### <span id="page-46-3"></span><span id="page-46-2"></span>**Trecerea la o zonă**

### **Pentru a trece la altă zonă pe o etichetă cu zone multiple:**

- 1. Apăsați AREA
- 2. Selectați **Salt la**, apoi introduceți numărul zonei dorite.
- 3. Apăsați .

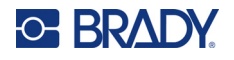

### *Taste de comandă rapidă*

- Apăsați  $\mathbb{F}$   $\mathbb{F}$   $\mathbb{F}$  apentru a trece la zona următoare de pe o etichetă care are configurate zone multiple. **+**
- Apăsați **EN + PREVARA pentru a trece la zona anterioară de pe o etichetă care are configurate** zone multiple. **+**

### <span id="page-47-0"></span>**Ștergerea unei zone**

**Notă:** Zonele pot fi adăugate și șterse numai pe cartușele cu etichete continue.

### **Pentru a șterge o zonă:**

- 1. Navigați la zona pe care doriți să o ștergeți. Consultați ["Trecerea la o zon](#page-46-2)ă" la pagina 39.
- 2. Apăsați AREA
- 3. Alegeţi **Ştergere**.
- 4. Este afişat un mesaj de confirmare. Apăsați pentru confirmare sau pentru anulare.

## <span id="page-47-2"></span><span id="page-47-1"></span>**Formatarea etichetelor și zonelor**

### **Aliniere**

Alinierea se referă la aranjarea datelor între limitele unei etichete sau în cadrul unei zone. Există două tipuri de aliniere: orizontală și verticală. Alinierea orizontală (H. Spațiere) aranjează datele între limitele din stânga şi din dreapta ale unei etichete sau zone, în timp ce alinierea verticală (V. Spaţiere) aranjează datele între limitele de sus şi de jos ale unei etichete sau zone. Alinierea se aplică unei zone sau etichete. Nu poate fi aplicat linie cu linie.

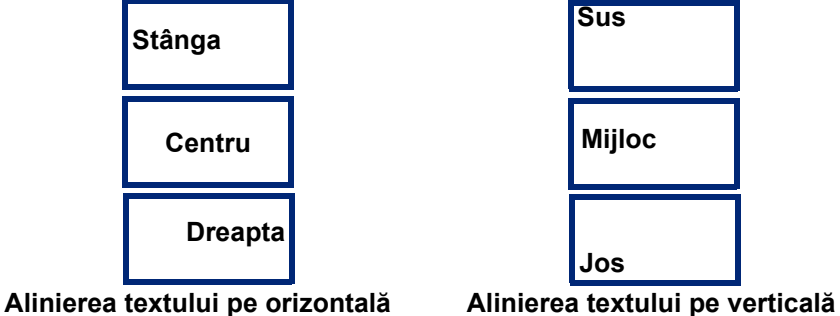

### **Pentru a aplica alinierea:**

1. Dacă eticheta are mai multe zone, navigați până la zona pe care doriți să o aliniați. Consultați ["Trecerea la o zon](#page-46-2)ă" la pagina 39.

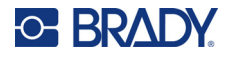

- 2. Deschideți meniul etichetei sau al zonei.
	- Pentru o etichetă, apăsați SETTINGS SERIAL
	- Pentru o zonă, apăsați **AREA**
- 3. Alegeți **Spațiere orizontală** sau **Spațiere verticală**.
- 4. Alegeţi tipul de aliniere dorit, orizontală sau verticală.

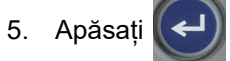

Fiecare rând de date de pe etichetă sau dintr-o zonă este aliniat în funcție de opțiunea selectată. Pe o etichetă se pot aplica tipuri de aliniere diferite în zone diferite.

### <span id="page-48-0"></span>**Rotație**

Rotația întoarce datele de pe etichetă sau dintr-o zonă, în sens invers acelor de ceasornic, în incremente de 90°. Rotaţia afectează toate datele de pe etichetă sau dintr-o zonă.

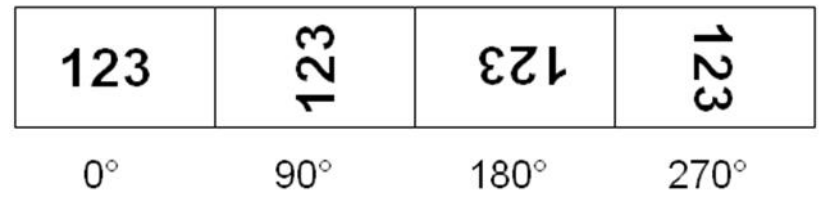

Dacă rotaţia este aplicată zonelor în mod individual, nu puteţi aplica rotaţia întregii etichete.

Datele nu pot fi rotite linie cu linie. Când adăugați o zonă nouă, rotația este aceeași cu cea din zona anterioară.

#### **Pentru a roti date:**

- 1. Dacă eticheta are mai multe zone, navigați până la zona pe care doriți să o rotiți. Consultați ["Trecerea la o zon](#page-46-2)ă" la pagina 39.
- 2. Deschideți meniul etichetei sau al zonei.
	- Pentru o etichetă, apăsați settings serial
	- Pentru o zonă, apăsați **AREA**
- 3. Alegeți **Rotire** și selectați gradul de rotire.
- 4. Apăsați

Dacă dimensiunea fontului este setată la *Auto*, datele rotite sunt dimensionate automat pentru a corespunde noii orientări a etichetei. Totuşi, dacă se utilizează o dimensiune fixă a fontului, datele rotite s-ar putea să nu încapă pe etichetă. Dacă se întâmplă acest lucru, va fi afişat un mesaj de eroare care va indica faptul că textul rotit nu va încăpea. Funcţia de rotire este anulată iar datele nu

sunt rotite. Pentru a șterge mesajul de eroare, apăsați **. CLEAR** 

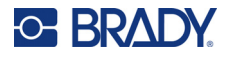

Rotația nu este reflectată pe ecranul de editare, deși gradul de rotație este afișat în colțul din stânga sus al ecranului. Pentru a vizualiza rotația curentă, utilizați ["Previzualizare" la pagina 30](#page-37-0).

## <span id="page-49-0"></span>**Cadru**

Un cadru (chenar) poate fi adăugat unei zone sau etichete, dar nu unui rând de text. Puteți avea un cadru diferit, sau niciun cadru, în zonele individuale de pe o etichetă cu mai multe zone. Puteţi de asemenea plasa un cadru pe o etichetă care conţine zone încadrate.

**Notă:** Cadrele pot fi aplicate numai la etichetele continue, nu și la cele pre-dimensionate.

### **Pentru a adăuga un cadru:**

- 1. Dacă eticheta are mai multe zone, navigați până la zona pe care doriți să o încadrați. Consultați ["Trecerea la o zon](#page-46-2)ă" la pagina 39.
- 2. Deschideți meniul etichetei sau al zonei.
	- Pentru o etichetă, apăsați **SETTINGS SERIAL**
	- Pentru o zonă, apăsați **AREA**
- 3. Alegeți **Cadru** și selectați tipul de cadru.

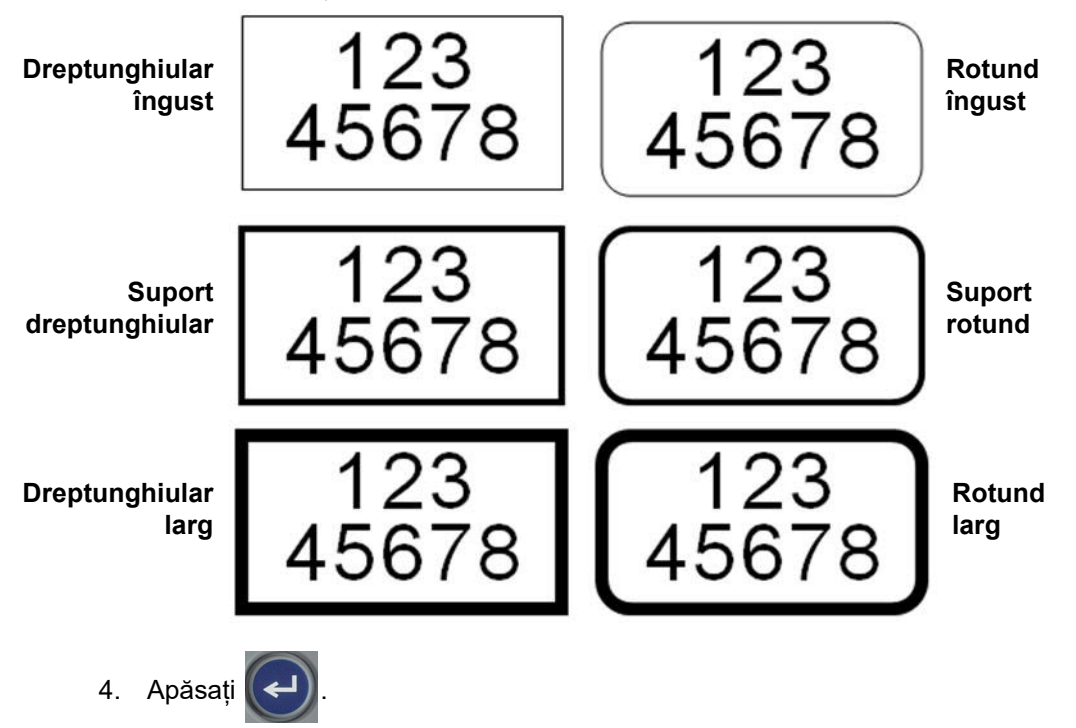

Cadrele nu sunt afişate pe ecranul de editare. Utilizați previzualizarea imprimării pentru a vizualiza etichetele sau zonele încadrate. Consultați ["Previzualizare" la pagina 30.](#page-37-0)

**Notă:** Cadrele nu se afișează margine cu margine, ci pot apărea ușor deviate de la marginea etichetei.

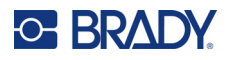

#### **Pentru a şterge cadrul:**

- 1. Deschideți eticheta sau zona care conține cadrul.
- 2. Deschideți meniul etichetei sau al zonei.
	- Pentru o etichetă, apăsați settines serial
		- Pentru o zonă, apăsați **AREA**
- 3. Alegeți **Cadru** și apoi **Niciunul**.

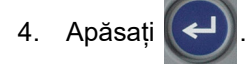

### <span id="page-50-0"></span>**Inversare**

Funcția de inversare schimbă culorile datelor din prim planul și fundalul unei etichete, în funcție de culoarea panglicii și a consumabilului de etichete din cartuș. De exemplu, scrisul negru pe fundal galben, dacă este inversat, va deveni scris galben pe fundal negru.

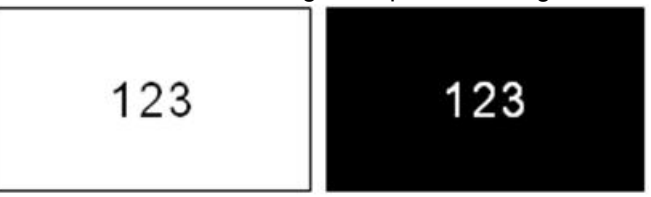

Puteți aplica formatarea inversată zonelor sau etichetelor. Când adăugați o altă zonă, se transmite și starea funcției de inversare.

**Notă:** Această funcție este disponibilă numai atunci când cartușul conține consumabil continuu. Inversarea nu poate fi aplicată unui cod de bare sau unui rând de text individual.

### **Pentru a aplica sau elimina formatarea inversată unei etichete sau zone:**

- 1. Având cursorul în interiorul etichetei sau zonei, deschideți meniul etichetei sau al zonei.
	- Pentru o etichetă, apăsați settings serial
	- Pentru o zonă, apăsați **AREA**
- 2. Navigați la **Inversare** și alegeți fie **Pornit**, fie **Oprit**.

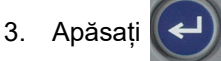

### <span id="page-50-1"></span>**Text vertical**

În textul vertical, fiecare caracter este plasat cu un rând mai jos, dedesubtul caracterului anterior. **Exemplu:** Cuvântul "WIRE" ca text vertical va fi afișat astfel:

> W I R E

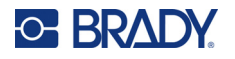

Textul vertical poate fi aplicat doar unei zone sau etichete. Nu poate fi aplicat linie cu linie.

#### **Pentru a formata vertical textul:**

- 1. Dacă eticheta are mai multe zone, navigați până la zona pe care doriți să o formatați. Consultați ["Trecerea la o zon](#page-46-2)ă" la pagina 39.
- 2. Deschideți meniul etichetei sau al zonei.
	- Pentru o etichetă, apăsați SETTINGS SERIAL
	- Pentru o zonă, apăsați **lingă**
- 3. Navigați la **Vertical** și apoi alegeți **Pornit**.
- 4. Apăsați $\left(\leftarrow\right)$ . Textul este afișat vertical.

#### **Pentru a şterge opţiunea de text vertical, aranjând textul în format normal, orizontal:**

- 1. Având cursorul în interiorul etichetei sau zonei, deschideți meniul etichetei sau al zonei.
	- Pentru o etichetă, apăsați settings serial
	- Pentru o zonă, apăsați **AREA**
- 2. Navigați la **Vertical** și apoi alegeți **Oprit**. Textul este realiniat conform cu formatările predefinite.

### *Rânduri de text verticale multiple*

Dacă sunt mai multe rânduri de text, rândurile următoare de text sunt afișate vertical la dreapta primului rând de text.

**Notă:** Alinierea textului pe verticală și pe orizontală setată înainte de aplicarea formatării pe verticală este efectuată pe rândurile verticale ale textului.

> 123 4567

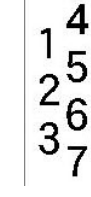

**Rânduri multiple, înainte de aplicarea textului vertical (dimensionare automată)** **Rânduri multiple, după aplicarea textului vertical (dimensionare automată)**

### *Erori la textul vertical*

Dacă în rândul de text care urmează să fie aranjat vertical se găseşte un cod de bare, sau dacă înălţimea etichetei nu permite aranjarea verticală a textului, va fi afişat un mesaj de eroare. Apăsați

cu cu a elimina mesajul de eroare. Editorul va afișa textul în formatul original, fără să aplice opțiunea de text vertical.

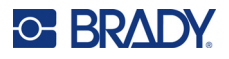

## <span id="page-52-0"></span>**Simboluri**

Imprimanta M410 conține sute de simboluri care pot fi utilizate pentru o varietate de aplicații. Categoriile de simboluri disponibile sunt:

• Internațional

- Săgeți
- CLP/GHS

date (DataCom)

- Comunicații de
	- Ieșire
	- Incendiu

• Instalații electrice

• Laborator

• HSID

- Obligatoriu
- Diverse
- Prim ajutor • Greacă
- Ambalare
	- Echipament individual de
	-
	- protecție (EIP)
	- Interdicție
- Informații
- publice
- Siguranţă
- Avertisment
- WHMIS

Pentru imagini ale tuturor simbolurilor incluse în imprimantă, consultați [Anexa A](#page-85-0): "Simboluri" la [pagina 78.](#page-85-0)

### **Pentru a adăuga un simbol etichetei:**

- 1. Poziţionaţi cursorul în locul unde doriţi să fie afişat simbolul.
- 2. Apăsați SYMBOL
- 3. Navigați la categoria de simboluri și apăsați .

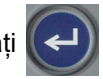

Este afişată o grilă cu simboluri. Unele grile sunt mai lungi și poate fi necesar să derulați pentru a vedea toate simbolurile.

- 4. Selectaţi simbolul dorit.
- 5. Apăsați .

Simbolul este afişat cu aceeaşi dimensiune a fontului care este curent în uz.

### **Pentru a şterge un simbol de pe etichetă:**

- 1. Poziţionaţi cursorul în partea dreaptă a simbolului.
- 2. Apăsați **—** CLEAR

## <span id="page-52-1"></span>**Data și ora**

Imprimanta inserează data sau ora curentă utilizând valorile ceasului de sistem din momentul imprimării și formatul de dată și oră definit în funcția Setup (Configurare). (Pentru mai multe informaţii, consultați "Ora ș[i data" la pagina 8](#page-15-0)).

### **Pentru a introduce data sau ora curentă pe fiecare etichetă:**

1. Poziționați cursorul în locul de pe etichetă unde doriți să fie inserate data sau ora.

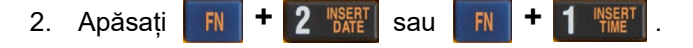

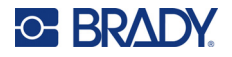

Data sau ora este afișată în formatul selectat pe ecranul de editare (de exemplu, ll/zz/aa sau HH:MM). Pentru a vizualiza data sau ora curentă, utilizați previzualizarea imprimării (consultați "Previzualizare" [la pagina 30](#page-37-0)).

## <span id="page-53-0"></span>**Caracterele internaționale**

Imprimanta M410 conține sute de caractere recunoscute la nivel internațional, inclusiv cu semne diacritice.

#### **Pentru a adăuga un caracter internațional etichetei:**

- 1. Poziționați cursorul în locul unde doriți să fie amplasat caracterul internațional.
- 2. Apăsați butonul *internațional* pentru a deschide lista de caractere.

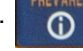

- 3. Utilizați tastele de navigare pentru a parcurge lista de caractere până când găsiți caracterul dorit. De asemenea, puteți apăsa o literă de pe tastatură pentru a trece la secțiunea respectivă din lista de caractere.
- 4. Selectați caracterul și apăsați  $(\leftrightarrow)$ . Caracterul este afișat cu aceeași dimensiune a fontului care este curent în uz.

## <span id="page-53-1"></span>**Coduri de bare**

Codurile de bare sunt generate respectând simbolistica standard din domeniu. Un cod de bare tipic este alcătuit din linii verticale (bare) și spații de grosime variabilă, în funcție de textul introdus. Poate include și "text care poate fi citit de către oameni". Textul lizibil reprezintă datele introduse care alcătuiesc codul de bare. Deoarece nu puteți citi barele și spațiile, puteți avea textul propriu-zis care alcătuiește afișajul codului de bare.

Elementele codului de bare acceptă numai redimensionarea verticală (înălțime). Lățimea codului de bare se bazează pe date și pe simbolistică și nu poate fi modificată. Totuși, unele lățimi ale codului de bare (în funcție de simbolistica utilizată) pot fi modificate prin schimbarea raportului și densității codului de bare.

Datele codului de bare pot fi afişate pe acelaşi rând cu alte date (text sau simboluri). Nu este necesar a avea o zonă separată pentru codul de bare. Datele codului de bare de pe același rând cu textul nu vor suprascrie textul deja existent, ci vor fi plasate după acesta. Orice text aflat în acelaşi rând cu codul de bare se va alinia pe linia de bază împreună cu codul de bare.

### <span id="page-53-2"></span>**Setări pentru codurile de bare**

Înainte de a introduce un cod de bare, determinați simbolismul acestuia și atributele care vor fi utilizate.

**Notă:** Tipuri suplimentare de coduri de bare sunt acceptate în software-ul Brady Workstation.

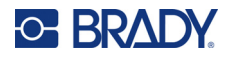

#### **Pentru a accesa setările aferente codului de bare:**

- 1. Apăsați SETTINGS SERIAL
- 2. Navigați la meniul **Cod de bare** și apăsați  $\left(\leftarrow\right)$ . (Pentru ajutor la navigare, consultați

["Meniuri" la pagina 22.](#page-29-0))

- 3. Introduceți setările dorite. Pentru informații despre cum se utilizează ecranul, consultați ["Ecranele de set](#page-30-1)ări" la pagina 23.
	- **Simbologia:** Acesta este câmpul cel mai de sus din stânga sus. Selectați tipul de cod de bare pe care doriți să îl utilizați pe etichetă. Imprimanta acceptă Codul 128 și Codul 39.
	- **Înălțime** (sau **Înălțime max.**)**:** Înălțimea unui cod de bare poate varia de la un minim de 2,54 mm (0,1 inchi) la un maxim de 30,48 mm (1,2 inchi).
	- **Lizibil pentru om:** Textul lizibil reprezintă datele introduse care alcătuiesc codul de bare. Deoarece nu puteți citi barele și spațiile, puteți afișa textul propriu-zis care alcătuiește afișajul codului de bare. Textul lizibil pentru om poate fi plasat deasupra sau dedesubtul simbolisticii codului de bare, sau puteţi alege ca acesta să nu fie afişat. Dacă alegeți să afișați textul lizibil pentru om, devine disponibil un câmp pentru

dimensiunea textului. Alegeți o dimensiune pentru textul codului de bare lizibil pentru om.

- **Lățime:** Aceasta schimbă grosimea codului de bare şi spaţiile dintre codul de bare, care la rândul său măreşte sau scurtează codul de bare. Setați lățimea, în pixeli (puncte), a celei mai înguste bare dintr-un cod de bare.
- **Raport:** Raportul pentru un cod de bare reprezintă relaţia dintre elementele înguste şi cele late, acolo unde elementele sunt bare şi spaţii.
- **Cifră de control:** Este utilizată o cifră de control pentru detectarea erorilor dintr-un cod de bare. Constă într-o singură cifră calculată din alte cifre din codul de bare. Un marcaj de bifare în caseta *Cifră de control* activează funcția. Acest câmp este disponibil numai pentru codurile de bare Cod 39.
- 4. Când ați terminat, selectați **OK** pe ecran și apoi apăsați .

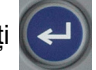

5. Apăsați  $\leftarrow$  CLEAR pentru a ieși din meniu.

### <span id="page-54-0"></span>**Adăugarea unui cod de bare**

Tasta codului de bare funcţionează ca un comutator între un cod de bare şi text. Apăsaţi o dată pentru activare, apăsaţi din nou pentru dezactivare.

### **Pentru a adăuga un cod de bare:**

- 1. Asigurați-vă că simbolistica și alte setări ale codurilor de bare sunt așa cum doriți. Consultați "Setă[ri pentru codurile de bare" la pagina 46.](#page-53-2)
- 2. Poziționați cursorul în locul unde doriți să adăugați codul de bare. Consultați "Poziționarea [cursorului" la pagina 34.](#page-41-2)
- 3. Apăsați **in 19**

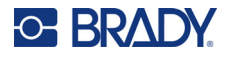

- 4. Introduceți valoarea codului de bare. Codul de bare este afişat pe ecran pe măsură ce sunt introduse datele.
	- a. Tastați valoarea. Imaginea de mai jos prezintă codul de bare amplasat pe un rând de text cu text lizibil pentru om sub codul de bare.

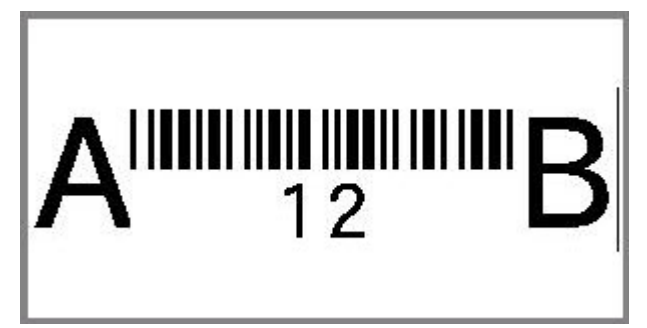

Dacă textul lizibil pentru om ar fi setat la *Niciunul*, datele codului de bare ar apărea în mijlocul codului de bare pe măsură ce le introduceți, dar nu ar fi vizibile după ce terminați.

b. Când ați terminat de introdus codul de bare, apăsați **din prinsularea au apteia de au alte** elemente pe etichetă în mod normal.

### <span id="page-55-0"></span>**Editarea datelor codului de bare**

### **Pentru a edita datele codului de bare:**

- 1. Poziționați cursorul pe codul de bare. Modul cod de bare este activat automat.
- 2. Editaţi textul codului de bare.

Modul cod de bare se dezactivează automat când treceți de ultimul caracter al codului de bare sau

când selectați OK și apăsați |

## <span id="page-55-3"></span><span id="page-55-1"></span>**Serializarea (datele de serializare)**

Serializarea (sau succesiunea) adaugă automat o serie de numere sau litere în succesiune pe etichete. Funcția de serializare plasează consecutiv următorul număr sau literă în secvența definită pe etichetele individuale. Numărul de etichete create este definit de valorile de secvență introduse.

Serializările pot fi combinate cu alte date pe o etichetă. Orice date afișate pe o etichetă care include o serializare vor fi repetate pe fiecare etichetă împreună cu datele de serializare.

## <span id="page-55-2"></span>**Cum funcționează serializarea**

Serializarea este alfanumerică, cu cifre de la 0 la 9 și litere A–Z. Serializarea poate fi simplă sau avansată, cu un maxim de două secvențe per etichetă.

**Notă:** Puteţi încorpora date serializate într-un cod de bare

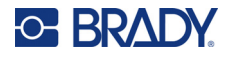

Serializarea constă dintr-o valoare de start, o valoare de final şi un adaos. Valoarea de start este numărul, litera sau combinaţia de numere şi litere care începe secvenţa serializării. Valoarea de final este punctul de terminare al secvenței.

Incrementul este valoarea adăugată numărului anterior al secvenţei pentru a produce următorul număr al secvenţei. (Nu puteţi avea o valoare 0 pentru increment.) De exemplu, o valoare de start de 1, o valoare de final de 25 şi un increment de 4 vor produce 1, 5, 9, 13, 17, 21, 25.

## <span id="page-56-0"></span>**Exemple de serializare**

### *Exemplu simplu*

Într-o serializare simplă, serializarea trece prin toată gama de cifre (de la 0 la 9) sau litere (A–Z), utilizând o cifră/literă pentru fiecare etichetă.

### **Exemplu:**

Valoarea de start:1 Valoarea de final:10 Increment:1 Produce:1, 2, 3, 4, 5, 6, 7, 8, 9, 10

### *Exemplu alfanumeric simplu*

Puteţi combina litere şi cifre într-o serializare simplă. Când caracterul cel mai din dreapta din valoarea de start ajunge la valoarea maximă (9, Z), caracterul cel mai apropiat din stânga sa este incrementat, iar caracterul din dreapta revine la valoarea minimă (0, A)

### **Exemplu:**

Valoarea de start:A1 Valoare de final:D4 Increment:1 Produce:A1…A9, B0…B9, C0…C9, D0...D4

### *Exemplu complex, independent*

Într-o serializare cu secvențe multiple, unde al doilea set de valori NU este dependent de primul set (respectiv, caseta *Avansat* NU este selectată), cele două serializări sunt incrementate secvențial, independent una de cealaltă.

**Exemplu:** Două serializări care sunt incrementate independent:

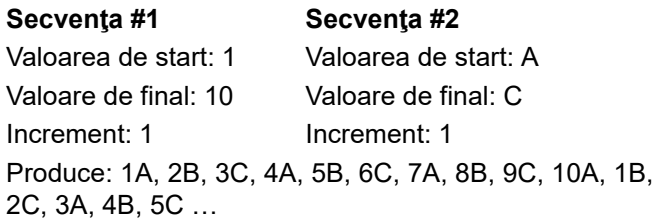

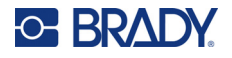

### <span id="page-57-1"></span>*Exemplu complex, dependent*

Într-o serializare "avansată" cu serializări multiple (caseta *Avansat* este selectată), al doilea set de valori este dependent de primul set. Secvența a doua își păstrează valoarea inițială până când prima secvență este finalizată, după care trece la valoarea următoare.

**Exemplu:** Două serializări care sunt incrementate în mod dependent.

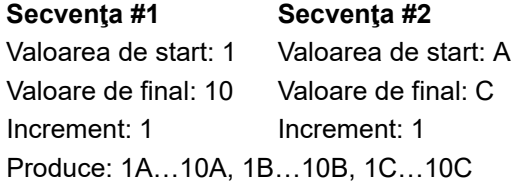

### <span id="page-57-2"></span><span id="page-57-0"></span>**Adăugarea serializării**

**Pentru a adăuga o serializare etichetelor:**

- 1. Poziţionaţi cursorul pe etichetă. în locul unde doriţi să fie afişată serializarea.
- 2. Apăsați **FN + SETTINGS SERIAL**
- 3. Introduceți valorile pentru serializare.
	- În câmpul **Valoare de start**, introduceți valoarea de start a serializării. Dacă valoarea de start este mai mare decât valoarea de final, seriile vor descreşte automat.
	- În câmpul **Valoare de final**, introduceți valoarea de final a serializării.
	- În câmpul **Increment**, introduceți cu cât să fie incrementată fiecare valoare din serializare. De exemplu, o serializare care începe cu 1 cu un increment de 2 rezultă în: 1, 3, 5, 7, 9 ș.a.m.d.
- 4. Pentru o serializare simplă, selectați **OK**, apăsați  $\left(\leftarrow\right)$  și ați terminat. Dacă doriți să adăugați

o a doua serializare, continuați. Pașii rămași au ca rezultat o singură serializare complexă pe etichete. Pentru ca două serializări să apară în locuri diferite pe etichetă, consultați "Pentru a adăuga serializări multiple, afișate în diferite locuri de pe etichetă:" la pagina 51.

- 5. Selectați caseta **Adăugare serializare 2**.
- 6. Sub *Serializare nr. 2*, introduceți date pentru **Valoarea de start**, **Valoarea de final** și **Increment**.
- 7. Dacă doriți ca valorile să fie incrementate în mod dependent, așa cum este descris în ["Exemplu complex, dependent" la pagina 50,](#page-57-1) selectați **Avansat**.
- 

8. Selectați **OK** și apăsați  $\left(\leftarrow\right)$ . Serializarea este plasată pe etichete.

**Notă:** Serializările avansate nu este obligatoriu să fie afişate în acelaşi loc pe etichetă. Pot fi situate în locaţii separate în cadrul etichetei. Consultați informațiile de mai jos.

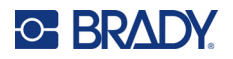

### **Pentru a adăuga serializări multiple, afișate în diferite locuri de pe etichetă:**

- 1. Poziționați cursorul pe etichetă în locul unde doriți să fie afișată prima serializare.
- 2. Apăsați **FN + SETTINGS SERIAL**
- 3. Introduceți valorile pentru prima serializare.
	- În câmpul **Valoare de start**, introduceți valoarea de start a serializării. Dacă valoarea de start este mai mare decât valoarea de final, seriile vor descreşte automat.
	- În câmpul **Valoare de final**, introduceți valoarea de final a serializării.
	- În câmpul **Increment**, introduceți cu cât să fie incrementată fiecare valoare din serializare. De exemplu, o serializare care începe cu 1 cu un increment de 2 rezultă în: 1, 3, 5, 7, 9 ș.a.m.d.
- 

4. Selectați **OK** și apăsați  $\left(\leftarrow\right)$  pentru a reveni la ecranul de editare.

- 5. În ecranul de editare, navigați la următoarea locație a serializării (poziția cursorului) de pe etichetă.
- 6. Apăsați **FN + SETTINGS SERIAL**. Valorile de la prima serializare sunt completate deja.
- 7. Selectați caseta **Adăugare serializare 2**.
- 8. La Secvența nr. 2, introduceți valorile de start și de final pentru secvența respectivă, precum și incrementul.

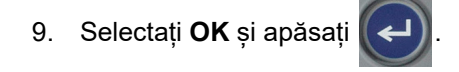

## <span id="page-58-0"></span>**Editarea unei secvenţe**

Puteți modifica valorile serializării după ce o secvență a fost determinată.

### **Pentru a edita valorile secvenţei:**

1. Apăsați **FN + SETTINGS SERIAL**.

Ecranul afișează valorile curente de serializare.

- 2. Selectați câmpurile de valori pentru a modifica și introduce noile valori.
- 3. Când sunteți gata, selectați **OK** și apăsați .

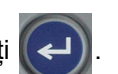

### **Pentru a șterge o serializare:**

În editor, cu cursorul la dreapta unei valori din serializare, apăsați  $\leftarrow$  CLEAR

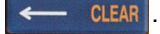

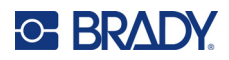

# <span id="page-59-0"></span>**5 Tipuri de etichete**

Tipurile de etichetă oferă șabloane care ghidează și controlează dispunerea pentru aplicații specifice. Pentru unele tipuri de etichetă sunt necesare anumite consumabile de etichete. Pentru a selecta un tip

de etichetă, apăsați LABELTYPE FILE și consultați următoarele secțiuni pentru mai multe detalii despre fiecare tip.

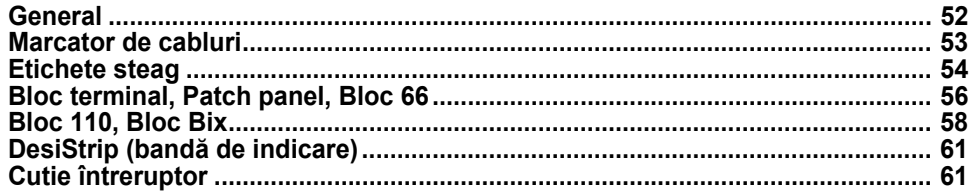

În funcție de tipul de etichetă ales, este afișat un submeniu sau o casetă de dialog pentru a colecta informații pentru formatarea automată a tipului de etichetă respectiv.

Numele tipului de etichetă utilizat este afișat în colțul din stânga sus al ecranului, sub dimensiunea fontului. Consultați ["Utilizarea ecranului" la pagina 21.](#page-28-0)

## <span id="page-59-1"></span>**General**

Tipul de etichetă *General* conține funcții și formate standard utilizate pentru majoritatea etichetelor generice, dar nu oferă șabloane precum alte tipuri de etichetă.

Dacă ați lucrat cu un alt tip de etichetă și doriți să reveniți la tipul de etichetă General, parcurgeți următorii pași.

### **Pentru a selecta tipul de etichetă General:**

- 1. Apăsați LABELTYPE FILE
- 2. Utilizați tastele de navigare pentru a evidenția **General**.

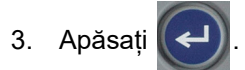

Consultați [Capitolul 4: Editarea etichetelor pe imprimant](#page-40-0)ă începând de la [pagina 33](#page-40-0) pentru instrucțiuni despre utilizarea instrumentelor de editare pentru categoria de etichete *General*.

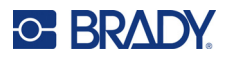

## <span id="page-60-0"></span>**Marcator de cabluri**

Tipul de etichetă *Marcator de cabluri* este proiectat să repete datele introduse pe lungimea etichetei. Datele se repetă de câte ori este posibil, ţinând cont de mărimea fontului şi dimensiunea de fir selectate.

Pentru etichetele marcator de cabluri pot fi utilizate consumabile de etichete pre-dimensionate, cu autolaminare sau continue.

### **Pentru a crea o etichetă marcator de cabluri:**

- 1. Apăsați LABELTYPE FILE
- 2. Selectați **Marcator de cabluri**.

Pentru etichete continue, selectați indicatorul și lungimea marcatorului de cabluri. Pentru etichetele pre-dimensionate nu sunt disponibile selecții suplimentare.

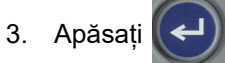

4. Introduceți datele.

Datele sunt repetate în josul etichetei marcator de cabluri de câte ori o permit lungimea etichetei și dimensiunea fontului utilizat. Cu cât este dimensiunea fontului mai mică, cu atât sunt datele repetate mai frecvent. Fontul este setat în mod implicit la *Auto*, dar îl puteți schimba. Consultați ["Dimensiunea fontului" la pagina 35](#page-42-4).

$$
\begin{array}{r|l}\n 12345 \\
12345 \\
12345 \\
12345 \\
12345 \\
12345 \\
\end{array}
$$

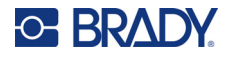

Dacă apăsați  $(\leftrightarrow)$  pentru a începe un nou rând de text, se deschide un spațiu sub fiecare

rând de date repetate și începe să se repete următorul rând de text pe măsură ce îl introduceți.

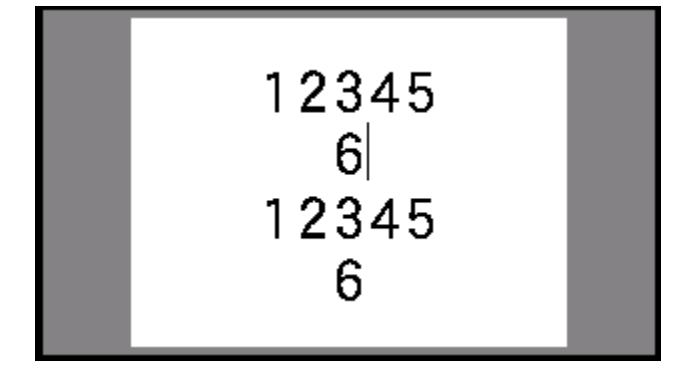

## <span id="page-61-0"></span>**Etichete steag**

O etichetă steag se înfășoară în jurul unui fir sau cablu, cu capetele împreunate pentru a forma un steag. Tipul de etichetă steag este proiectat să funcționeze cu etichete continue sau cu anumite etichete pre-dimensionate cu mai multe zone.

### **Pentru a crea o etichetă steag:**

- 1. Apăsați LABELTYPE FILE
- 2. Selectați **Etichete steag** și apăsați  $\left(\leftarrow\right)$ . Imprimanta afișează ecranul de setări pentru etichete steag.
- 3. Selectați dispunerea dorită. Navigați până la cercul de deasupra imaginii dispunerii dorite și

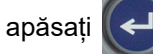

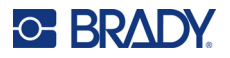

4. Dacă este instalat un consumabil de etichete continue, navigați la câmpul **Lungime steag** și introduceți lungimea etichetei steag (partea care conține text). (Opțiunea *Lungime steag* nu este disponibilă pentru etichete pre-dimensionate.)

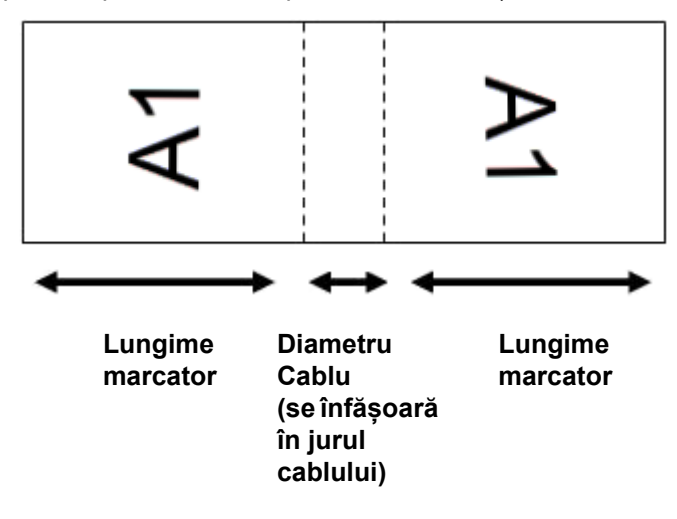

5. Navigați la câmpul **Diametru cablu** și introduceți diametrul firului sau cablului pe care va fi aplicată eticheta steag. (Opțiunea *Diametru cablu* nu este disponibilă pentru etichete predimensionate.)

Intervalul pentru diametrul cablului este cuprins între 0,25 inchi şi 8 inchi. Introducând diametrul firului sau cablului, sistemul calculează automat o lungime suplimentară a etichetei pentru a permite înfășurarea completă a firului sau cablului cu material de etichetă suplimentar lăsat pentru steag.

6. Rotiți datele dacă doriți. Dispunerile furnizate orientează textul paralel cu firul sau cablul. Dacă doriți ca textul să fie rotit cu 90º, selectați caseta de bifare **Rotire**.

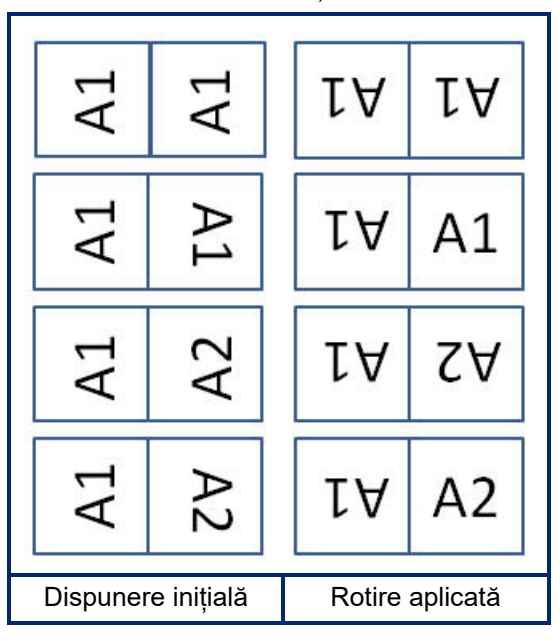

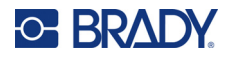

7. Când ați terminat, navigați la **OK** și apăsați **| ←** 

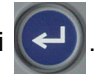

- 8. Pe ecranul de editare, introduceți textul care va fi afișat pe eticheta steag. În funcție de dispunerea aleasă, este posibil să fie necesar să navigați la a doua zonă pentru a introduce tot textul.
	- Dacă dispunerea aleasă pune același element text pe ambele părți ale etichetei steag, imprimanta copiază automat textul introdus pentru cealaltă zonă, rotind în funcție de dispunerea predefinită.
	- Dacă dispunerea aleasă utilizează text diferit pe fiecare parte a etichetei steag, introduceți textul în prima zonă și apoi navigați la a doua zonă și introduceți textul. Colțul din dreapta sus al

ecranului tactil indică zona vizibilă în mod curent. Utilizați tastele  $\begin{array}{c} \text{FN} \\ \text{FN} \end{array}$   $\begin{array}{c} \bullet \\ \bullet \\ \text{NFA} \end{array}$  si **+**

pentru a naviga între zone. Consultați ["Trecerea la o zon](#page-46-3)ă" la pagina 39. **+**

9. Apăsați **PREVIEW** SETUP pentru a vizualiza etichetele înainte de imprimare.

## <span id="page-63-0"></span>**Bloc terminal, Patch panel, Bloc 66**

Tipurile de etichetă *Bloc terminal*, *Patch panel* și *Bloc 66* sunt create pentru a fi utilizate cu etichete continue. Dacă nu este instalat un cartuș cu etichete continue, aceste tipuri de etichetă nu sunt afișate în meniu.

### **Pentru a crea etichete bloc terminal, patch panel sau bloc 66:**

- 1. Apăsați LABELTYPE FILE
- 2. Selectați **Bloc terminal**, **Patch panel** sau **Bloc 66** și apăsați .

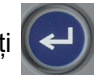

Imprimanta afișează ecranul de setări pentru etichete bloc terminal, patch panel sau bloc 66. Toate cele trei tipuri conțin aceleași setări.

3. Dacă intenționați să configurați o serializare pentru a introduce date, selectați **Serializare**

pentru a pune un marcaj de bifare în caseta corespunzătoare opțiunii și apăsați .

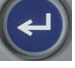

Dacă veți introduce datele manual, lăsați caseta goală.

- 4. Navigați la câmpul **Repetare bornă** și tastați dimensiunea spațiului dintre fiecare bornă (cel puțin 0,5 cm [0,20 inchi]). Zerourile de început și virgula zecimală sunt completate în prealabil, așadar trebuie doar să introduceți cele două cifre de după virgulă.
- 5. Navigați la câmpul **Numărul bornelor** și tastați numărul bornelor din blocul pentru care este destinată eticheta. Acest câmp nu este disponibil dacă ați selectat *Serializare*. În acest caz valorile serializării determină câte etichete să fie create.

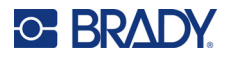

6. Navigați la lista **Separator** și apăsați  $\left(\leftarrow\right)$ . Selectați *Niciunul, Tic* sau *Linie* pentru a marca diviziunea dintre etichete și apoi apăsați pe . 123 124 124 123 125 125

Separator linie, orientare verticală Separator tic, orientare orizontală

7. Navigați până la lista **Orientare**, apăsați  $\left(\leftarrow\right)$ , selectați fie **Vertical**, fie **Orizontal** și apăsați

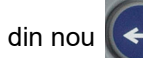

din nou  $(\Box)$ . A se vedea mai sus.

- 8. Când ați terminat, selectați **OK** și apăsați .
- 9. Dacă este bifată caseta opțiunii *Serializare*, este afișat ecranul de setări pentru serializări.
	- a. Configurați o serializare sau mai multe.

Pentru instrucțiuni privind configurarea serializării, consultați "Adă[ugarea serializ](#page-57-2)ării" la [pagina 50.](#page-57-2) Pentru informații despre serializare, consultați "Serializarea (datele de [serializare\)" la pagina 48](#page-55-3).

b. Selectați **OK** și apăsați .

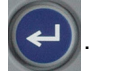

Numărul de blocuri terminale este creat ca zone pe o singură etichetă, cu caracterele serializării afișate în fiecare zonă.

- 10. Dacă nu a fost utilizată serializarea, editorul se deschide în zona 1. Introduceți date pentru fiecare zonă. Pentru ajutor la navigarea între zone, consultați ["Trecerea la o zon](#page-46-3)ă" la [pagina 39.](#page-46-3)
- 11. Apăsați PREVIEW setur pentru a vizualiza eticheta înainte de imprimare. Utilizați tastele de navigare în sus și în jos pentru a derula zonele de pe etichetă.

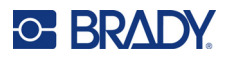

## <span id="page-65-0"></span>**Bloc 110, Bloc Bix**

*Bloc 110* și *Bloc Bix* utilizează consumabile de etichete continue cu lățimea de 15,9 sau 12,1 mm (0,625 sau 0,475 inci).

Tipul de etichetă Bloc 110 este bazat pe configuraţii ale perechilor selectate de utilizator, cu lungimea etichetei determinată de tipul de pereche selectat. Pentru înălțimea etichetei se utilizează o înălțime a etichetei Bloc 110 dedicată de 12,1 mm (0,475 inci). Lungimea unei etichete Bloc 110 este de 190,5 mm (7,5 inci), cu o lungime totală a benzii de 200,7 mm (7,9 inci). Numărul şi formatarea zonelor se bazează pe configurarea perechii şi serializarea selectată.

Informaţia şablonului Bloc bix este similară cu Bloc 110, cu anumite variaţii ale înălţimii şi lungimii benzii. Pentru înălțimea etichetei se utilizează o înălțime a componentei Bloc Bix dedicată de 15,9 mm (0,625 inci). Lungimea unei etichete Bloc Bix este de 157,5 mm (6,2 inci), cu o lungime totală a benzii de 167,6 mm (6,6 inci).

### **Pentru a crea etichete Bloc 110 sau Bloc Bix:**

- 1. Apăsați LABELTYPE FILE
- 2. Selectați **Bloc 110** sau **Bloc Bix** și apăsați  $\left(\leftarrow\right)$ . Imprimanta afișează ecranul de setări

pentru etichete Bloc 110 sau Bloc Bix. (Pentru informații despre navigarea între etichete, consultați ["Ecranele de set](#page-30-1)ări" la pagina 23.)

3. În câmpul **Tip bloc**, din lista derulantă, alegeţi configuraţia pereche pe care doriţi să o utilizaţi. În aplicaţiile Bloc 110 şi Bloc bix, numărul zonelor create se bazează pe configuraţia perechii selectate. Liniile de separare verticale şi orizontale sunt adăugate automat.

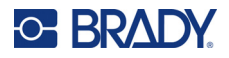

Exemplul următor afișează zonele în funcție de opțiunea selectată la *Tip bloc* (2 perechi, 3 perechi, 4 perechi, 5 perechi sau gol). Banda goală este formatată în două zone care acoperă întreaga lungime imprimabilă a benzii.

#### **2 perechi**

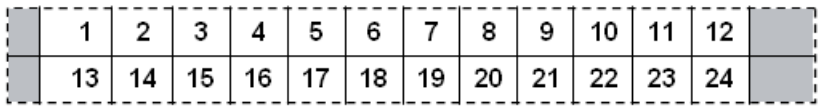

#### **3 perechi**

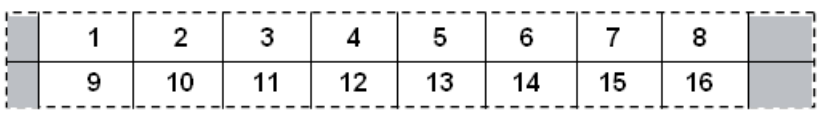

#### **4 perechi**

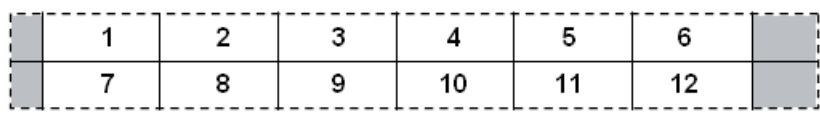

#### **5 perechi**

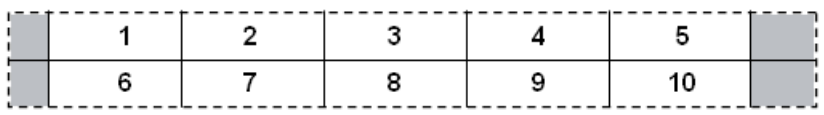

### **Gol**

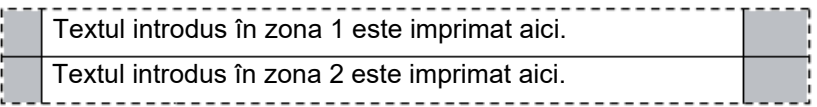

- 4. În câmpul **Tip de serializare**, de pe lista verticală, selectați dacă și cum doriți să adăugați date de serializare pe etichetă.
	- Dacă este selectat **Niciunul**, zonele sunt goale și puteți introduce date independent în fiecare zonă a benzii.
	- Opțiunea **Orizontal** crește cu un număr per zonă, în funcție de valoarea de start.

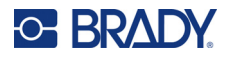

• În serializarea **Backbone**, zona cea mai din stânga de pe fiecare bandă este imprimată cu două numere. Primul număr este aliniat la stânga; al doilea număr este aliniat la dreapta. Toate celelalte zone sunt imprimate cu un singur număr aliniat la dreapta.

#### **2 perechi: Fără**

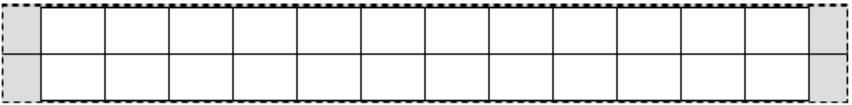

#### **2 perechi: Pe orizontală**

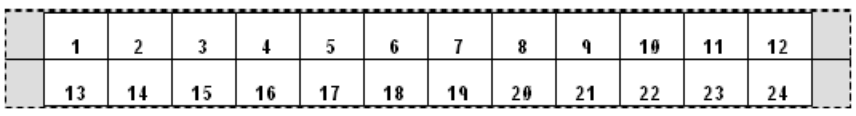

#### **2 perechi: Backbone**

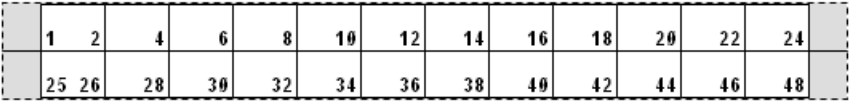

- 5. În câmpul **Valoare de start** (cu excepția situației când este selectat *Niciunul* în câmpul *Tip de serializare*), introduceți primul număr al serializării.
- 6. În câmpul **Nr. de benzi**, introduceţi numărul de benzi (etichete) a fi create în configuraţia de bloc aleasă.
- **Notă:** Dacă serializaţi datele, benzi suplimentare vor continua serializarea de la ultimul număr al benzii precedente. Exemplu: Când cereți două benzi cu o configurație orizontală cu 2 perechi, prima bandă va conține valorile 1–24, cea de-a doua bandă va conține numerele 25–48.
- 7. Când ați terminat, selectați **OK** și apăsați (←)

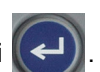

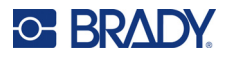

## <span id="page-68-0"></span>**DesiStrip (bandă de indicare)**

O DesiStrip (bandă de indicare) este o etichetă placă frontală din hârtie, care poate sta pe tastele unui telefon sau peste comutatoarele dintr-o cutie întreruptor ș.a.m.d.

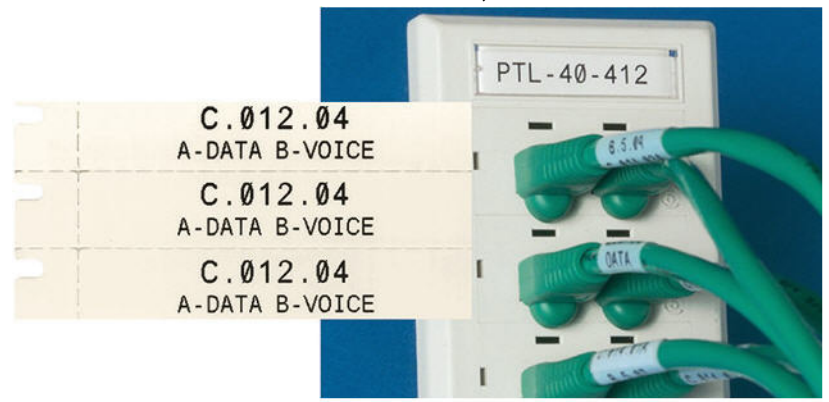

### **Pentru a crea o etichetă DesiStrip:**

- 1. Apăsați LABELTYPE FILE
- 2. Selectați **DesiStrip** și apăsați .

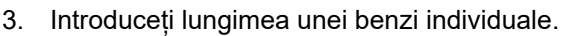

**Sfat:** Puteți tasta întregul număr, inclusiv virgula zecimală, sau puteți tasta doar trei cifre, iar imprimanta completează virgula zecimală. De exemplu, tastați 2 0 0 pentru a obține 2,00. Tastați 0 5 0 pentru a obține 0,50.

4. Selectați **OK** și apăsați .

## <span id="page-68-1"></span>**Cutie întreruptor**

Întreruptoarele sunt aranjate de obicei în două coloane sau de-a lungul unui rând, în funcţie de regiunile geografice. Poziţiile de întreruptor sunt numerotate de la stânga la dreapta şi de sus în jos, în funcţie de orientarea etichetei. Acest sistem de numerotare este universal, fiind folosit de diverşi producători ai panourilor de întreruptoare.

### **Pentru a crea etichete cutie întreruptor:**

- 1. Apăsați LABELTYPE FILE
- 2. Selectați **Cutie întreruptor** și apăsați (← ). Imprimanta afișează ecranul de setări pentru

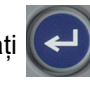

etichete cutie întreruptor.

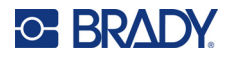

3. Navigați la câmpul **Repetare întrerupător**, introduceți lățimea unui întrerupător standard și

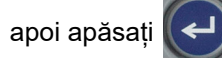

**Sfat:** Puteți tasta întregul număr, inclusiv virgula zecimală, sau puteți tasta doar trei cifre, iar imprimanta completează virgula zecimală. De exemplu, tastați 2 0 0 pentru a obține 2,00. Tastați 0 5 0 pentru a obține 0,50.

4. Navigați la câmpul **Număr de întrerupătoare**, introduceți numărul de întrerupătoare care vor

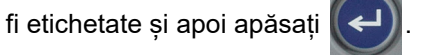

Aceasta produce o singură bandă continuă, separată de lățimea de la *Repetare întrerupător*.

5. Dacă întrerupătoarele conțin numere de poli diferite, selectați **Numărare poli variabilă** și

apăsați  $\leftarrow$  pentru a pune un marcaj de bifare în caseta corespunzătoare opțiunii.

Imprimanta utilizează funcția de numărare a polilor pentru calcularea distanței dintre întreruptoare pentru a asigura o spațiere corectă. Un întreruptor cu un singur pol ocupă doar un spațiu în panoul electric, în timp ce unul cu doi poli ocupă două.

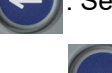

6. Navigați la lista **Separator** și apăsați . Selectați *Niciunul*, *Tic* sau *Linie* pentru a marca

diviziunea dintre etichete și apoi apăsați pe .

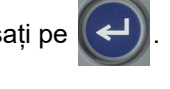

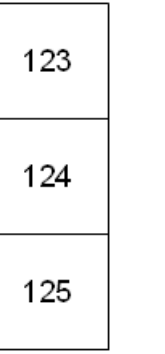

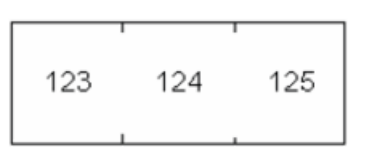

Separator linie, orientare verticală Separator tic, orientare orizontală

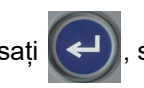

7. Navigați până la lista **Orientare**, apăsați (←), selectați fie Vertical, fie Orizontal și apăsați

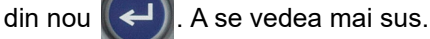

8. Când ați terminat, selectați **OK** și apăsați . Dacă nu este selectată opțiunea Numărare poli variabilă, treceți la pasul [11](#page-70-0).

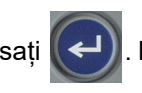

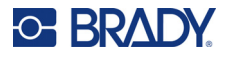

Dacă selectați *Numărare poli variabilă*, va fi afișat numărul de poli al cutiei întreruptor. Numărul de poli pentru fiecare întreruptor este, implicit, 1.

- 9. Pentru fiecare întreruptor, introduceți numărul de poli.
- 10. Când ați terminat, selectați **OK** și apăsați .

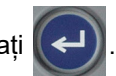

<span id="page-70-0"></span>11. Pe ecranul de editare, introduceți datele unice care vor fi afișate pe etichetă pentru fiecare întrerupător.

Fiecare întrerupător este atribuit unei zone, numărul de zone fiind stabilit în funcție de numărul de întrerupătoare definite. Numărul de zone din colțul din dreapta sus al ecranului tactil.

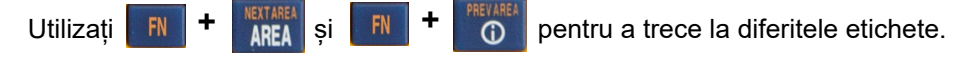

12. Apăsați PREVIEW SETUP pentru a vizualiza eticheta înainte de imprimare.

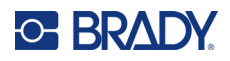

# **6 Gestionarea fișierelor**

O etichetă poate fi salvată ca fișier, pentru a fi deschisă și reutilizată la o dată ulterioară. Urmați instructiunile din acest capitol pentru a salva, deschide și șterge fișiere.

## <span id="page-71-0"></span>**Salvarea etichetelor create pe imprimantă**

Puteți salva etichete sub formă de fișiere interne sau externe.

- Fișierele interne sunt stocate direct pe imprimantă.
- Fișierele externe sunt stocate pe un dispozitiv extern, cum ar fi o unitate USB.

### **Standardele denumirii fișierelor**

Pentru a crea un fișier cu imprimanta M410, fișierului trebuie să i se dea un nume. Numele pot avea o lungime de maxim 20 caractere, acestea putând fi litere, numere şi spaţii.

Ţineţi minte această regulă atunci când creaţi fişiere: Nu puteţi avea două fişiere cu acelaşi nume. În această situaţie, fişierul cel mai recent va suprascrie fişierul anterior cu acelaşi nume. O diferenţă de un caracter într-un nume creează un fişier diferit şi nu va suprascrie un fişier anterior.

### **Foldere**

Pentru o mai bună organizare a datelor, plasați fișierele etichetă similare în foldere. Fișierele similare ar putea consta din toate etichetele pentru un anumit proiect sau toate fișierele care utilizează același consumabil de etichete sau aplicații specifice pentru etichete etc. Instrucțiuni pentru crearea sau selectarea unui folder se găsesc în cadrul instrucțiunilor pentru salvarea unui fișier de mai jos.

### **Salvarea unui fișier**

**Pentru a salva etichete ca fișier:**

- 1. Apăsați **EN + LABELTYPE** FILE **+**
- 2. Alegeți **Salvare**, apoi apăsați .

Caseta de dialog a locației memoriei se afișează NUMAI dacă o sursă externă este conectată la imprimantă.
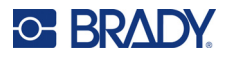

- 3. Dacă este conectată o unitate USB la imprimantă, imprimanta întreabă unde să fie salvat fișierul.
	- Selectați **Intern** pentru a salva direct pe imprimantă.
	- Selectați **Extern** pentru a salva pe sursa externă conectată.
	- După ce ați făcut selecția, apăsați .

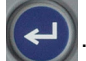

- 4. Se deschide ecranul *Salvare fișier*. În acest moment, puteți să creați un folder nou în care să amplasați fișierul, să selectați un folder existent sau să salvați fișierul pur și simplu fără a îl organiza într-un folder.
	- **Pentru a salva fișierul fără a îl amplasa într-un folder:** Cu opțiunea *<Fișier nou>*

 $\sqrt{2}$ 

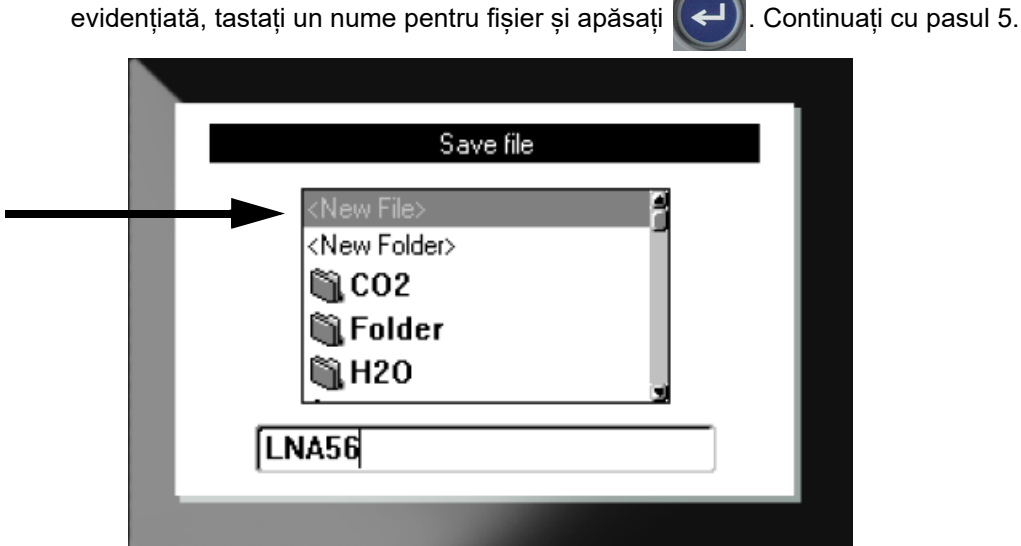

- **Pentru a crea un folder:**
	- a. Cu opțiunea <Folder nou> evidențiată, tastați un nume pentru folder și apăsați
	- b. Selectați **Folder anterior** și apăsați .

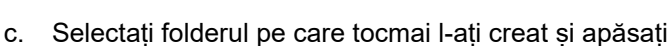

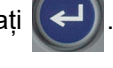

d. Cu opțiunea *<Fișier nou>* evidențiată, tastați un nume pentru fișier și apăsați . Continuați cu pasul [5](#page-73-0).

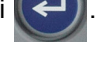

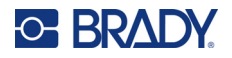

- **Pentru a alege un folder existent:**
	- a. Selectați folderul dorit și apăsați .

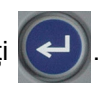

- b. Cu opțiunea *<Fișier nou>* evidențiată, tastați un nume pentru fișier și apăsați .
- <span id="page-73-0"></span>5. Dacă numele există deja, este afișat un mesaj care vă întreabă dacă doriți să suprascrieți fișierul existent cu numele respectiv.
	- Pentru a suprascrie fișierul existent, apăsați

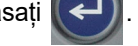

Pentru a reveni și a tasta un nume de fișier diferit, apăsați **... CLEAR** 

#### *Închiderea fișierului*

Când fișierul este salvat, sistemul vă redirecționează la ecranul de editare, cu fișierul salvat încă afișat.

#### **Pentru a elimina fișierul de pe ecran:**

- 1. Apăsați  $\begin{array}{|c|c|c|c|c|}\n\hline\n\end{array}$   $\begin{array}{|c|c|c|c|}\n\hline\n\end{array}$  FN  $\begin{array}{|c|c|c|}\n\hline\n\end{array}$   $\begin{array}{|c|c|c|}\n\hline\n\end{array}$  CLEAR **+**
- 2. Selectați **Ștergere toate** și apăsați . Imprimanta afișează un mesaj de confirmare a faptului că doriți să ștergeți eticheta din spațiul de lucru.
- 3. Apăsați  $\left(\leftarrow\right)$  pentru a șterge eticheta din spațiul de lucru, astfel încât să puteți începe o etichetă nouă. Aceasta nu șterge fișierul salvat. (Dacă vă răzgândiți și doriți să editați eticheta existentă, apăsați — CLEAR .)

## **Deschiderea unui fișier**

**Pentru a deschide un fișier salvat:**

- 1. Apăsați FN + LABELTYPE FILE **+**
- 2. Alegeți **Deschidere** și apăsați .
- 3. Selectați locația fișierului și apăsați  $\left(\leftarrow\right)$ . Este afișată o listă a folderelor și fișierelor salvate anterior.
	- Alegeți **Intern** dacă fișierul este stocat pe imprimantă.
	- Alegeți **Extern** dacă fișierul este stocat pe o unitate USB. Asigurați-vă că unitatea USB este conectată la portul USB.

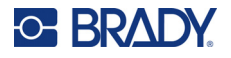

4. Dacă fișierul este stocat într-un folder, navigați la folderul dorit și apăsați .

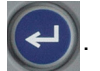

5. Navigați la fișierul dorit și apăsați .

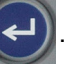

Pe ecran poate fi afișat un singur fișier o dată. Când deschideți un fișier salvat, dacă ecranul de editare conține alte date, vi se va cere să salvați datele înainte ca ecranul să fie șters. Dacă decideți să salvați datele afișate, este invocată funcția Salvare, permițându-vi-se să dați datelor un nume de fișier înainte ca fișierul dorit a fi deschis să fie afișat în editor.

Când deschideți un fișier, dacă datele stocate nu încap pe consumabilul de etichete instalat, este afișat un mesaj de eroare. Deși nu este necesar să utilizați exact același cartuș pe care l-ați folosit când ați salvat fișierul, trebuie să utilizați un cartuș cu etichete care să corespundă datelor din fișierul care urmează a fi deschis. Nu puteți deschide un fișier creat pentru etichete continue în timp ce sunt instalate etichete pre-dimensionate și invers.

## **Ștergerea unui fișier**

Nu este necesară golirea spațiului de lucru înainte de ștergerea unui fișier. Un fișier poate fi șters deși încă mai sunt date pe ecran.

#### **Pentru a şterge un fişier salvat anterior:**

- 1. Apăsați **EN + LABELTYPE +**
- 2. Alegeți **Ștergere** și apăsați .
- 3. Selectați locația fișierului și apăsați  $\left(\leftarrow\right)$ . Este afișată o listă a folderelor și fișierelor salvate anterior.
	- Alegeți **Intern** dacă fișierul este stocat pe imprimantă.
	- Alegeți **Extern** dacă fișierul este stocat pe o unitate USB. Asigurați-vă că unitatea USB este conectată la portul USB.
- 4. Dacă fișierul este stocat într-un folder, navigați la folderul dorit și apăsați .

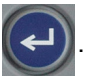

5. Navigați la fișierul dorit și apăsați  $\left(\leftarrow\right)$ . Este afișat un mesaj de confirmare a ștergerii.

6. Apăsați  $\left(\leftarrow$ ) pentru a șterge fișierul. Fișierul este eliminat din sistem și nu mai este disponibil pentru utilizare.

**Notă:** Folderele se șterg la fel ca fișierele, dar folderele trebuie să fie goale pentru a le șterge.

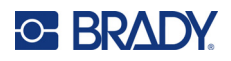

# **7 Întreținere**

## **Instalarea îmbunătăţirilor de firmware**

Actualizările firmware (software-ul imprimantei) sunt disponibile online.

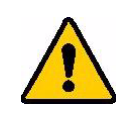

ATENȚIE! Nu deconectați imprimanta în timpul actualizării.

#### **Pentru a actualiza firmware-ul:**

- 1. Utilizați cablul USB pentru a conecta imprimanta la un computer cu conexiune la Internet.
- 2. Pe computer, accesați site-ul web de asistență tehnică pentru regiunea dvs. Consultați "Suport tehnic ș[i înregistrare" la pagina iv](#page-3-0).
- 3. Găsiți actualizări de firmware.
- 4. Găsiți cel mai recent upgrade firmware M410.
- 5. Descărcați firmware-ul.
- 6. Salvați fișierul .msi descărcat pe computer.
- 7. Faceți dublu clic pe fișierul .msi.
- 8. Urmați instrucțiunile de pe ecran.
- 9. După ce s-a încheiat instalarea, rulați utilitarul de actualizare.
	- a. Deschideți meniul de pornire Windows.
	- b. Extindeți folderul **Brady Corp**.
	- c. Faceți clic pe **Utilitarul de actualizare a firmware-ului M410**.
- 10. Urmați instrucțiunile pentru a conecta imprimanta M410 la computer, porniți imprimanta, apoi faceți clic pe butonul **Upgrade M410** din utilitarul de actualizare.
- 11. Reporniți imprimanta pentru aplicarea upgrade-ului.

## **Curățarea imprimantei**

Curățarea imprimantei va îmbunătăți calitatea imprimării și lizibilitatea. De asemenea crește productivitatea, durata de viaţă a dispozitivului, fiabilitatea imprimantei şi performanţa.

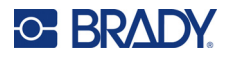

#### **Ecran**

#### **Pentru a curăța ecranul:**

- 1. Umeziți ușor o cârpă moale (care nu zgârie) cu alcool izopropilic sau utilizați un tampon preumezit din setul de curățare Brady PCK-6.
- 2. Ștergeți ușor ecranul până la curățarea acestuia.
- 3. Îndepărtați excesul de alcool izopropilic cu o cârpă uscată și moale (care nu zgârie).

### <span id="page-76-0"></span>**Capul de imprimare și rola plăcii**

#### **Pentru a curăța capul de imprimare și rola plăcii:**

1. Apăsați butonul de alimentare pentru a opri imprimanta.

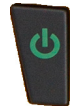

- 2. Scoateți cartușul. Consultați "Încărcarea cartuș[elor" la pagina 12](#page-19-0).
- **Notă:** Asigurați-vă că pârghia de blocare se află în poziția de deblocare (spre stânga). În caz contrar, nu veți avea acces la capul de imprimare.
- 3. Umeziți puțin un tampon fără scame cu alcool izopropilic, sau folosiți tampoane de curățare umezite în prealabil (PCK-6). Vă recomandăm să utilizați tampoanele de curățare umezite în prealabil de la Brady, număr de reper PCK-6, deoarece acestea sunt fără scame și alcoolul izopropilic nu conține aditivi.
- 4. Tamponați cu grijă capul de imprimare.

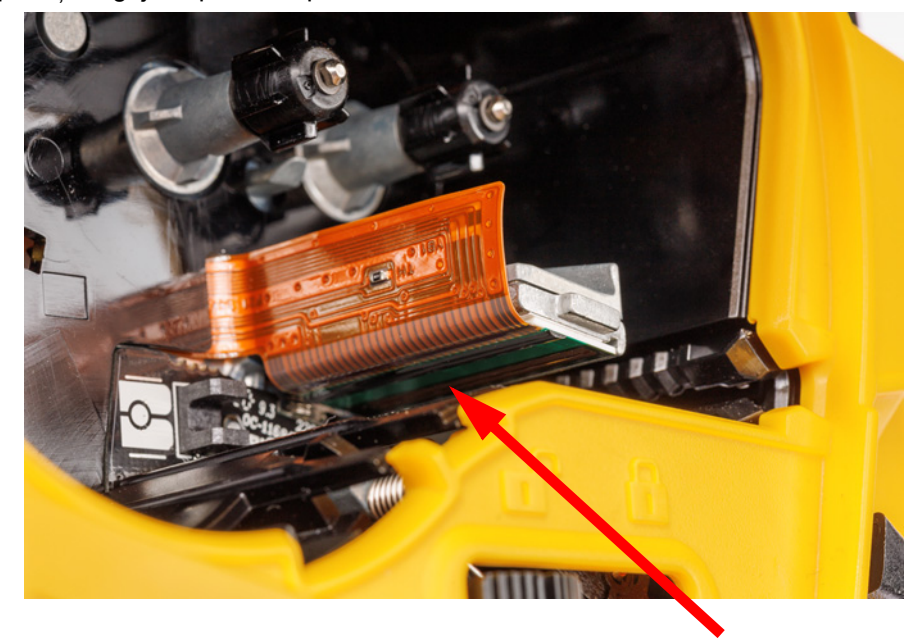

5. Deplasați pârghia de blocare în poziția de blocare pentru a avea acces la rola plăcii.

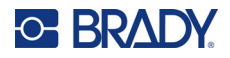

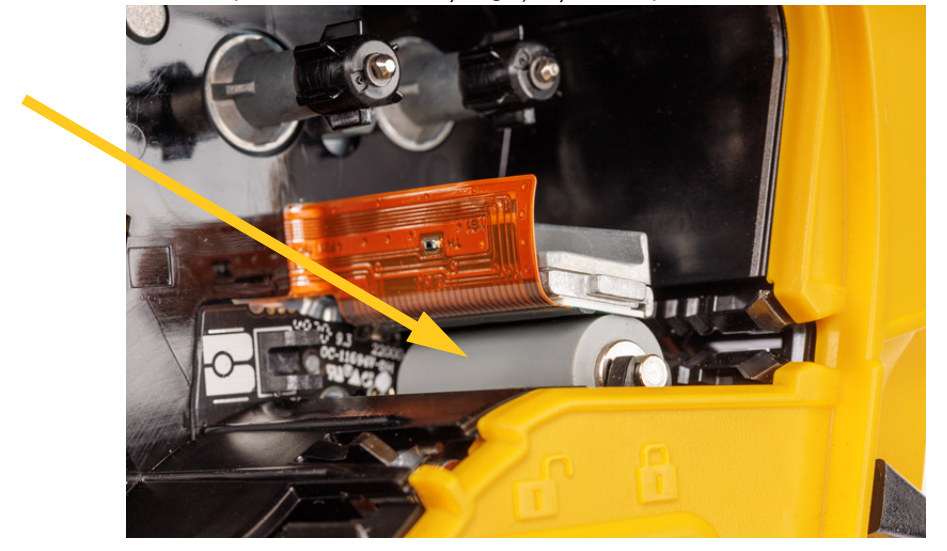

6. Folosind un tampon umezit curat, ștergeți ușor rola plăcii.

#### **Senzor**

Reziduurile de pe senzor pot duce la decalarea imprimării pe etichetele dimensionate în prealabil. **Pentru a curăța senzorul de poziție:**

1. Apăsați butonul de alimentare pentru a opri imprimanta.

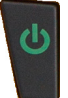

- 2. Scoateți cartușul. Consultați "Încărcarea cartuș[elor" la pagina 12](#page-19-0).
- 3. Curățați reziduurile de pe senzor fie cu un spray cu aer comprimat, fie cu un tampon fără scame.

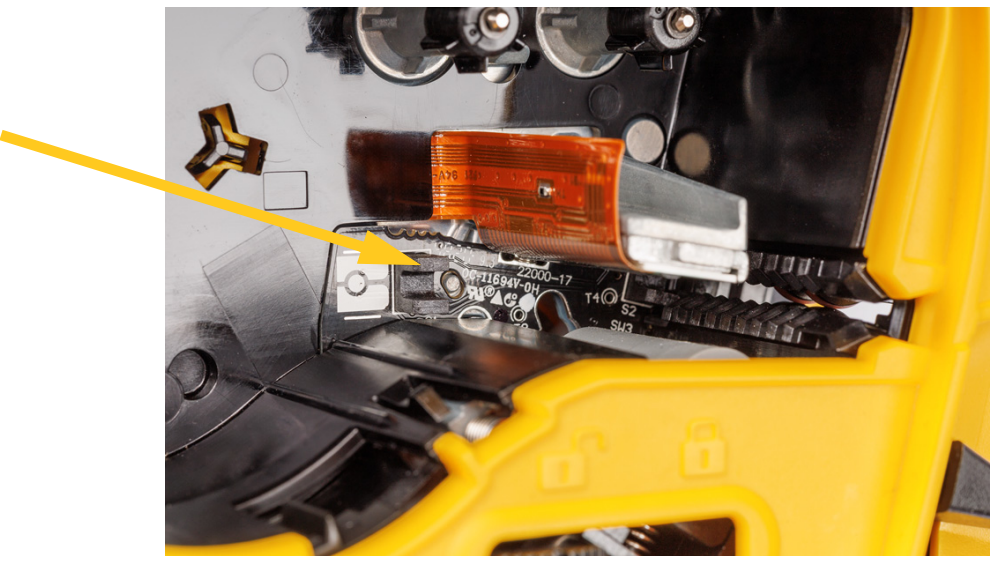

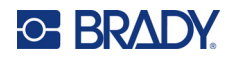

## **8 Depanare**

Utilizați tabelele următoare pentru a depana și diagnostica posibile probleme la funcționarea imprimantei. Dacă acţiunea corectivă sugerată nu rezolvă problema, contactaţi Grupul de asistenţă tehnică al Brady. Consultați "Suport tehnic ș[i înregistrare" la pagina iv.](#page-3-0)

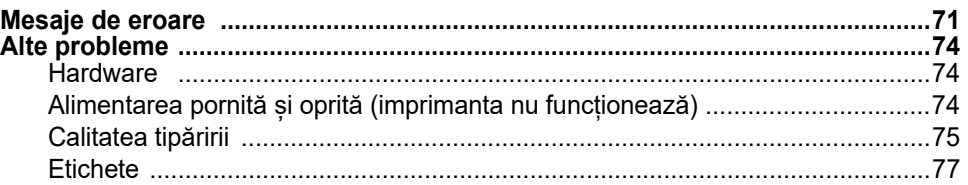

## <span id="page-78-0"></span>**Mesaje de eroare**

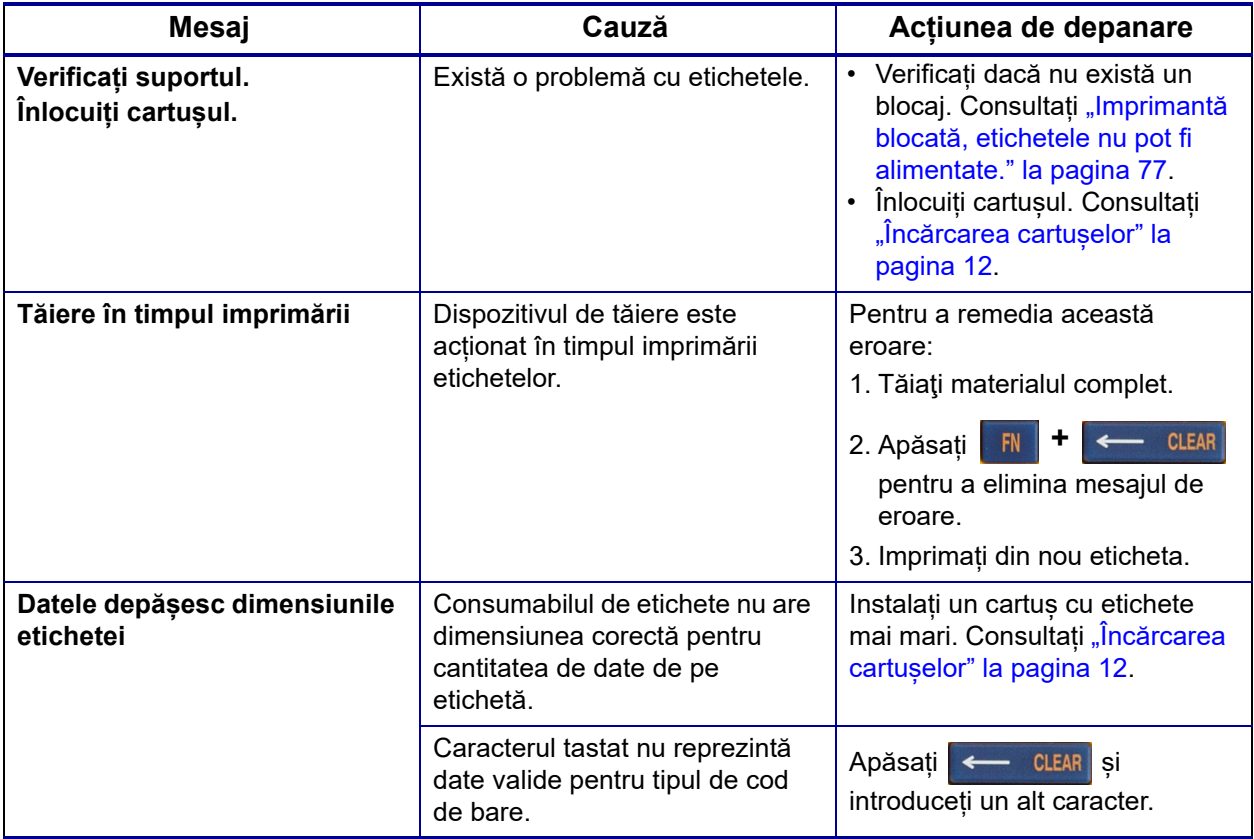

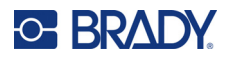

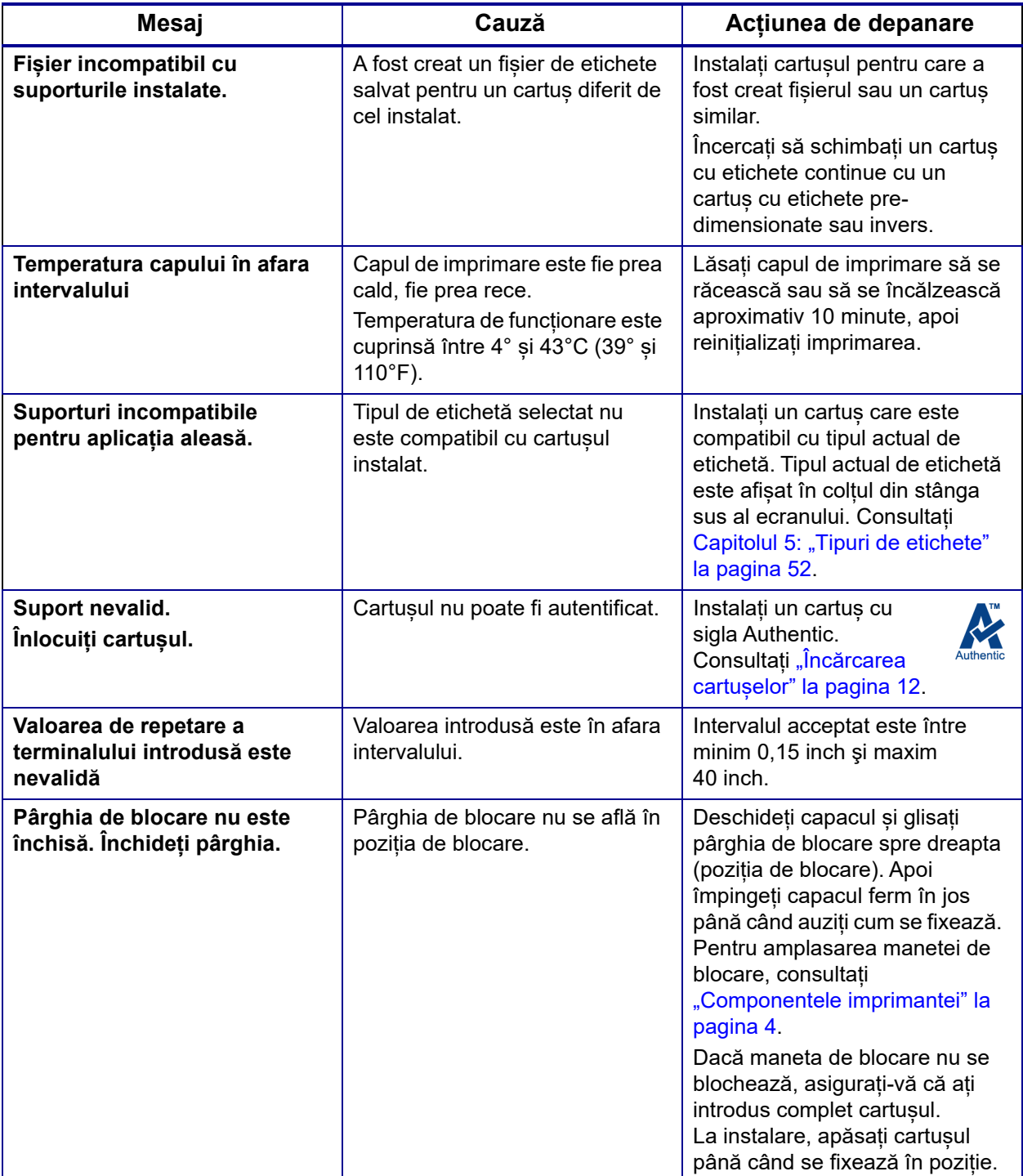

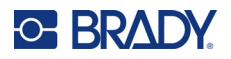

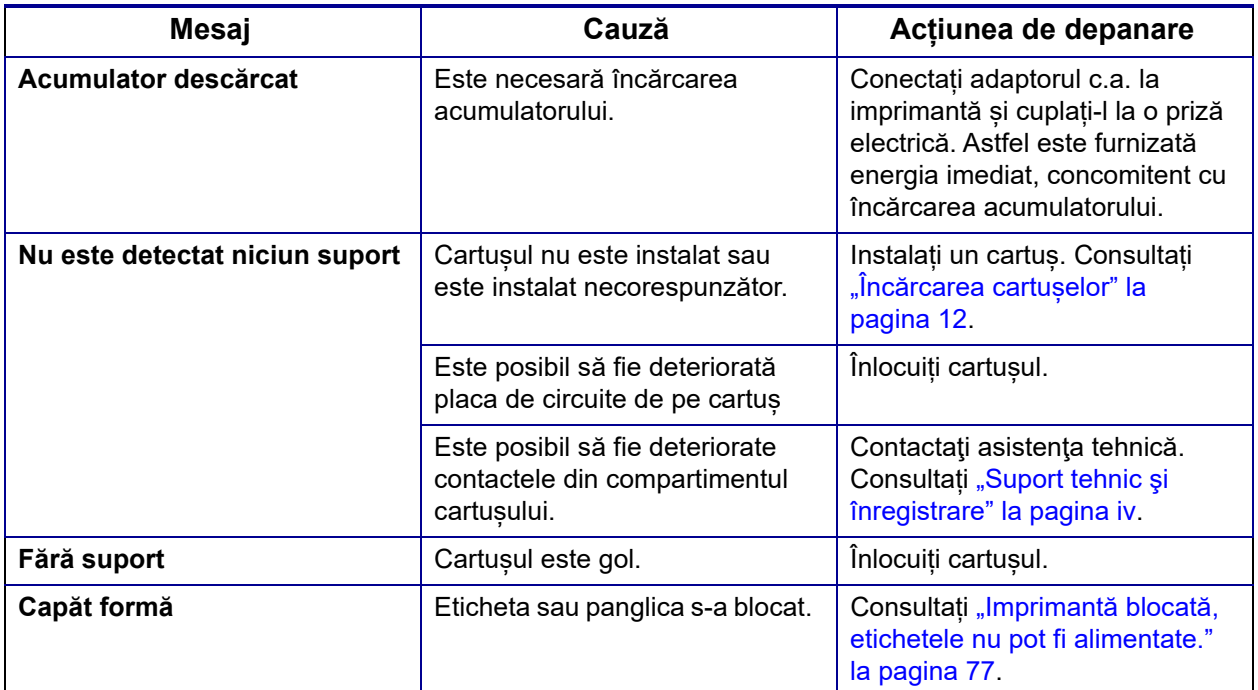

## <span id="page-81-1"></span><span id="page-81-0"></span>**Alte probleme**

### **Hardware**

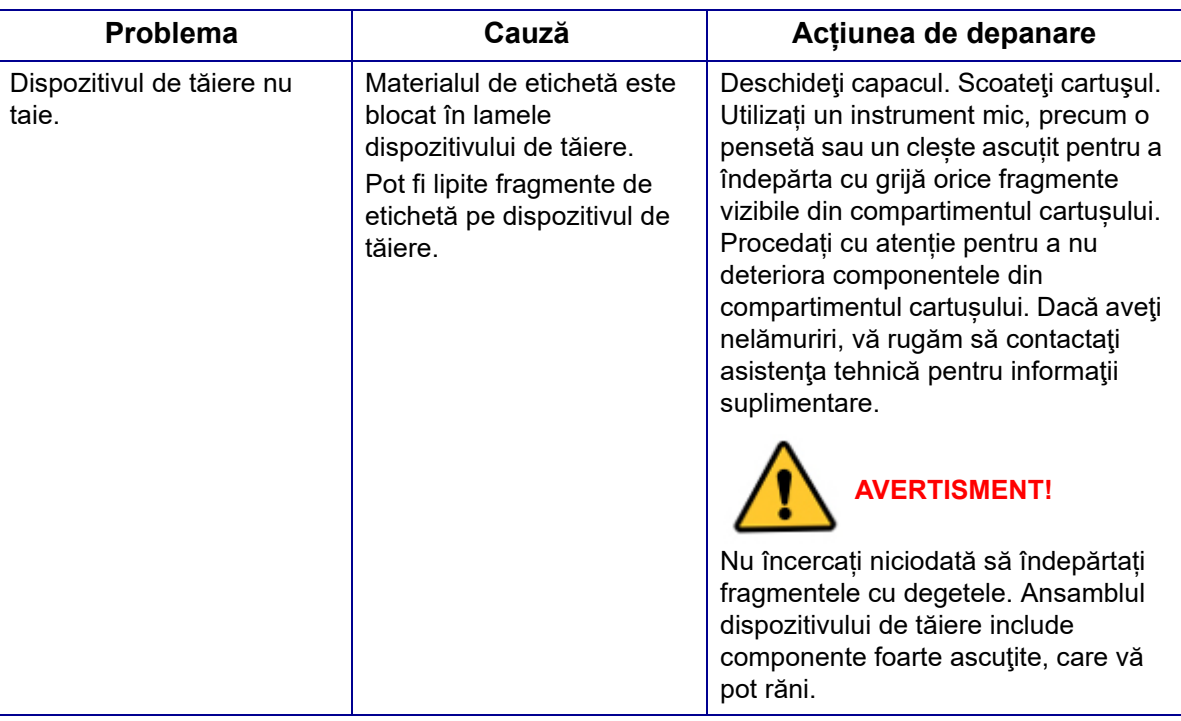

## <span id="page-81-2"></span>**Alimentarea pornită și oprită (imprimanta nu funcționează)**

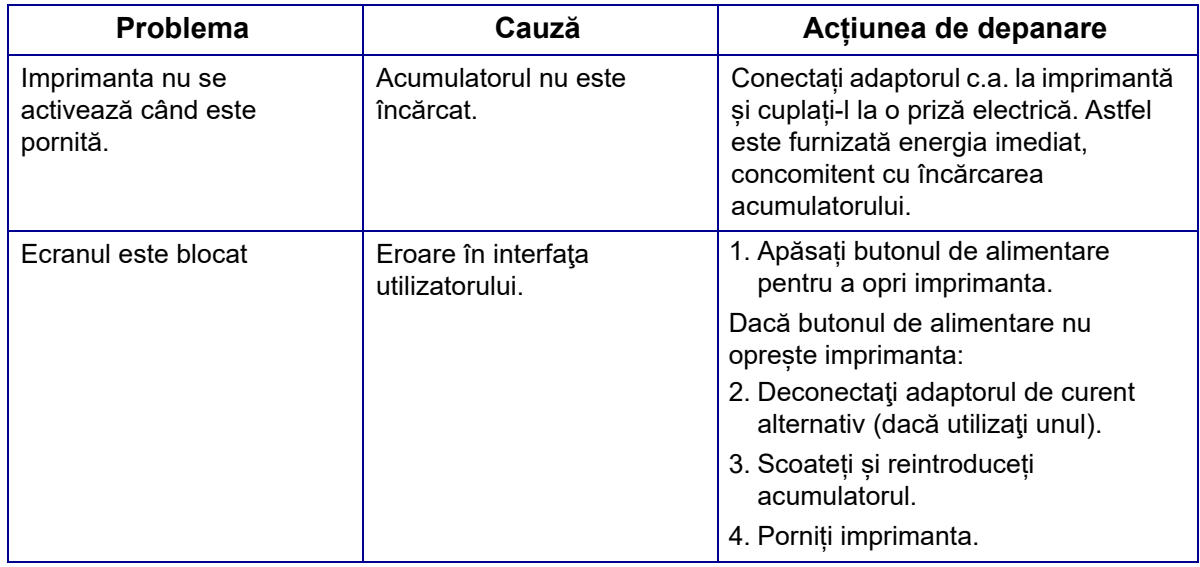

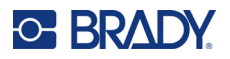

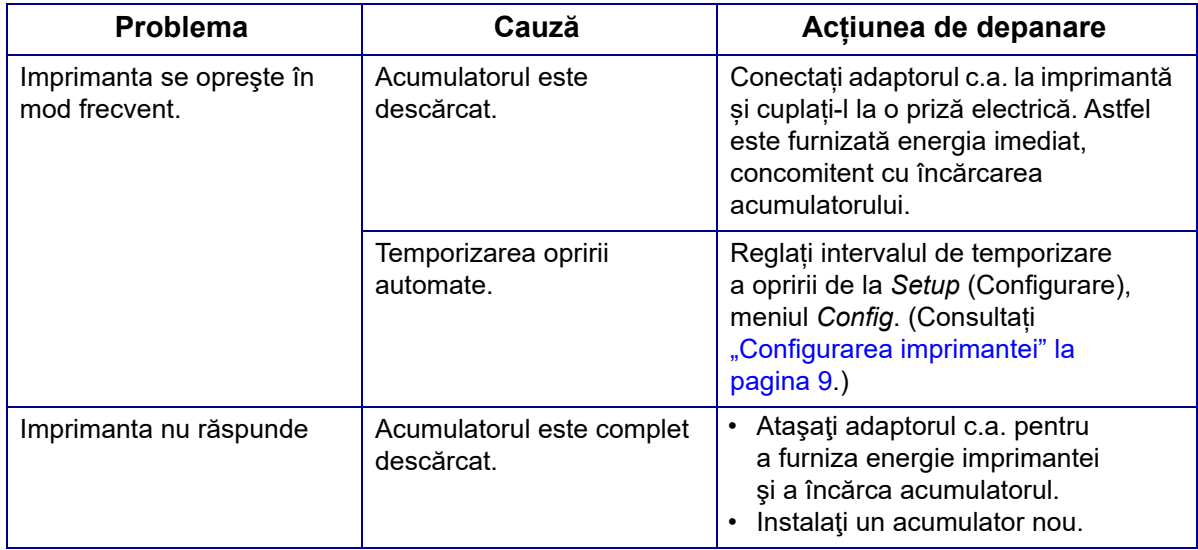

## <span id="page-82-0"></span>**Calitatea tipăririi**

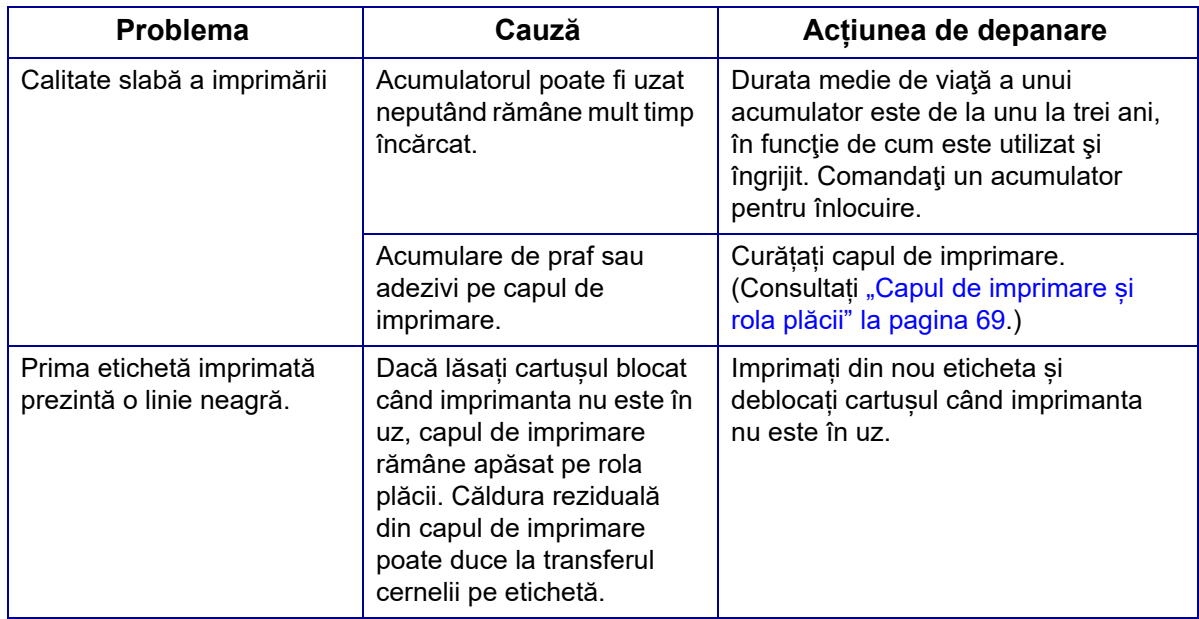

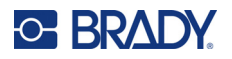

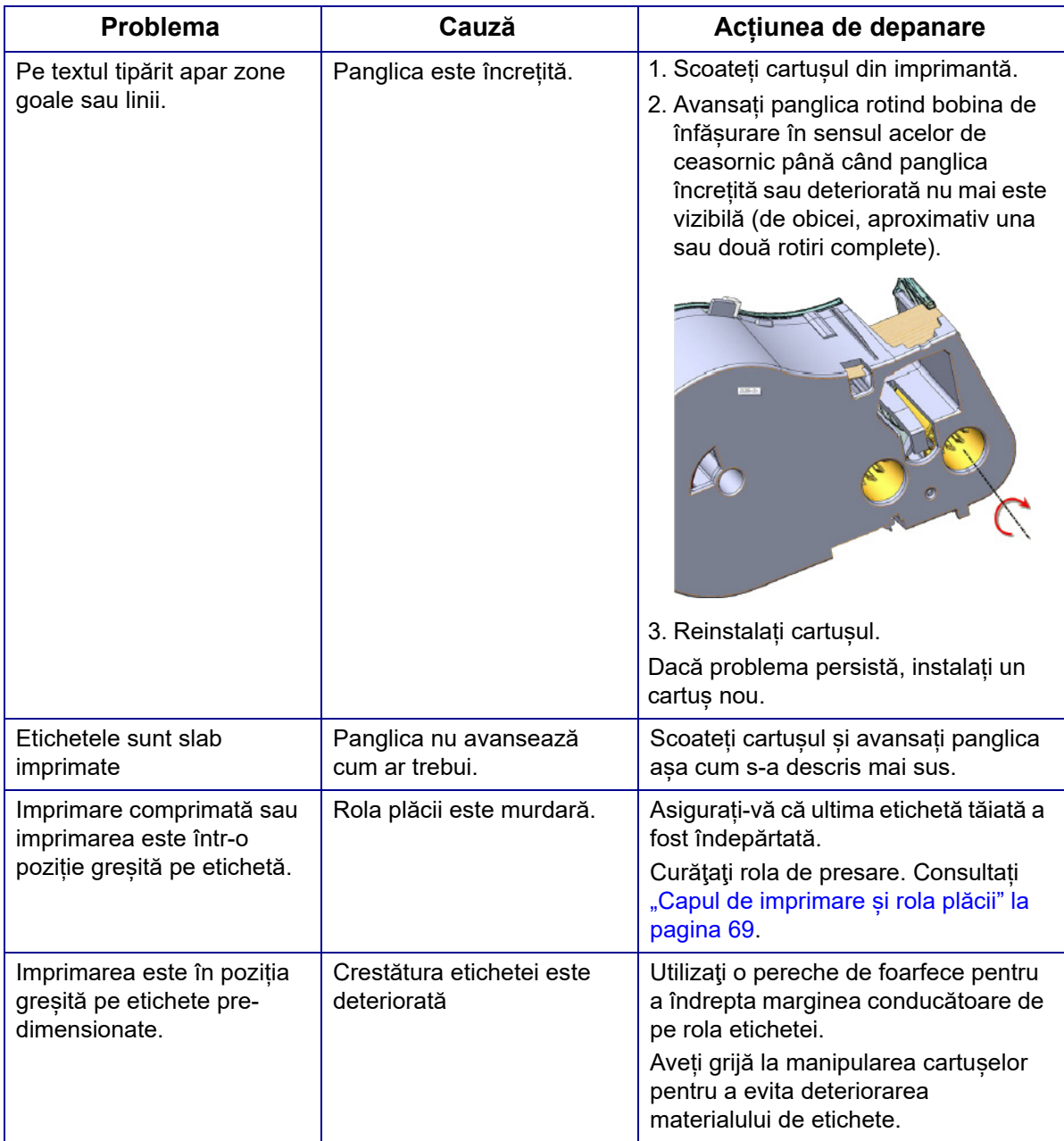

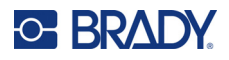

## <span id="page-84-0"></span>**Etichete**

<span id="page-84-1"></span>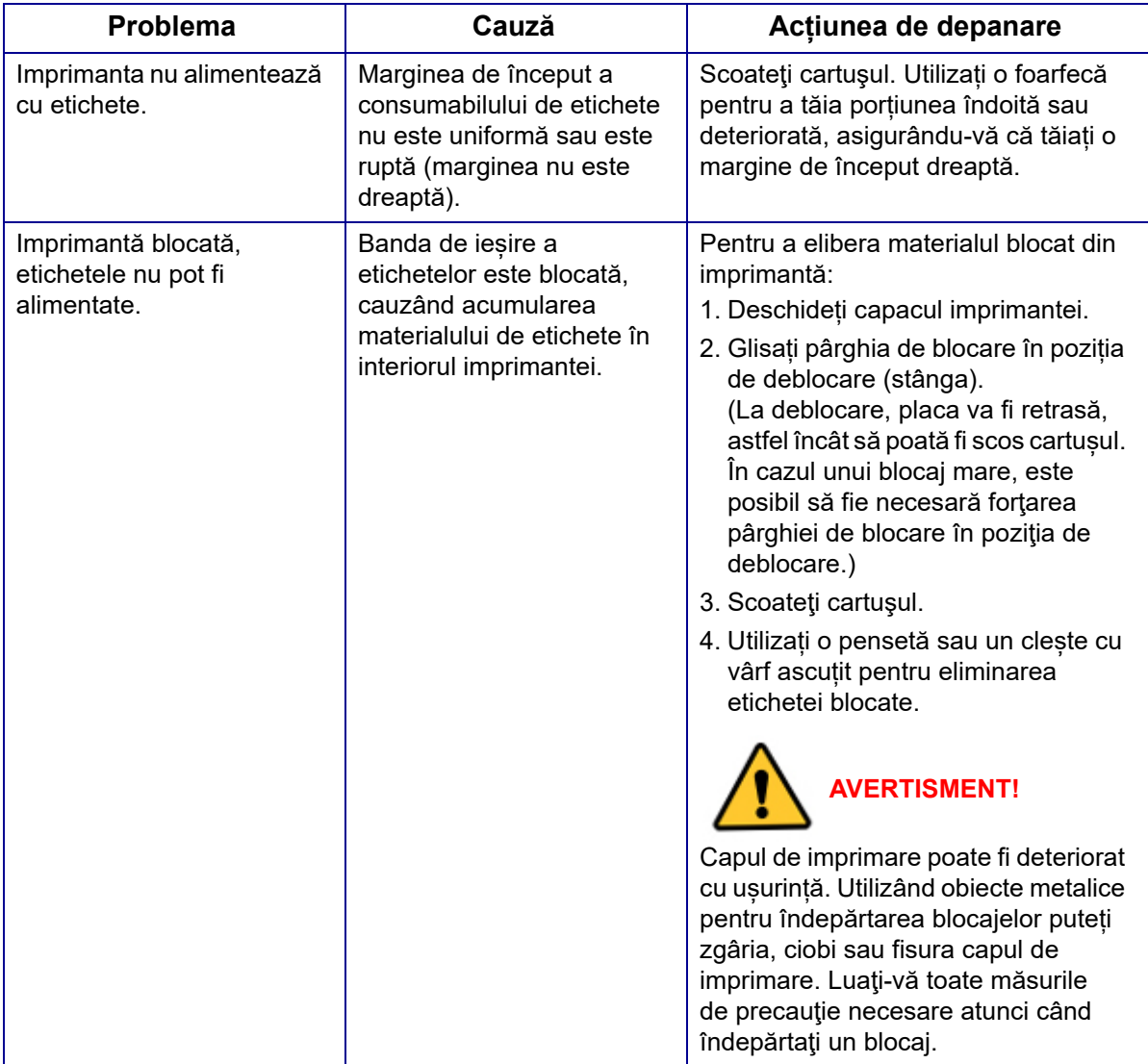

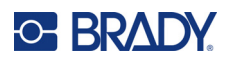

## **A Simboluri**

Simbolurile pentru toate aplicațiile activate sunt disponibile pentru a fi utilizate pe orice etichetă, indiferent de tipul aplicației/etichetei în uz. Consultați ["Simboluri" la pagina 45](#page-52-0) pentru informații despre aplicarea simbolurilor pe etichete.

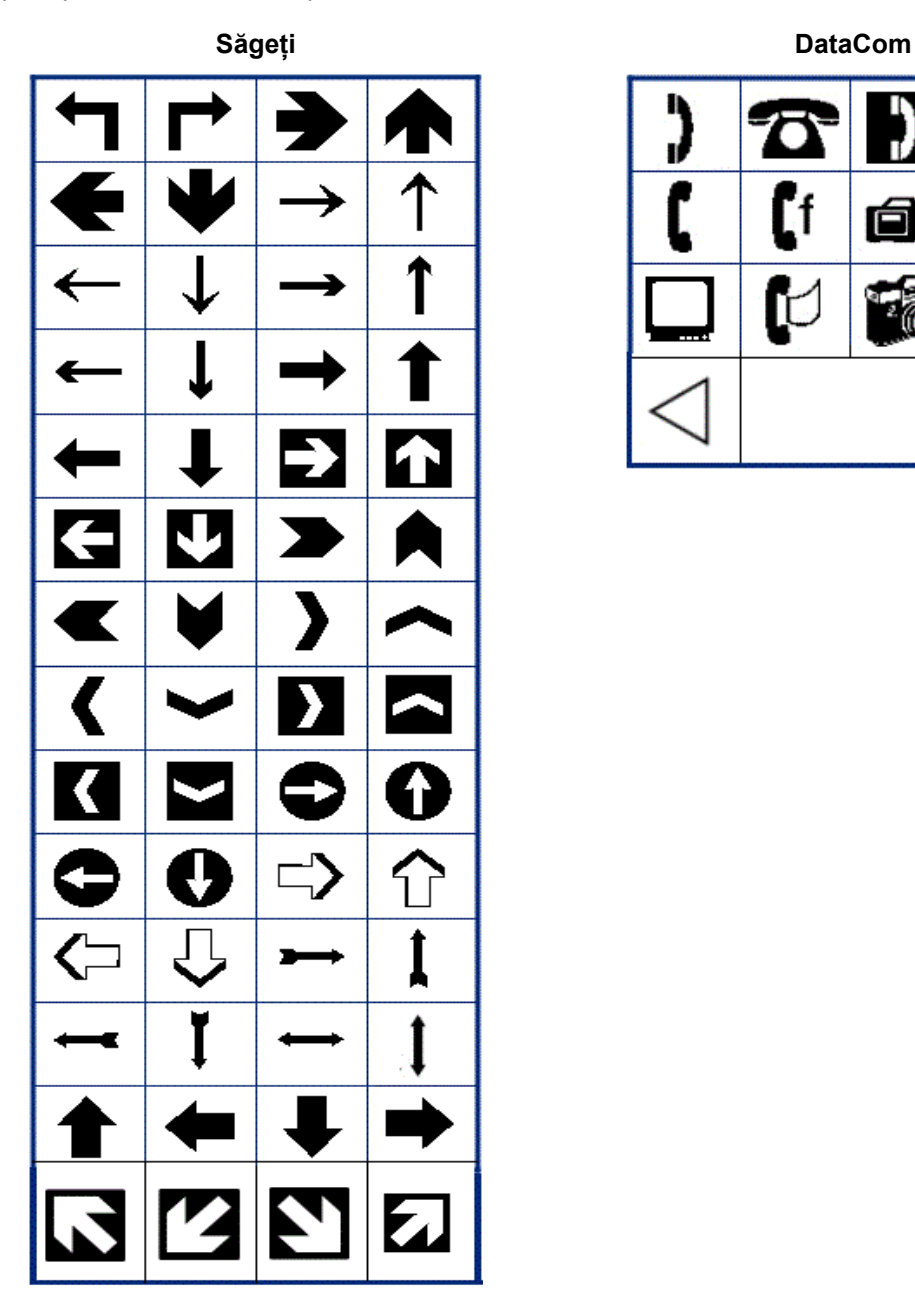

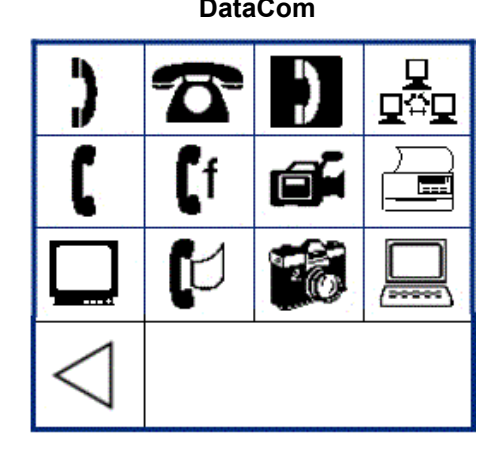

M410 Manual de utilizare **78**

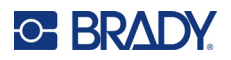

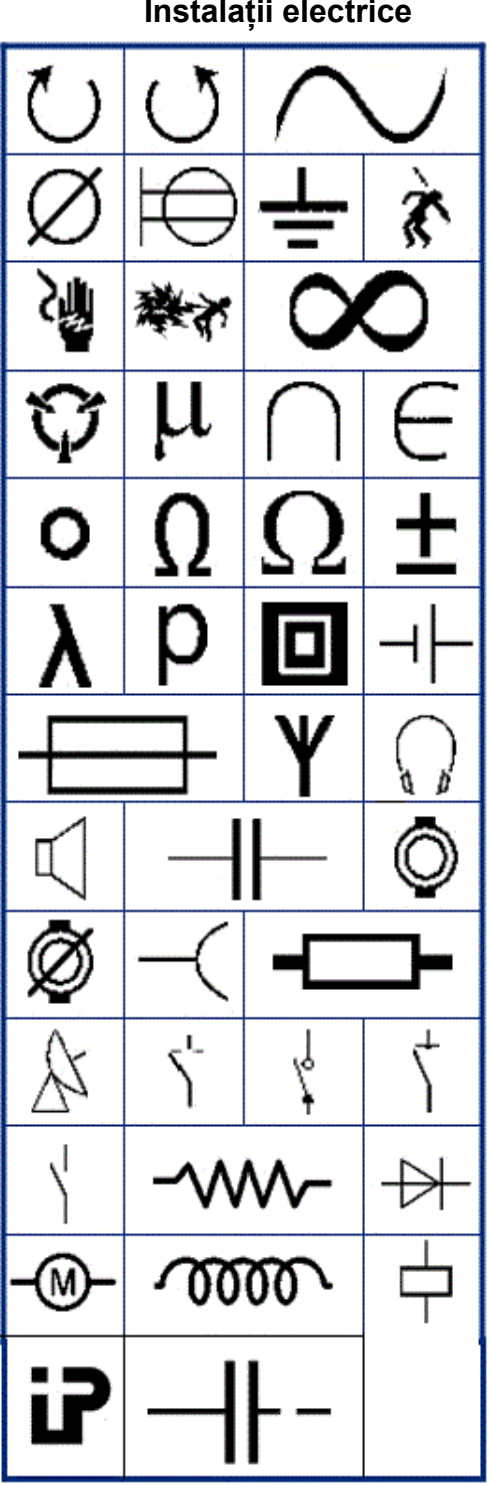

Instalații electrice

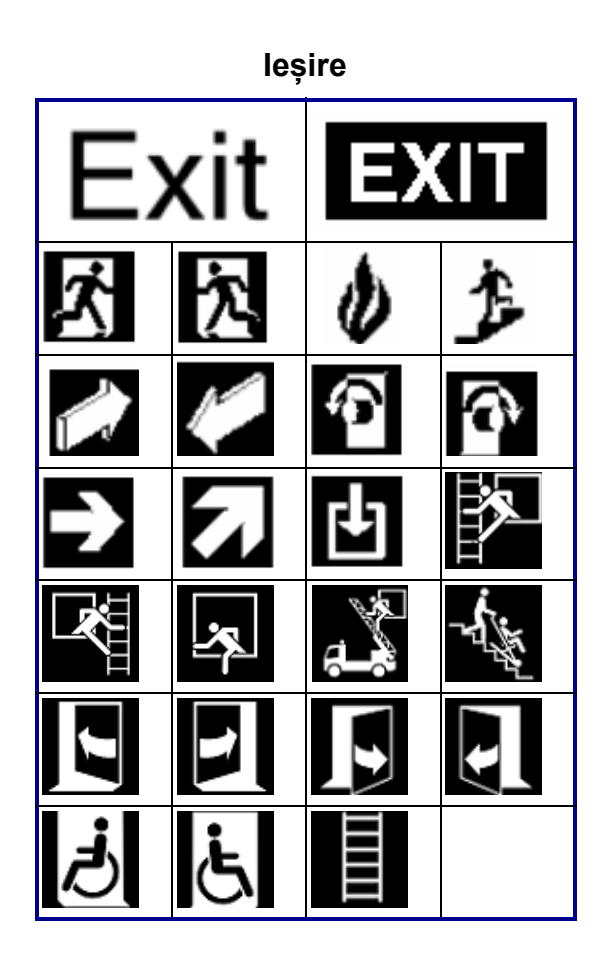

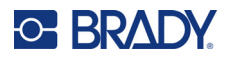

#### Incendiu

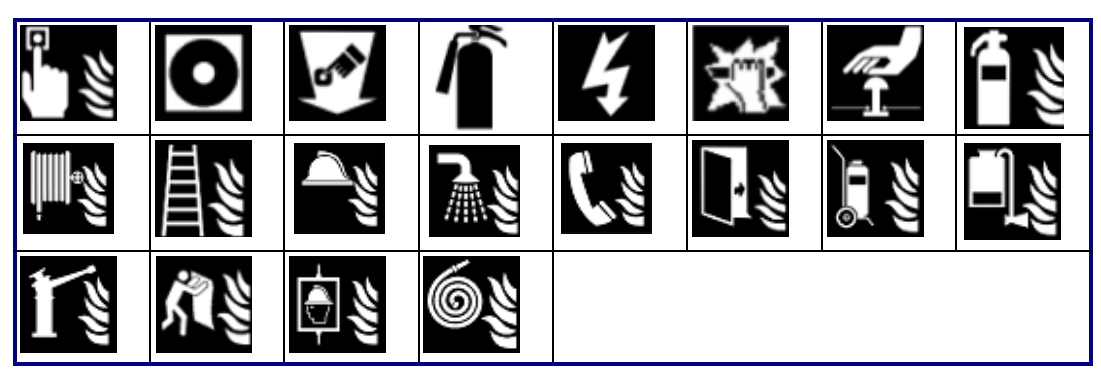

#### Prim ajutor

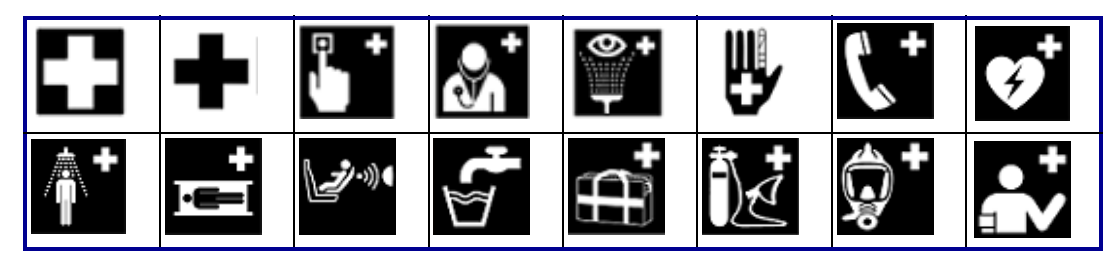

#### **CLP/GHS**

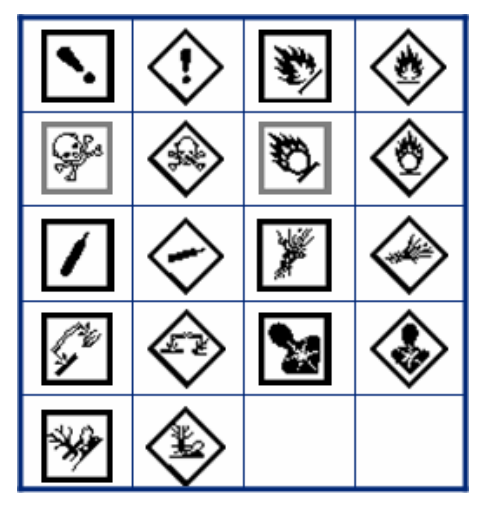

Greacă

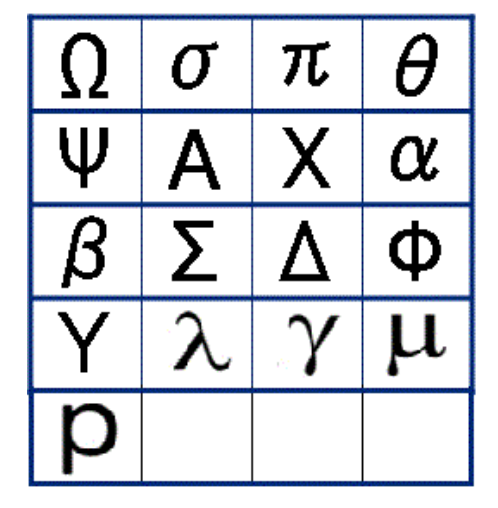

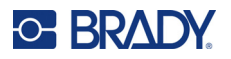

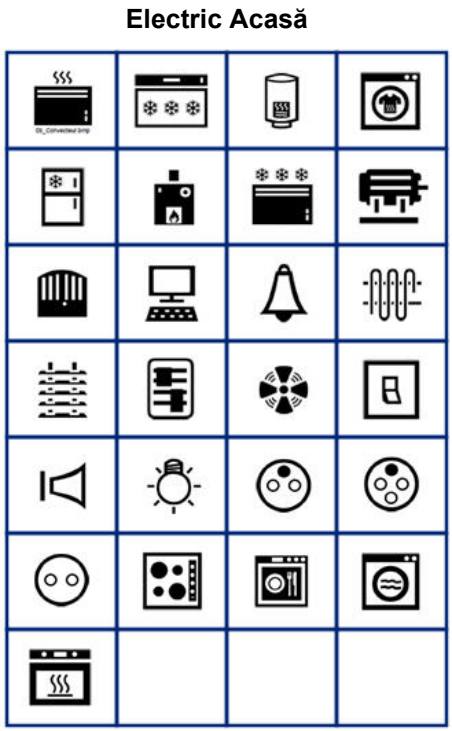

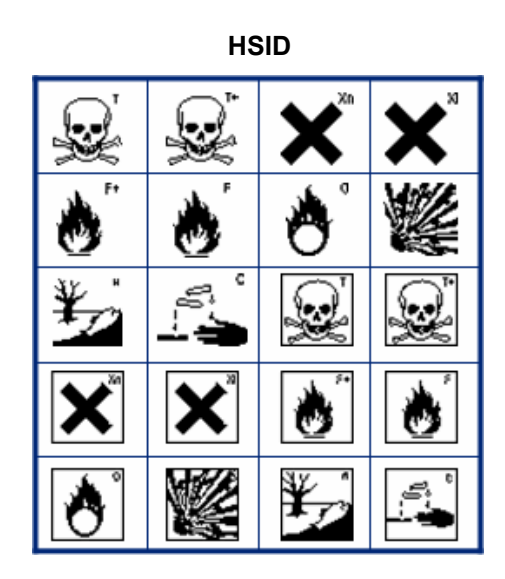

#### Internațional

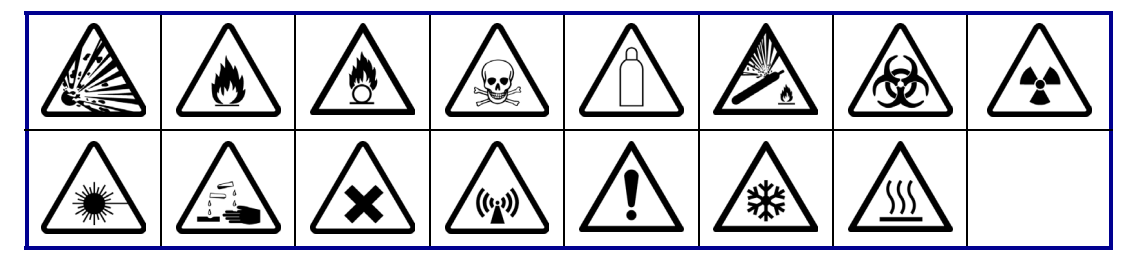

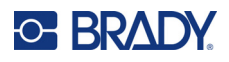

#### **Laborator STEREL**  $\frac{\%}{\%}$ ر<br>ج Q  $\mathbf i$ **AT**  $\P^{\#}$ STERILE N) **IVD**  $\overline{\text{SN}}$ ∣LOT **REF STERILE** STERILE<sup>A</sup> **STERILEEO** STERILE R CONTROL<sup>1</sup> **CONTROL** CONTROL STERILE  $\overline{1}$ **CONFIDENTIAL ANALYSIS**

#### **Obligatoriu**

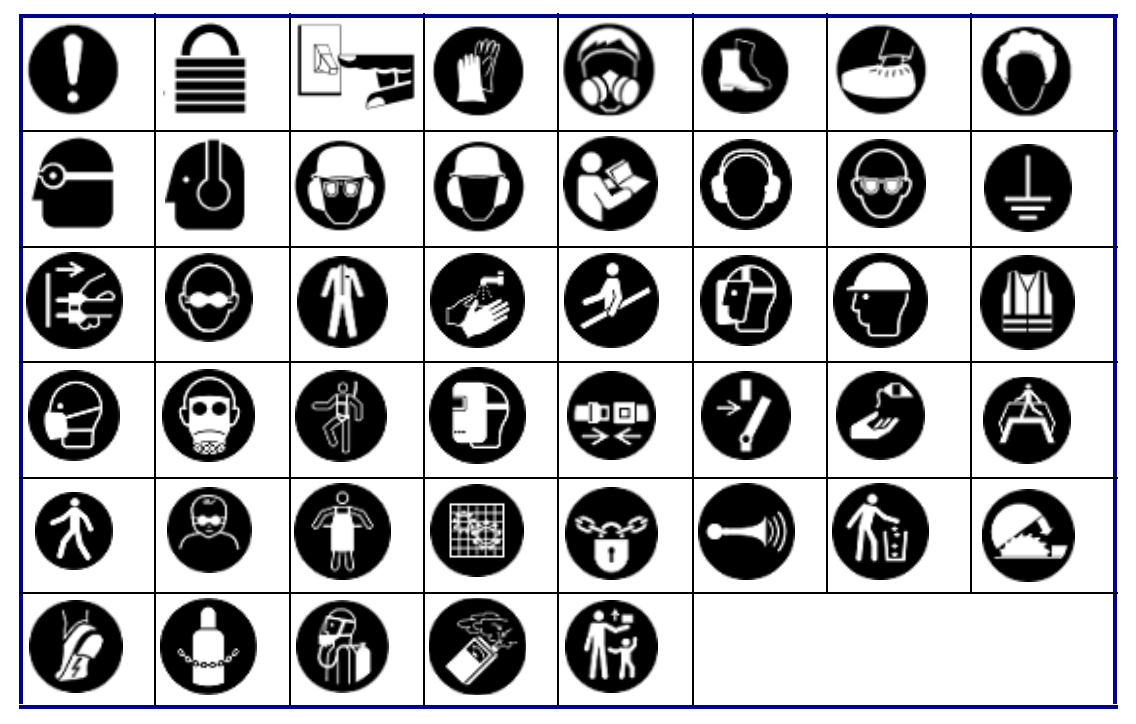

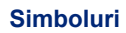

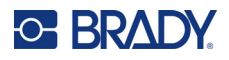

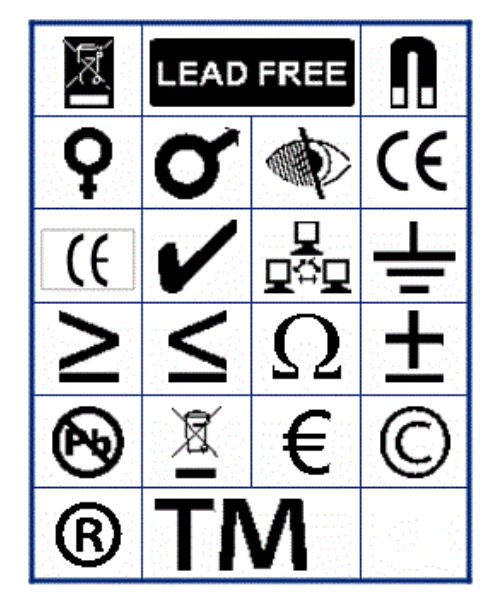

**Diverse Ambalare**

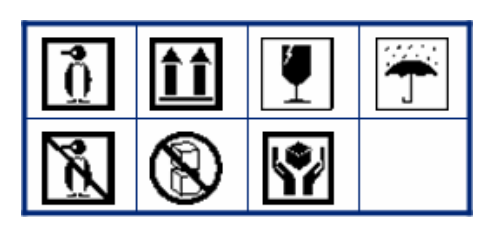

**EIP**

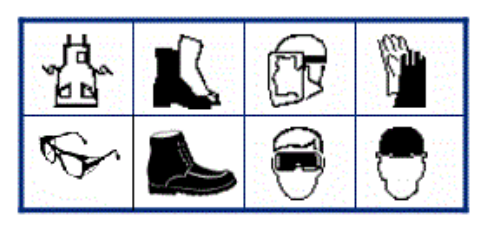

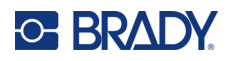

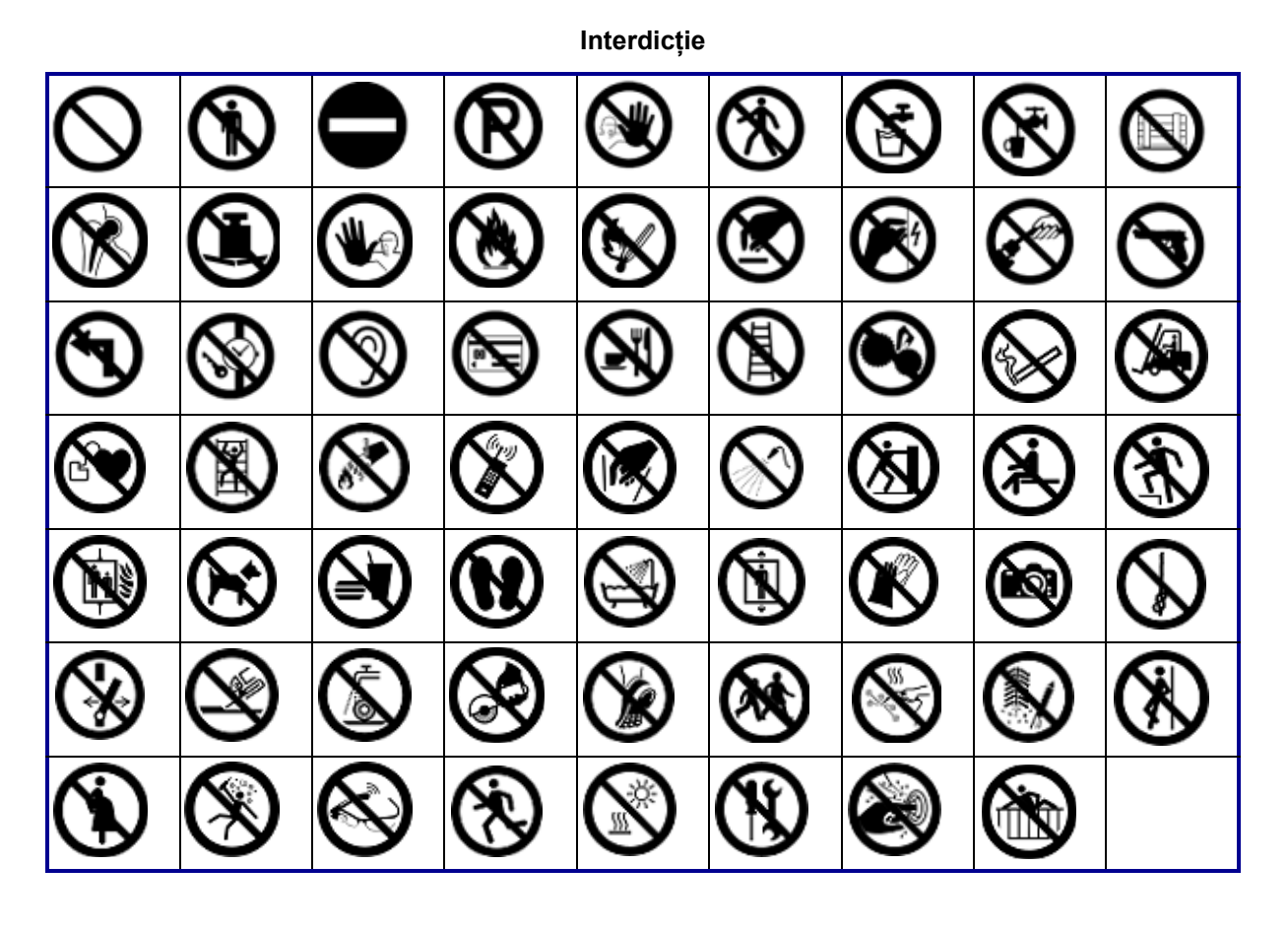

Informații publice

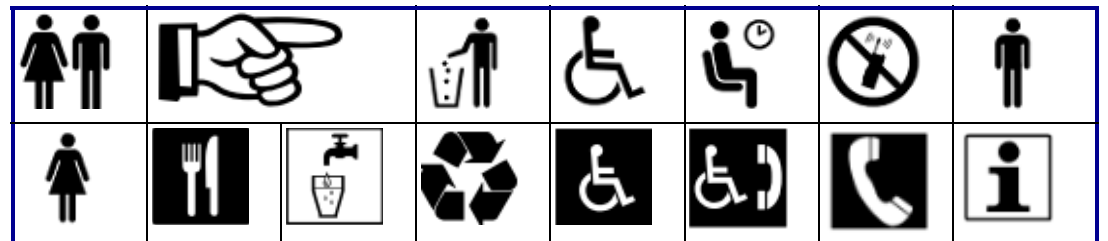

Siguranță

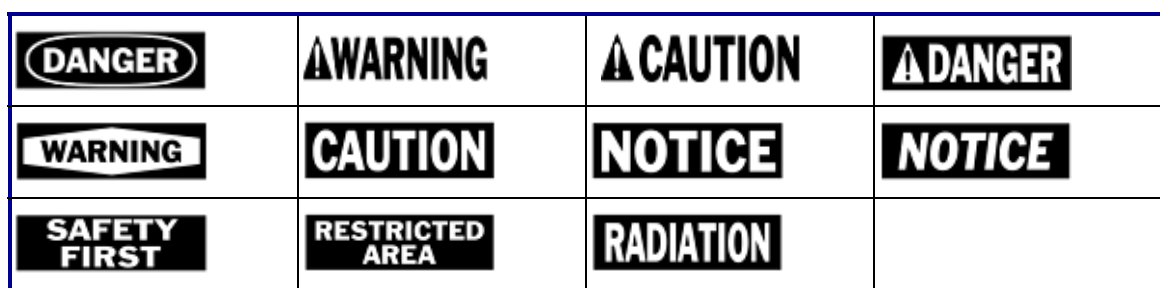

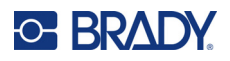

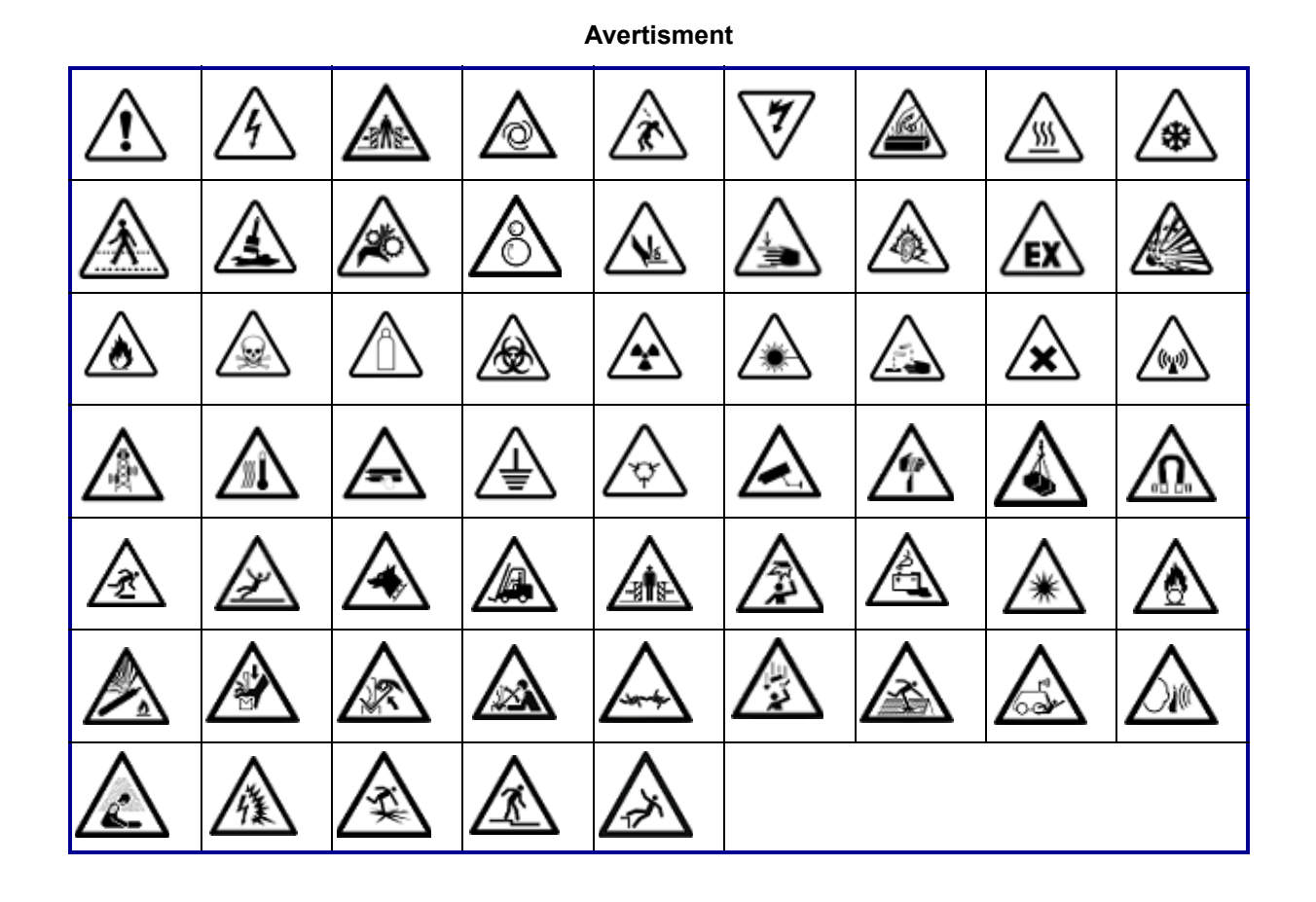

**WHMIS**

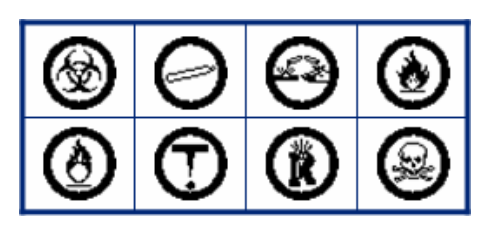

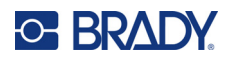

## **B Conformitatea cu reglementările**

## **Conformitatea și aprobările agențiilor**

### **Statele Unite**

#### *Comunicarea FCC*

**Notă:** Acest echipament a fost testat și găsit în conformitate cu limitele pentru un dispozitiv digital Clasa A, conform cu partea 15 din regulamentul FCC. Aceste limite sunt create să ofere o protecție rezonabilă împotriva interferențelor dăunătoare când echipamentul este folosit întrun mediu comercial. Acest echipament generează, utilizează și poate radia energia frecvenței radio, iar dacă nu este instalat și utilizat în conformitate cu manualul de utilizare, poate cauza interferențe dăunătoare comunicațiilor radio.

Utilizarea acestui echipament într-o zonă rezidențială poate cauza interferențe dăunătoare, situație în care utilizatorului i se va cere să corecteze interferența pe cheltuiala proprie.

În cazurile în care se produc interferențe, se recomandă următoarele măsuri pentru a contribui la atenuarea acestora:

- Reorientați sau repoziționați echipamentul în raport cu interferența.
- Măriți distanța de separare dintre echipament și interferență.
- Conectați echipamentul la un circuit de alimentare separat de cel al interferenței, dacă este cazul.

Schimbările sau modificările neaprobate în mod expres de partea responsabilă de conformitate pot anula autorizația utilizatorului de a utiliza echipamentul.

Acest dispozitiv respectă partea 15 din Regulile FCC. Funcționarea face obiectul următoarelor două condiții: (1) Acest dispozitiv nu cauzează interferențe dăunătoare și (2) acest dispozitiv trebuie să accepte orice interferențe recepționate, inclusiv interferențe care pot cauza disfuncționalități.

### **Estados Unidos**

#### *Aviso de la FCC*

**Nota:** Este equipo se puso a prueba y se confirmó que cumple con los límites para un dispositivo digital de Clase A, conforme a la Parte 15 de las Regulaciones de la Comisión Federal de Comunicaciones (Federal Communications Commission, FCC). Estos límites se han diseñado para proporcionar protección razonable contra interferencias perjudiciales cuando el equipo se utilice en un entorno comercial. Este equipo genera, utiliza y puede emitir energía de radiofrecuencia y, si no se instala y se utiliza según el manual de instrucciones, puede ocasionar interferencias perjudiciales en las radiocomunicaciones.

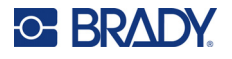

El uso de este equipo en un área residencial puede causar interferencias perjudiciales, en cuyo caso el usuario tendrá que corregir dichas interferencias por su cuenta.

En los casos donde se producen interferencias, se recomiendan las siguientes medias para ayudar a mitigarlas:

- Volver a orientar o reposicionar el equipo para evitar la interferencia.
- Aumente la distancia de separación entre el equipo y la interferencia.
- Si es posible, conecte el equipo a un circuito eléctrico distinto al de las interferencias.

Los cambios o las modificaciones que no hayan sido aprobados expresamente por la parte responsable del cumplimiento pueden invalidar la autorización que se le otorga al usuario para utilizar el equipo.

Este dispositivo cumple con la Parte 15 de las Regulaciones de la FCC. El uso está sujeto a las siguientes dos condiciones: (1) es posible que este dispositivo no provoque interferencias perjudiciales y (2) este dispositivo debe aceptar cualquier interferencia recibida, incluso aquella que pueda generar un uso no deseado.

#### **Canada**

Innovation, Science and Economic Development (ISED)

Canada ICES-003: Echipamente pentru tehnologia informației (inclusiv aparate digitale)

Canada NMB-003: Équipement de technologie del'information (incluant les appareils numériques)

CAN ICES-3 (A) / NMB-3 (A)

#### **Europa**

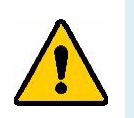

**AVERTISMENT!** Acesta este un produs Clasa A. Într-un mediu casnic, acest produs poate cauza interferențe radio, caz în care utilizatorului i se poate cere să ia măsurile care se impun.

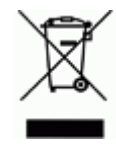

**Directiva privind deșeurile de echipamente electrice și electronice** În conformitate cu directiva europeană DEEE, acest dispozitiv trebuie reciclat în conformitate cu reglementările locale.

#### *Directiva RoHS 2011/65/UE, 2015/863/UE*

Acest produs este marcat CE și este în conformitate cu Directiva 2011/65/UE A PARLAMENTULUI EUROPEAN ȘI A CONSILIULUI din 8 iunie 2011 privind restricțiile de utilizare a anumitor substanțe periculoase în echipamentele electrice și electronice.

Directiva UE 2015/863 din 31 martie 2015 (RoHS 3) modifică Anexa II a Directivei 2011/65/UE a Parlamentului European și a Consiliului cu privire la lista de substanțe restricționate.

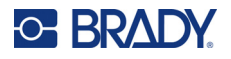

#### *Directiva privind bateriile 2006/66/CE*

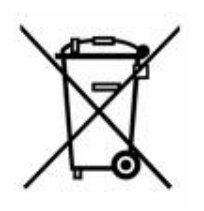

Acest produs conține o baterie cu litiu tip monedă. Recipientul tăiat în cruce din partea stângă este utilizat pentru a indica "colectarea separată" pentru toate bateriile și acumulatorii în conformitate cu directiva europeană 2006/66/CE. Utilizatorii de baterii nu trebuie să arunce bateriile la un loc cu deșeurile menajere nesortate. Această directivă determină cadrul pentru returnarea și reciclarea bateriilor și acumulatorilor uzați care trebuie colectate separat și reciclate la sfârșitul perioadei de utilizare. Vă rugăm să aruncați bateria în conformitate cu reglementările dvs. locale.

#### **Aviz celor care reciclează**

#### **Pentru scoaterea bateriei cu litiu:**

- 1. Dezasamblați imprimanta și localizați bateria cu litiu tip monedă pe placa cu circuitele principale.
- 2. Folosind o șurubelniță mică, trageți bateria din locașul său și scoateți bateria de pe placă. Eliminați în conformitate cu reglementările locale.

#### **Turcia**

Ministerul Mediului și Pădurilor din Turcia

(Directiva privind Restricționarea utilizării anumitor substanțe periculoase în cazul echipamentelor electrice și electronice.).

Türkiye Cumhuriyeti: EEE Yönetmeliğine Uygundur

### **Uniunea Economică Eurasiatică (EAEU)**

### **China**

Tabelul cu substanțe periculoase RoHS China pentru acest produs este disponibil la adresa www.bradyid.com/M410compliance.

### 警 告

此为 A 级产品。在生活环境中,该产品可能会造成无线电干扰。在这种情况下,可能需要用户对干扰 采取切实可行的措施。

#### 仅适用于非热带气候条件下安全使用

#### **Taiwan**

Declarația Clasa A

警告 : 為避免電磁干擾, 本產品不應安裝或使用於住宅環境

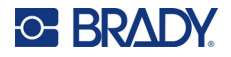

Statutul de control al substanțelor restricționate în Taiwan (Declarația RoHS) pentru acest produs este disponibil la adresa www.BradyID.com/M410compliance.

Importator:

香港商貝迪香港有限公司

臺北市中⼭區南京東路3段101號4樓

BRADY CORPORATION HONG KONG LIMITED

4th Floor, No. 101, Section 3, Nanjing East Road, Zhongshan District, Taipei City